# Elcometer 415 Paint & Powder Gauge (for measuring on smooth surfaces) User Guide

#### **CONTENTS**

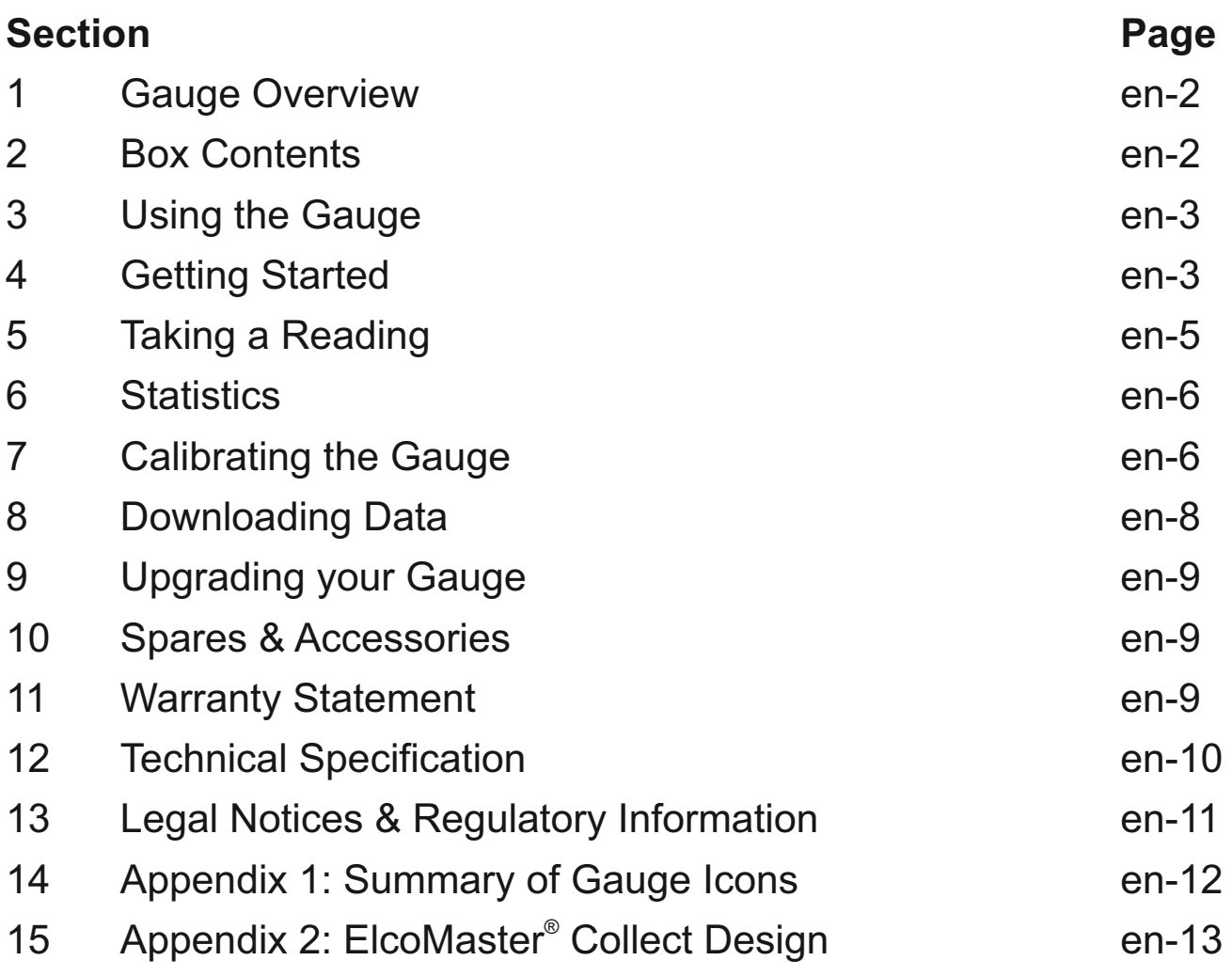

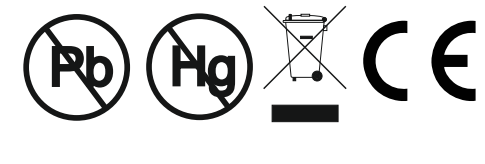

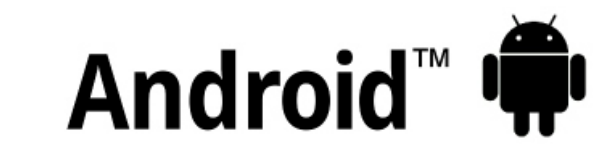

### Made for *ú***iPhone | iPad | iPod**

For the avoidance of doubt, please refer to the original English language version.

Gauge Dimensions: 141 x 73 x 37mm (5.55 x 2.87 x 1.46")

Gauge Weight: 156g (5.5oz) including batteries

© Elcometer Limited 2015 - 2021. All rights reserved. No part of this document may be reproduced, transmitted, transcribed, stored (in a retrieval system or otherwise) or translated into any language, in any form or by any means (electronic, mechanical, magnetic, optical, manual or otherwise) without the prior written permission of Elcometer Limited.

**FC** 

#### **1 GAUGE OVERVIEW**

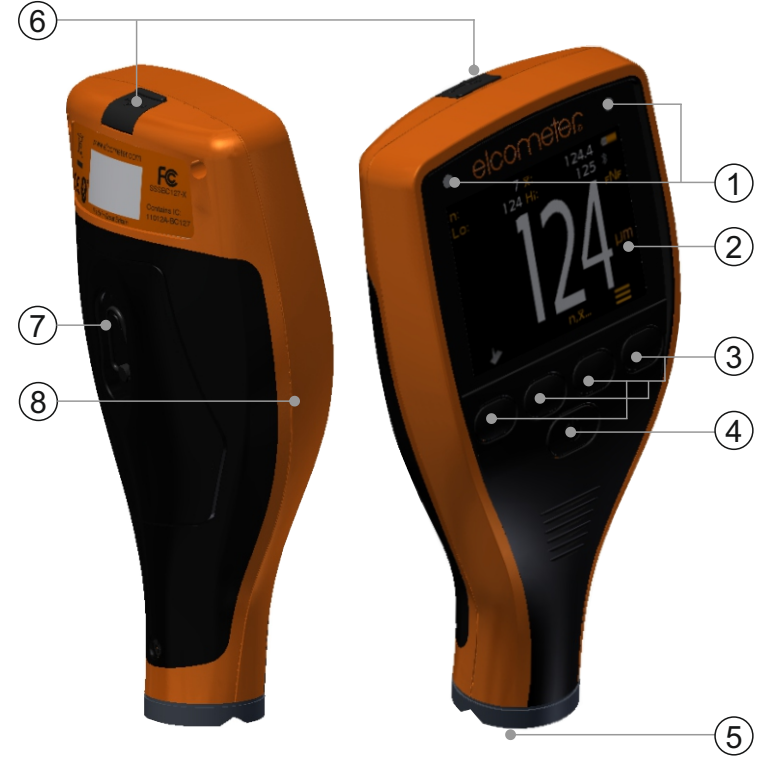

- 1 LED Indicators Red (left), Green (right)
- 2 Colour Screen
- 3 Multifunction Softkeys
- 4 On/Off Key
- 5 Integral Probe
- 6 USB Data Output Socket (below cover)
- 7 Battery Compartment (¼ turn open/close)
- 8 Wrist Strap Connection

#### **2 BOX CONTENTS**

- <sup>&</sup>lt; Elcometer 415 Paint & Powder Gauge
- <sup>&</sup>lt; Calibration Check Piece; Steel
- <sup>&</sup>lt; Calibration Check Piece; Aluminium(FNF gauges only)
- $\blacksquare$ Foil Set<sup>a</sup>
- Screen Protector (Model Tonly)
- <sup>&</sup>lt; Wrist Strap
- <sup>&</sup>lt; Protective Case
- 2 x AA Batteries
- . ElcoMaster<sup>®</sup> Software & USB Cable (Model T only)
- **Test Certificate**
- <sup>&</sup>lt; User Guide

<sup>a</sup> Nominal Values: 25, 50, 125, 250, 500 &1000µm (1.0, 2.0, 5.0, 10, 20, 40mils)

#### **3 USING THE GAUGE**

- a Power: Batteries or USB including battery life indicator
- b Bluetooth On (Model T only) -Grey: not paired; Orange: paired
- c Substrate Type **F**: Ferrous; **F**NF: Ferrous; F**N**F: Non-Ferrous
- d Calibration Method
- e Units of Measurement um, mils
- f Menu Softkey
- g Statistics Softkey (see page en-6)
- h Calibration Softkey
- i Statistics

#### **4 GETTING STARTED**

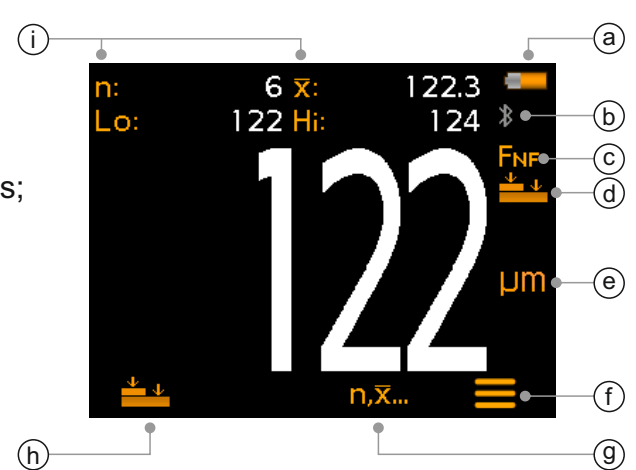

#### **4.1 ENSURING YOUR GAUGE HAS THE LATEST FIRMWARE & UPGRADING YOUR GAUGE**

To ensure that your gauge has the most up-to-date gauge firmware, allowing you to benefit from the latest features and functionality, we recommend that the gauge is connected to ElcoMaster<sup>®</sup> on a regular basis and before first use.

Simply connect the gauge via USB to an internet connected computer running ElcoMaster<sup>®</sup> using the 'Connect Gauge' feature. If a later version of the gauge firmware is available, 'Update Gauge' will be displayed to the right of the gauge details. Click 'Update Gauge' to install the latest firmware.

#### **4.2 FITTING THE BATTERIES**

Each gauge is supplied with 2 x AA alkaline batteries.

To insert or replace the batteries:

- 1 Lift the latch on the battery compartment cover and rotate anti-clockwise to remove the cover.
- 2 Insert 2 batteries taking care to ensure correct polarity.
- 3 Refit the cover and rotate the latch clockwise to close.

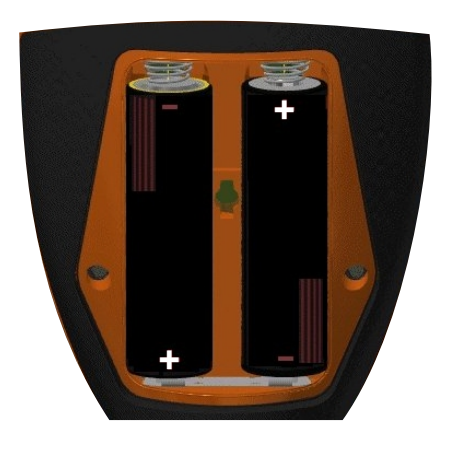

#### **4 GETTING STARTED (continued)**

The battery condition is indicated by a symbol in the top right of the display  $(\Box)$ :

- $\triangleright$  Full symbol (orange) = batteries at full capacity
- $\triangleright$  Empty symbol (red, flashing) = batteries at lowest sustainable level

#### **4.3 SWITCHING ON / OFF**

**To switch on:** Press and hold the ON/OFF button until the Elcometer logo is displayed.

**To switch off:** Press and hold the ON/OFF button until the screen goes blank.

*Note: The gauge will switch off automatically after 1 minute of inactivity.*

#### **4.4 SETTING THE BEEP VOLUME**

The gauge beeps each time a measurement is taken. To set the beep volume:

- 1 Press the  $\equiv$  softkey.
- 2 Use the  $\bigwedge^{\mathbf{\omega}}$  softkeys to highlight ' $\bigvee^{\mathbf{\omega}}$  and press ' $\bigvee^{\mathbf{\omega}}$  to select.<br>3 Use the  $\bigwedge^{\mathbf{\omega}}$  softkeys to adjust the volume and press ' $\bigvee^{\mathbf{\omega}}$  to se
- Use the  $\bigwedge$  softkeys to adjust the volume and press ' $\mathbb Z$ ' to set or 'X' to disregard any changes made and return to the previous screen.

#### **4.5 SETTING THE SCREEN BRIGHTNESS**

The screen brightness can be set to ' $\overline{A}$ ' (Auto) - the brightness is adjusted automatically using the gauge's ambient light sensor - or can be set by the user to suit the measurement conditions. To set the screen brightness:

- 1 Press the  $\equiv$  softkey.
- 2 Use the  $\bigwedge^{\bullet}$  softkeys to highlight ' $\frac{1}{2}$ ' and press ' $\mathbb{Z}$ ' to select.<br>3 Use the  $\bigwedge^{\bullet}$  softkeys to adjust the screen brightness and pre
- Use the  $\bigwedge$  softkeys to adjust the screen brightness and press ' $\mathbb{Z}'$ ' to set or ' $\mathbb{Z}'$ ' to disregard any changes made and return to the previous screen.
	- ▶ The default setting is 'A' (Auto).

#### **4 GETTING STARTED (continued)**

#### **4.6 SELECTING THE MEASUREMENT UNITS**

The Elcometer 415 can take measurements in µm and mils. To set the measurement units:

- 1 Press the  $\equiv$  softkey.
- 2 Use the  $\bigwedge^{\bullet}$  softkeys to highlight 'µm/mil' and press ' $\mathbb Z$ ' to alternate between 'um' and 'mil', followed by the  $\leftarrow$  softkey to return to the main reading screen.

#### **4.7 SCREEN ROTATION**

Using the internal accelerometer, the gauge will automatically rotate the display to allow the user to easily read the thickness value in any orientation - 0°, 90°, 180° & 270°.

#### **To enable / disable automatic screen rotation:**

- 1 Press the  $\equiv$  softkey.
- 2 Use the  $\bigwedge$  softkeys to highlight ' $\mathbb{Z}_3$ ' and press ' $\mathbb{Z}$ ' to alternate between ' $\mathbb{Z}$ ' (disabled) and ' $\mathbb{Z}$ ' (enabled), followed by the  $\blacktriangleleft$ softkey to return to the main reading screen.

#### **5 TAKING A READING**

The gauge should be calibrated before taking readings, see Section 7 'Calibrating the Gauge' on page en-6.

#### **To take a reading:**

- 1 Whilst holding the gauge perpendicular, gently place the probe onto the surface.
	- The reading may be inaccurate if the probe is not held flat against the surface.
- 2 The coating thickness is shown on the display.
	- 4 '>1000µm' ('>40mils') indicates a reading outside the gauge range.
- 3 For subsequent readings, lift the probe off and then replace it on to the coated surface.

Using ElcoMaster<sup>®</sup> the Elcometer 415 can simultaneously transmit the live reading to a PC or mobile device (Model T only) for report generation, see Section 8 'Downloading Data' on page en-8 for more information.

The Elcometer 415 calculates and displays statistical values as each reading is taken, see Section 6 'Statistics' for details.

#### **6 STATISTICS**

The Elcometer 415 calculates and displays the following statistical values as each measurement is taken:

- Number of readings (n:)
- Average reading  $(\overline{X})$ :
- Lowest reading (Lo:)
- Highest reading (Hi:)

To display or hide the statistics from the screen, press the 'n, $\bar{x}$ ...' softkey.

To clear the current statistical values, press and hold the ' $n, \overline{x}$ ...' softkey for approximately 3 seconds (when statistics are displayed). The gauge will beep and the statistics will reset to zero.

#### **7 CALIBRATING THE GAUGE**

values of thickness to ensure accuracy on different substrate types, shapes and surface finishes. Calibration adjustment is the process of setting the gauge to known

The calibration adjustment method chosen depends on the condition of the substrate to be measured. As the Elcometer 415 has been specifically designed for measuring smooth coatings on thin ferrous and non-ferrous metal surfaces, two calibration options are available; Zero Calibration and Smooth Calibration.

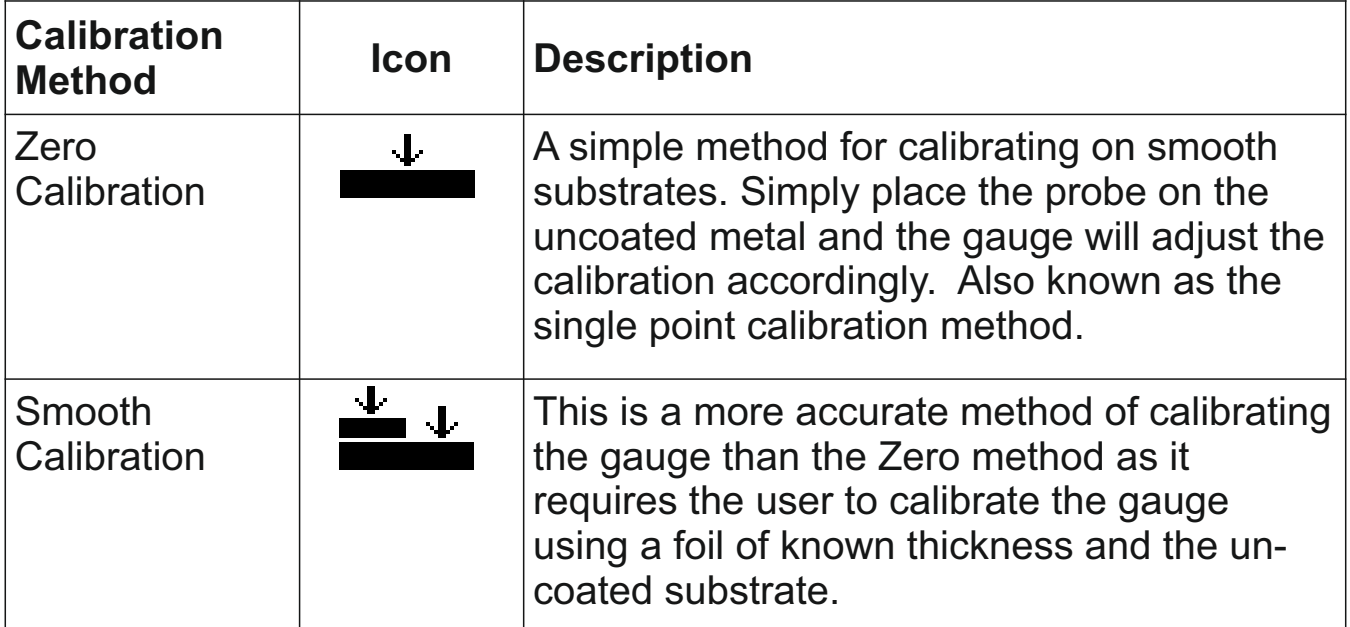

### elcometer **7 CALIBRATING THE GAUGE (continued)**

### **7.1 SELECTING THE CALIBRATION METHOD**

- 1 Press the  $\equiv$  softkey.
- 2 Use the  $\bigwedge^{\bullet}$  softkeys to highlight ' $\bigwedge^{\bullet}$ ' and press ' $\mathbb{Z}'$ ' to alternate between Zero ' i and Smooth '  $\stackrel{\text{def}}{=}$  calibration, followed by the  $\leftarrow$  softkey to return to the main reading screen.

#### **7.2 USING ZERO CALIBRATION**

- 1 Press the  $'$   $\rightarrow$  softkey.
- 2 When prompted, whilst holding the gauge perpendicular, gently place the probe onto the uncoated metal substrate. 'Zero' will be displayed and the gauge will return to the main reading screen.
- *Note: FNF gauges must be calibrated in both the ferrous and non-ferrous mode to ensure accuracy of readings.*

#### **7.3 USING SMOOTH CALIBRATION**

- 1 Press the  $' \stackrel{\text{def}}{=}$  softkey.
- 2 When prompted, whilst holding the gauge perpendicular, gently place the probe onto the centre of the foil(s).
	- $\triangleright$  When selecting the foil value, the user should choose a thickness that is close to but greater than the expected dry film thickness value.
	- $\triangleright$  Foils can also be stacked to increase the thickness value.
- 3 Use the  $\bigwedge \bigvee$  softkeys to adjust the value, followed by ' $\vee$ ' to set.
- 4 When prompted, whilst holding the gauge perpendicular, gently place the probe onto the uncoated metal substrate. 'Zero' will be displayed and the gauge will return to the main reading screen.
- *Note: FNF gauges must be calibrated in both the ferrous and non-ferrous mode to ensure accuracy of readings.*

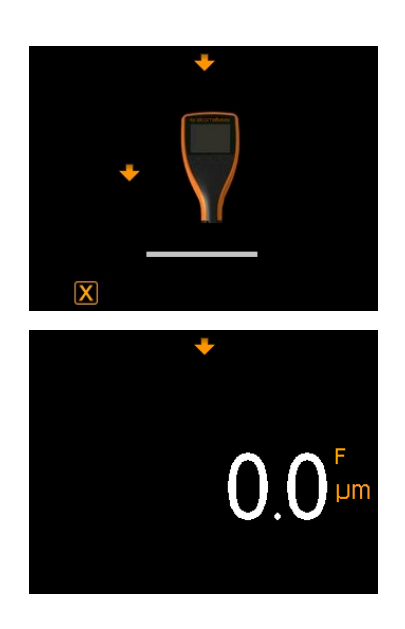

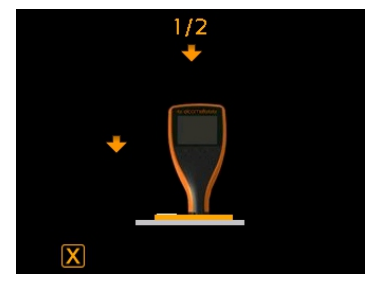

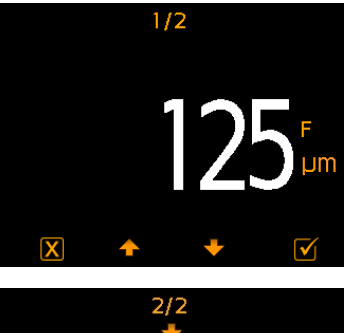

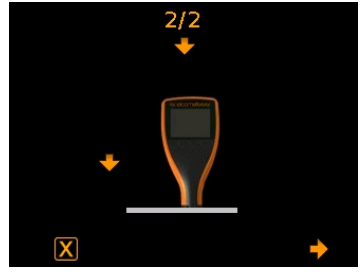

#### **7 CALIBRATING THE GAUGE (continued)**

#### **7.4 CHECKING THE GAUGE CALIBRATION**

- 1 Place a calibration foil on to the steel or aluminium check piece supplied.
- 2 Whilst holding the gauge perpendicular, gently place the probe onto the foil.
- 3 The gauge should read the value printed on the foil label ±1-3% or ±2.5μm (±0.1mil) - whichever is the greater.

If the gauge does not display a valid reading, it may require re-calibration - see Sections 7.2 & 7.3.

#### **8 DOWNLOADING DATA**

#### **® 8.1 USING ELCOMASTER ON A PC**

Using ElcoMaster $\mathscr P$  - supplied with each gauge and available as a free download at elcometer.com - the Elcometer 415 can simultaneously transmit the live reading via USB or Bluetooth $^{\circ}$  (Model T only), to a PC for report generation. For more information on ElcoMaster<sup>®</sup> visit www.elcometer.com.

#### **® 8.2 USING ELCOMASTER MOBILE APPS - MODEL T**

Ideal when out in the field or on-site, using the ElcoMaster® Mobile App users can:

- Store live readings directly on to a mobile device and save them into batches together with GPS coordinates.
- Add photographs of the test surface (via the mobile device's camera).
- Map readings on to a photograph or diagram (when using the 'Collect Design' function in ElcoMaster®- see Appendix 2 'ElcoMaster® Collect Design' on page en-13)
- Inspection data can be transferred from mobile to PC for further analysis and reporting.

For more information on ElcoMaster<sup>®</sup> Mobile Apps visit www.elcometer.com

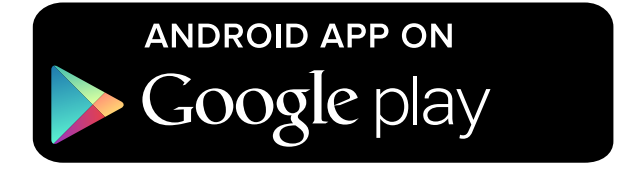

Compatible with smart phones and tablets running Android 2.1 or above. To install, download via www.elcometer.com or using the Google Play™ Store app, and follow the on screen instructions.

#### elcometer **8 DOWNLOADING DATA (continued)**

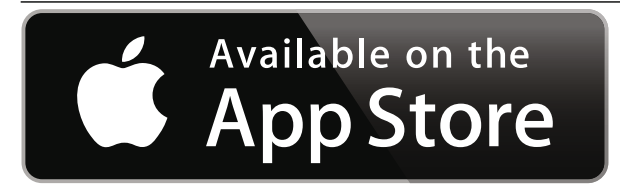

Made for iPhone 6 Plus, iPhone 6, iPhone 5s, iPhone 5c, iPhone 5, iPhone 4s, iPhone 4, iPad Air 2, iPad mini 3, iPad Air, iPad mini 2, iPad (3rd and 4th generation), iPad mini, iPad 2, and iPod touch (4th and 5th generation). To install, download via www.elcometer.com or the App Store, and follow the on screen instructions.

#### **9 UPGRADING YOUR GAUGE**

Gauge firmware can be upgraded to the latest version by the user via  $E$ lcoMaster $^{\circ}$ , as it becomes available.  $E$ lcoMaster $^{\circ}$  will inform the user of any updates when the gauge is connected to the PC with an internet connection.

#### **10 SPARES & ACCESSORIES**

The following spares and accessories are available from your local Elcometer supplier or direct from Elcometer.

Certified Foil Set; 0 - 1000um (0 - 40mils)<sup>a</sup> T99022255-1C Calibration Check Piece; Aluminium (Non-Ferrous) T99916901 Foil Set; 0 - 1000µm (0 - 40mils)<sup>a</sup> T99022255-1 Calibration Check Piece; Steel (Ferrous) T99916925 Self Adhesive Screen Protectors, Pack of 10 T99922341 USB Cable T99921325

#### **Description Contract Part Number**

#### **11 WARRANTY STATEMENT**

manufacturing defects, excluding contamination and wear. Elcometer 415 gauges are supplied with a one year warranty against

The warranty can be extended to two years within 60 days of purchase via www.elcometer.com.

<sup>a</sup> Nominal Values: 25, 50, 125, 250, 500 &1000µm (1.0, 2.0, 5.0, 10, 20, 40mils)

#### **12 TECHNICAL SPECIFICATION**

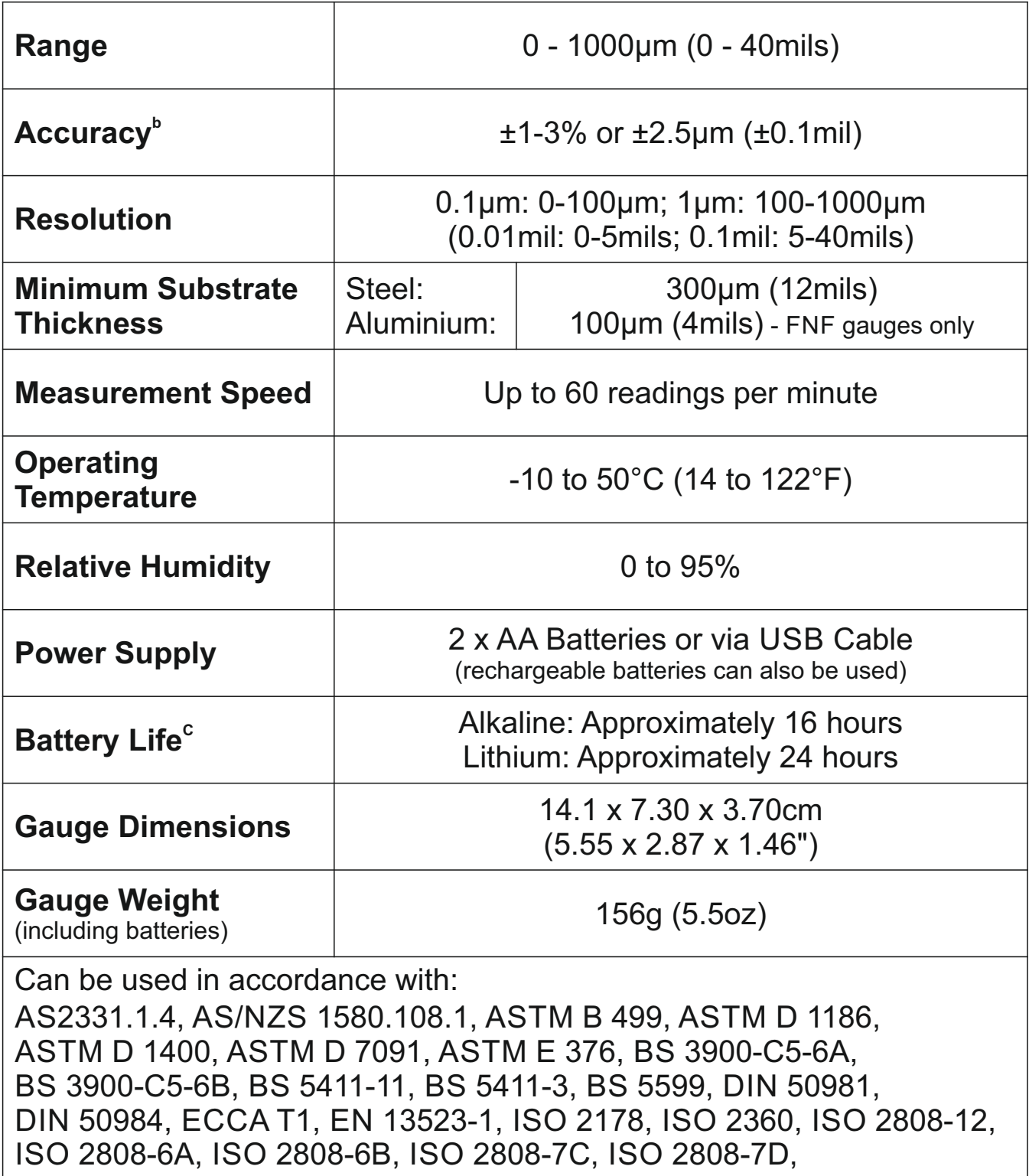

JIS K 5600-1-7, NF T30-124

<sup>&</sup>lt;sup>b</sup> When subject to a 2-point calibration: ±1% when calibrated close to the required thickness, ±3% across the range.

 $\textdegree$  Rechargeable batteries may differ.

#### **13 LEGAL NOTICES & REGULATORY INFORMATION** elcometer

Declaration of Conformity:

Elcometer 415 Model B complies with the requirements of the following EU Directives:

2014/30/EU Electromagnetic Compatibility

2011/65/EU Restriction of the use of certain hazardous substances

Elcometer 415 Model T complies with the requirements of the following EU Directives:

2014/53/EU Radio Equipment

2011/65/EU Restriction of the use of certain hazardous substances

Declarations of Conformity are available to download via:

Model B: www.elcometer.com/images/stories/PDFs/Datasheets/Declaration\_of\_Conformity/English/DoC\_415C\_B.pdf Model T: www.elcometer.com/images/stories/PDFs/Datasheets/Declaration\_of\_Conformity/English/DoC\_415C\_T.pdf

Operational Frequency Band: 2,402 - 2,480 MHz

Maximum Transmitted Power: <4 dBm

This product is Class B, Group 1 ISM equipment according to CISPR 11.

Class B product: Suitable for use in domestic establishments and in establishments directly connected to a low voltage power supply network which supplies buildings used for domestic purposes.

Group 1 ISM product: A product in which there is intentionally generated and/or used conductively coupled radio frequency energy which is necessary for the internal functioning of the equipment itself.

The USB is for data transfer only and is not to be connected to the mains via a USB mains adapter.

This device complies with Part 15 of the FCC Rules. Operation is subject to the following two conditions: (1) this device may not cause harmful interference, and (2) this device must accept any interference received, including interference that may cause undesired operation.

Elcometer 415 Model T: The FCC ID and Bluetooth SIG QDID can be accessed by pressing  $\equiv$  followed by ' $\Delta$ '. Elcometer 415 Model B: The regulatory information can be accessed by pressing and holding the ON/OFF button whilst the gauge is switched off until the menu is displayed, followed by  $\mathbf{\mathcal{A}}$ .

NOTE: This equipment has been tested and found to comply with the limits for a Class B digital device, pursuant to Part 15 of the FCC Rules. These limits are designed to provide reasonable protection against harmful interference in a residential installation. This equipment generates, uses and can radiate radio frequency energy and, if not installed and used in accordance with the instructions, may cause harmful interference to radio communications. However, there is no guarantee that interference will not occur in a particular installation. If this equipment does cause harmful interference to radio or television reception, which can be determined by turning the equipment off and on, the user is encouraged to try to correct the interference by one or more of the following measures:

-- Reorient or relocate the receiving antenna.

- -- Increase the separation between the equipment and receiver.
- -- Connect the equipment into an outlet on a circuit different from that to which the receiver is connected
- -- Consult the dealer or an experienced radio/TV technician for help.

To satisfy FCC RF Exposure requirements for mobile and base station transmission devices, a separation distance of 20 cm or more should be maintained between the antenna of this device and persons during operation. To ensure compliance, operation at closer than this distance is not recommended. The antenna(s) used for this transmitter must not be co-located or operating in conjunction with any other antenna or transmitter.

Modifications not expressly approved by Elcometer Limited could void the user's authority to operate the equipment under FCC rules.

This device complies with Industry Canada license exempt RSS standard(s). Operation is subject to the following two conditions: (1) this device may not cause interference, and (2) this device must accept any interference, including interference that may cause undesired operation of the device.

This Class B digital apparatus complies with CAN ICES-3 (B)/NMB-3(B).

and ElcoMaster<sup>®</sup> are registered trademarks of Elcometer Limited, Edge Lane, Manchester, elcometer

M43 6BU. United Kingdom

**& Bluetooth** are trademarks owned by Bluetooth SIG Inc and licensed to Elcometer Limited.

Elcometer 415 Model T: Made for iPhone 6 Plus, iPhone 6, iPhone 5s, iPhone 5c, iPhone 5, iPhone 4s, iPhone 4, iPad Air 2, iPad mini 3, iPad Air, iPad mini 2, iPad (3rd and 4th generation), iPad mini, iPad 2, and iPod touch (4th and 5th generation).

"Made for iPod," "Made for iPhone," and "Made for iPad" mean that an electronic accessory has been designed to connect specifically to iPod, iPhone, or iPad, respectively, and has been certified by the developer to meet Apple performance standards. Apple is not responsible for the operation of this device or its compliance with safety and regulatory standards. Please note that the use of this accessory with iPod, iPhone, or iPad may affect wireless performance.

iPad, iPhone, and iPod touch are trademarks of Apple Inc., registered in the U.S. and other countries.

App Store is a trademark of Apple Inc., registered in the U.S. and other countries.

Google Play is a trademark of Google Inc.

All other trademarks acknowledged.

The Elcometer 415 is packed in a cardboard package. Please ensure that all packaging is disposed of in an environmentally sensitive manner. Consult your local Environmental Authority for further guidance.

Head-Office: Elcometer Limited, Edge Lane, Manchester, M43 6BU, United Kingdom.

#### **14 APPENDIX 1: SUMMARY OF GAUGE ICONS**

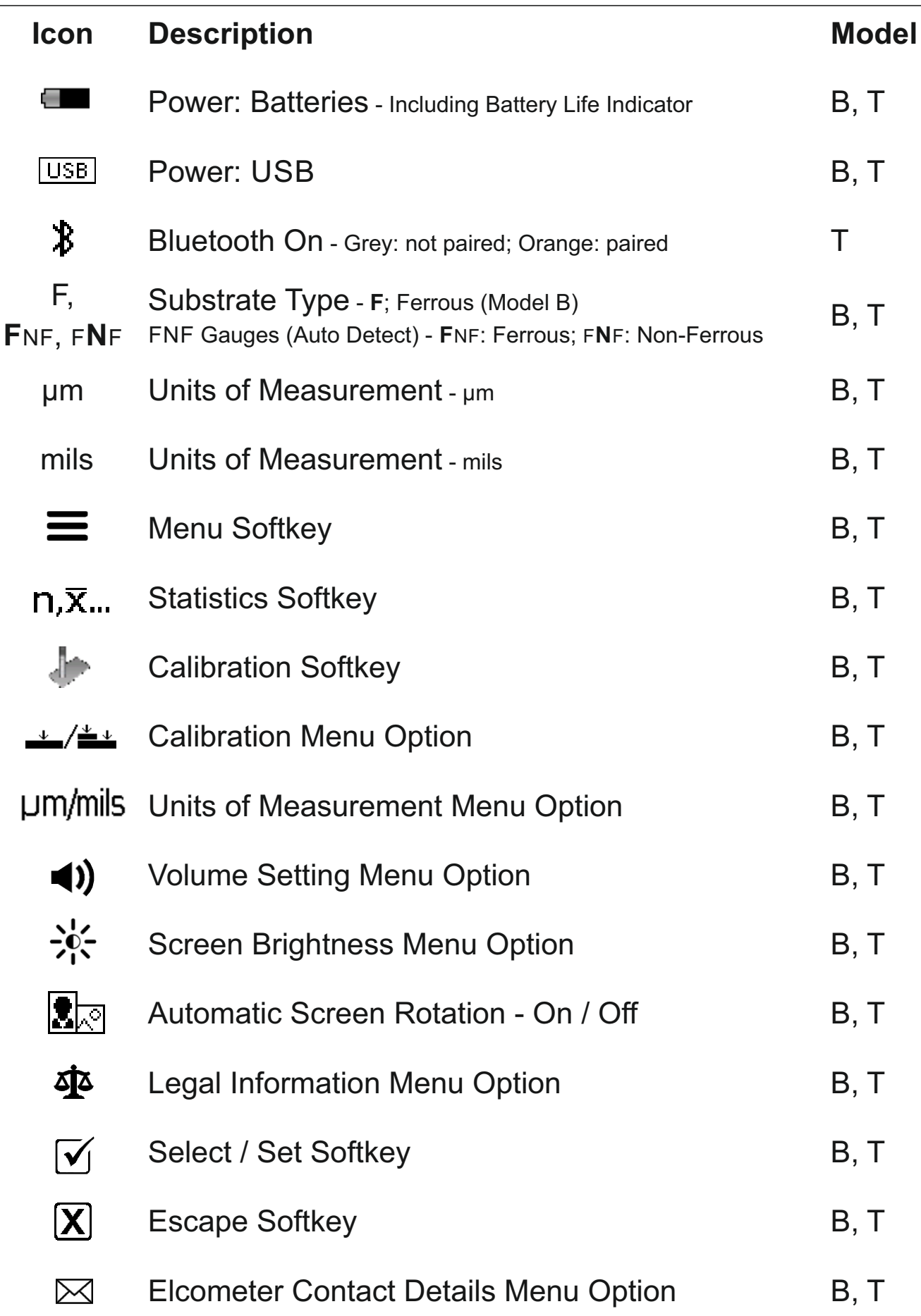

#### **® 15 APPENDIX 2: ELCOMASTER COLLECT DESIGN**

The 'Collect Design' function in ElcoMaster<sup>®</sup> allows users to set up a collection template to guide Inspectors where, and in which order, readings should be taken.

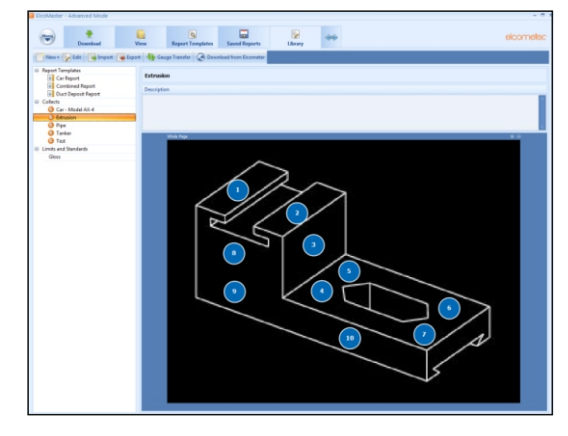

This image can be used as a collection guide in ElcoMaster® on a PC or can be transferred to a mobile device using the ElcoMaster<sup>®</sup> Mobile App.

When creating a new 'Collect Design' the user:

- Adds the required image to collect readings against;
- Specifies the number of readings to be taken;
- Enters any relevant limits:
- Can request a prompt to begin the next set of readings or begin automatically;
- Choose to create a new batch for each set of readings or create a single batch with multiple readings.

#### **To set up a new 'Collect Design':**

- 1 Switch ElcoMaster<sup>®</sup> to 'Advanced Mode' by clicking the expand arrow and selecting 'Advanced Mode'.
- 2 Click on 'Library' $\rightarrow$ 'New' $\rightarrow$ 'Collect Design'.
- 3 Follow the on-screen prompts and click ' Finish' to begin the design.
- 4 To indicate on the image where each reading is to be taken and in which order, simply click and hold each 'reading' circle in turn, drag onto the image and adjust the size accordingly.
- 5 When complete click 'Save' and click the 'x' button in the top right to close the design window.

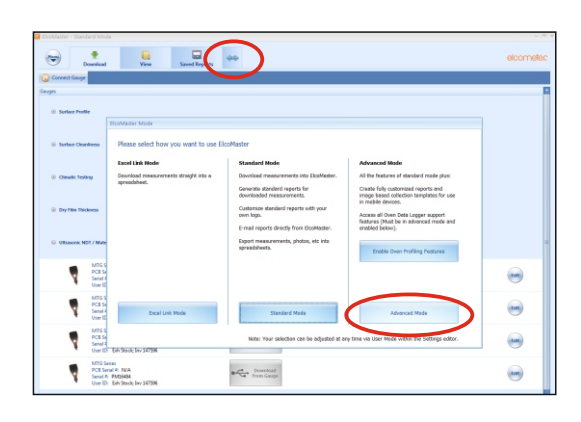

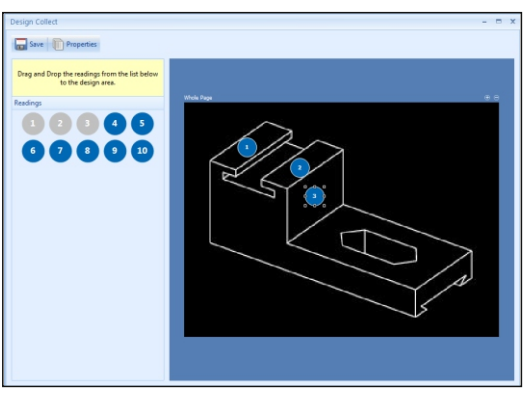

#### **® 15 APPENDIX 2: ELCOMASTER COLLECT DESIGN**

#### **To use a 'Collect Design':**

- 1 Click on the 'View' tab and select a folder or project.
- 2 Click on 'New' $\rightarrow$ 'Batch Item' $\rightarrow$ 'Dry Film Thickness' and select the required Collect Design. A new batch will be created. Unlike standard batches it will have an additional tab with the same name as the Collect Design, click on this to show your design.
- 3 To begin collection, click on 'Connect Gauge' in the 'Live Readings' window.
- 4 Select a gauge from the list<sup>†</sup>.
- 5 Select the relevant connection method.

ElcoMaster<sup>®</sup> will link the selected gauge and, when ready, display the gauge information within the Live Readings window.

Once connected, green arrows will flash around the first 'reading' circle to taken, the 'reading' circle will change to measure. When a measurement is show the measured value $^{\ddagger}$ , and the reading. green arrows will move to the next

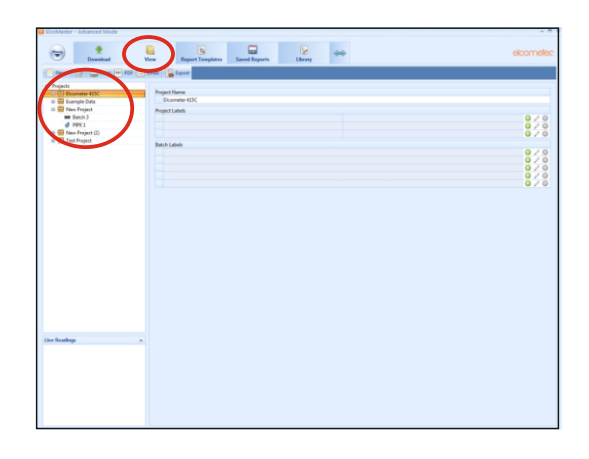

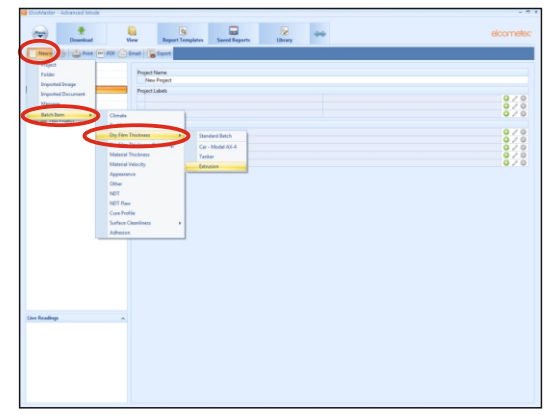

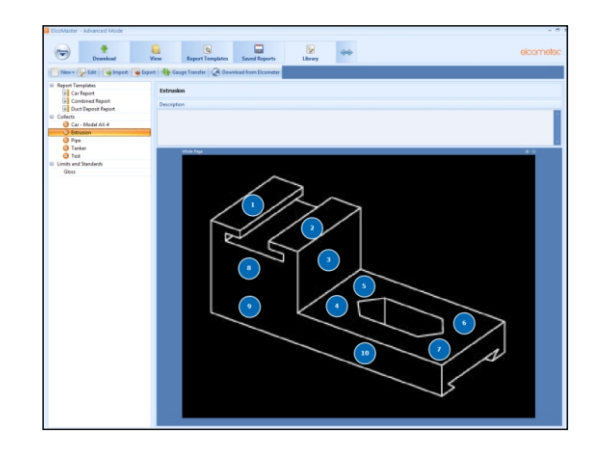

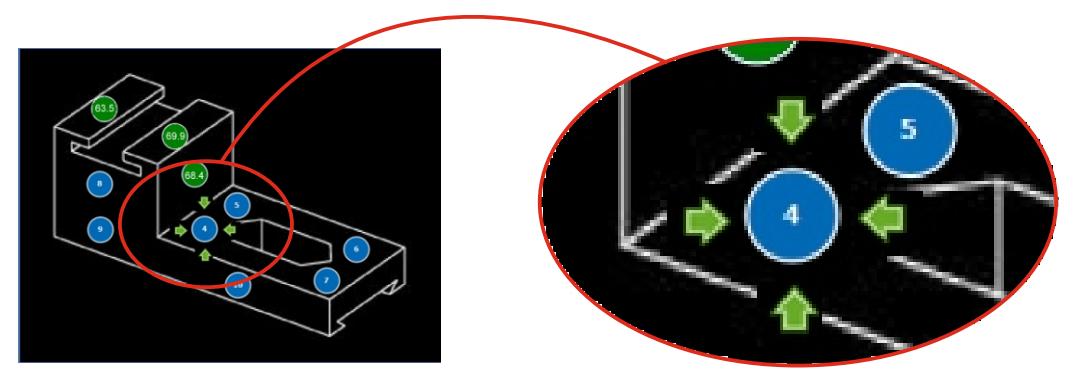

 $^\mathrm{t}$  The gauge must be connected to ElcoMaster $^\circ$  before it will appear in the list.

‡ The 'reading circle' will be green if the measurement is within set limits or no limits have been set and red, if outside set limits.

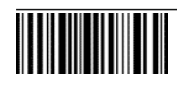

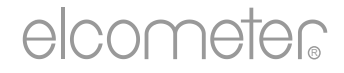

# Gebrauchsanleitung

# Elcometer 415

### Farb- und Pulverbeschichtungsmessgerät (zum Messen auf glatten Oberflächen)

#### **INHALT**

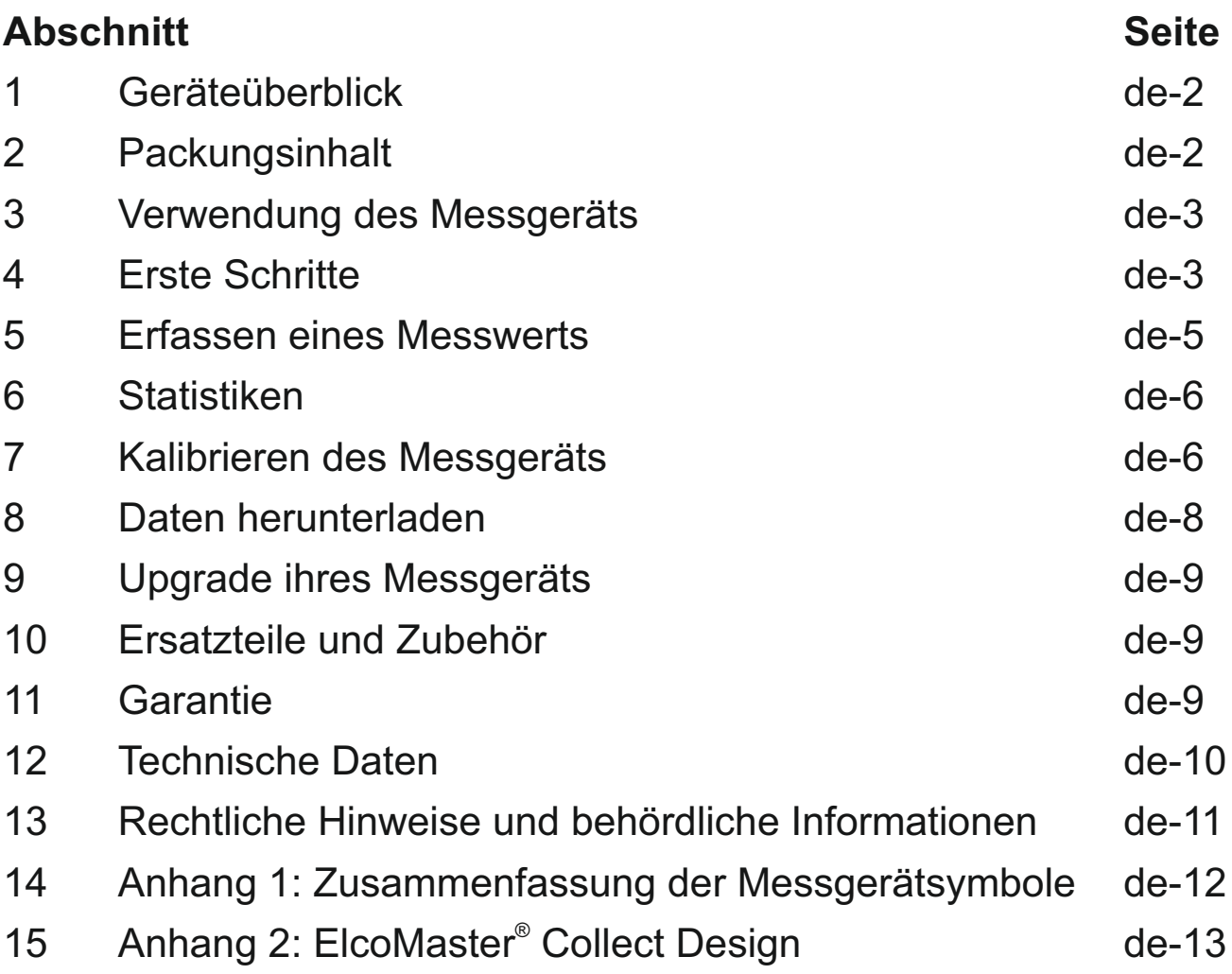

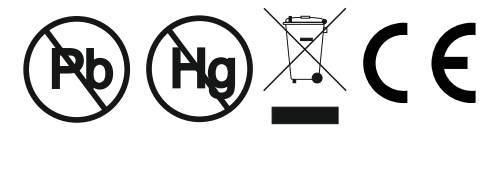

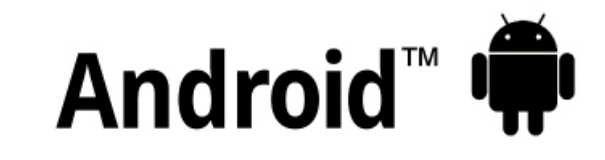

### Made for *ú***iPhone | iPad | iPod**

Beziehen Sie sich im Zweifelsfall bitte auf die englischsprachige Version.

Geräteabmessungen: 141 x 73 x 37mm (5,55 x 2,87 x 1,46")

Gerätegewicht: 156 g (5,5oz) inklusive Batterien

© Elcometer Limited 2015 - 2021. Sämtliche Rechte vorbehalten. Kein Teil dieses Dokuments darf ohne die vorherige schriftliche Genehmigung der Elcometer Limited in jedweder Form oder auf jedwede Art reproduziert, übertragen, transkribiert, gespeichert (in einem Abrufsystem oder auf sonstige Weise) oder in jedwede Sprache (elektronisch, mechanisch, magnetisch, optisch, manuell oder auf sonstige Weise) übersetzt werden.

**FC** 

#### **1 GERÄTEÜBERBLICK**

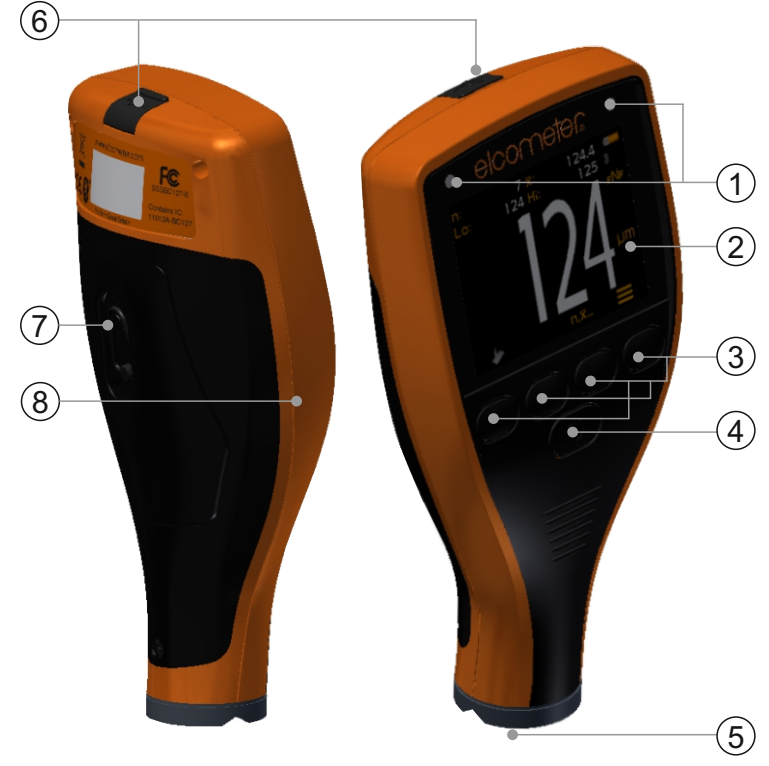

- 1 LED-Anzeigen Rot (links), Grün (rechts)
- 2 Farbbildschirm
- 3 Multifunktionale Softtasten
- 4 Ein/Aus-Taste
- 5 Integrierte Sonde
- 6 USB-Datenausgangsbuchse (unter Abdeckung)
- 7 Batteriefach (¼ Drehung zum Öffnen/Schließen)
- 8 Aufnahme für Handschlaufe

#### **2 PACKUNGSINHALT**

- <sup>&</sup>lt; Elcometer 415 Farb- und Pulverbeschichtungsmessgerät
- <sup>&</sup>lt; Kalibrierprüfteil: Stahl
- <sup>&</sup>lt; Kalibrierprüfteil: Aluminium(nur FNF-Messgeräte)
- $\blacksquare$ Folienset<sup>a</sup>
- <sup>&</sup>lt; Bildschirmschutz (nur Modell T)
- <sup>&</sup>lt; Handschlaufe
- **Schutzetui**
- <sup>&</sup>lt; 2 AA-Batterien
- . ElcoMaster®-Software und USB-Kabel (nur Modell T)
- <sup>&</sup>lt; Prüfzertifikat
- <sup>&</sup>lt; Gebrauchsanleitung

<sup>a</sup> Nennwerte: 25, 50, 125, 250, 500 und 1000 μm (1,0, 2,0, 5,0, 10, 20, 40 mil)

#### **3 VERWENDUNG DES MESSGERÄTS**

- a Energieversorgung: Batterien oder USB mit Batterieladungsanzeige
- b Bluetooth: AN (nur Modell T) Grau: nicht gekoppelt; Orange: gekoppelt
- c Substrattyp **F**: Eisenmetall; **F**NF: Eisenmetall; F**N**F: Nichteisenmetall
- d Kalibriermethode
- e Maßeinheiten um, mils
- f Menü-Softtaste
- g Statistik-Softtaste (siehe Seite de-6)
- h Kalibrier-Softtaste
- i Statistiken

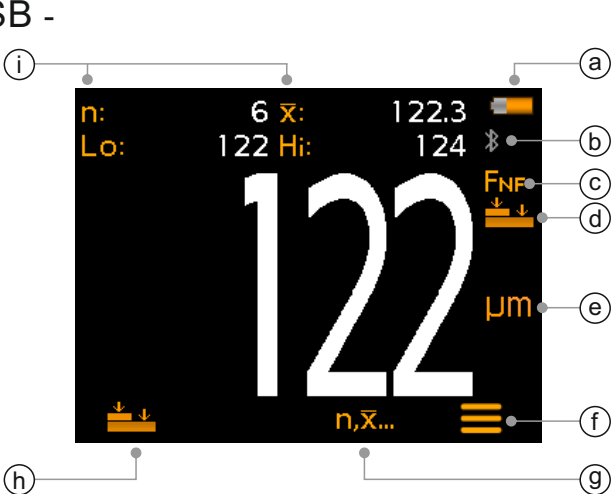

#### **4 ERSTE SCHRITTE**

#### **4.1 WIE SIE IHRE MESSGERÄTEFIRMWARE AUF DEN NEUESTEN STAND BRINGEN UND HALTEN**

Um sicherzustellen, dass die Firmware Ihres Messgerätes, d.h. die Gerätesoftware auf dem neuesten Stand ist und sie damit auch die neuesten Funktionen nutzen können, empfehlen wir, dass Sie Ihr Messgerät vor der ersten Nutzung und danach immer wieder regelmäßig an die ElcoMaster® Auswertungssoftware anschließen.

Verbinden Sie dazu Ihr Messgerät über die USB Schnittstelle mit einem PC auf den vorher die ElcoMaster® heruntergeladen wurde. Die Verbindung geschieht über die Funktion 'Gerät verbinden'. Wenn es eine aktuellere Gerätefirmware geben sollte, dann wird rechts von den Geräteinformationen die Nachricht 'Gerät updaten' erscheinen. Drücken Sie dann 'Gerät updaten'. um die aktuellste Firmware in das Gerät zu laden.

#### **4.2 EINLEGEN DER BATTERIEN**

Jedes Messgerät wird mit 2 AA-Alkalibatterien geliefert.

Legen Sie die Batterien wie folgt ein:

- 1 Die Verriegelung am Batteriefachdeckel anheben und zum Abnehmen des Deckels entgegen dem Uhrzeigersinn drehen.
- 2 Legen Sie 2 Batterien ein und achten Sie dabei auf die richtige Polarität.
- 3 Bringen Sie den Deckel wieder an und drehen Sie die Verriegelung zum Verschließen im Uhrzeigersinn.

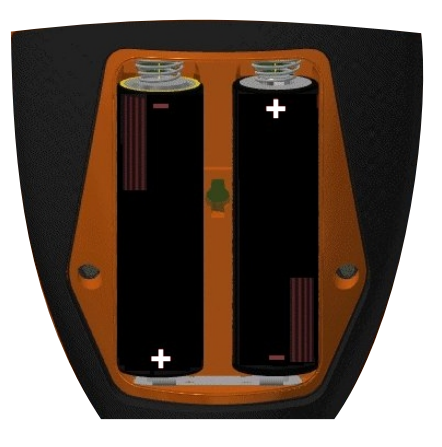

#### **4 ERSTE SCHRITTE (Fortsetzung)**

Der Batteriezustand wird durch ein Symbol ([Deutstand rechts im Display angezeigt:

- 4Voll-Symbol (orange) = Batterien vollständig geladen
- $\blacktriangleright$  Leer-Symbol (rot blinkend) = minimaler Ladezustand für Funktionsfähigkeit

#### **4.3 EIN- UND AUSSCHALTEN**

**Einschalten:** Halten Sie die EIN/AUS-Taste gedrückt, bis das Elcometer-Logo angezeigt wird.

**Ausschalten:** Halten Sie die EIN/AUS-Taste gedrückt, bis das Display erlischt.

*Hinweis: Das Messgerät schaltet sich nach 5 Minute Inaktivität automatisch aus.*

#### **4.4 EINSTELLEN DER PIEPTONLAUTSTÄRKE**

Das Messgerät gibt bei jeder Messwerterfassung einen Piepton aus. Stellen Sie die Pieptonlautstärke wie folgt ein:

- 1 Drücken Sie die  $\equiv$ '-Softtaste.
- 2 Markieren Sie mithilfe der  $\bigtriangleup \bigtriangledown$ -Softtasten ' $\bigtriangleup$ )' und drücken Sie zur Auswahl  $\mathcal{V}'$ .
- 3 Stellen Sie die Lautstärke mithilfe der  $\biguparrow \biguplus$ -Softtasten ein und drücken Sie 'Ø', um die Einstellung zu speichern, oder drücken Sie 'X', um zum vorherigen Bildschirm zurückzukehren, ohne etwaige Änderungen zu speichern.

#### **4.5 EINSTELLEN DER BILDSCHIRMHELLIGKEIT**

Die Bildschirmhelligkeit kann auf 'A' (Auto) eingestellt werden. Die Helligkeit wird dann unter Verwendung des Umgebungslichtsensors des Messgeräts automatisch eingestellt. Sie kann auch vom Benutzer entsprechend der Messumgebung eingestellt werden. Stellen Sie die Bildschirmhelligkeit wie folgt ein:

- 1 Drücken Sie die '='-Softtaste.
- 2 Markieren Sie mithilfe der  $\bigwedge^2$ -Softtasten ' $\mathcal{R}$ ' und drücken Sie zur Auswahl  $\mathcal{V}'$ .
- 3 Stellen Sie die Bildschirmhelligkeit mithilfe der  $\uparrow\downarrow$ -Softtasten ein und drücken Sie 'Ø', um die Einstellung zu speichern, oder drücken Sie ' $\boxtimes$ ', um zum vorherigen Bildschirm zurückzukehren, ohne etwaige Änderungen zu speichern.
	- ▶ Die Standardeinstellung ist 'A' (Auto).

#### **4 ERSTE SCHRITTE (Fortsetzung)**

#### **4.6 AUSWAHL DER MASSEINHEITEN**

Das Elcometer 415 kann Messwerte in μm oder mil anzeigen. Stellen Sie die Maßeinheit wie folgt ein:

- 1 Drücken Sie die ' $\equiv$ '-Softtaste.
- 2 Markieren Sie mithilfe der  $\bigwedge \bigvee$ -Softtasten 'µm/mil' und drücken Sie ' $\mathfrak{D}'$ , um zwischen 'µm' und 'mil' umzuschalten. Drücken Sie dann die ←-Softtaste, um zur Hauptmesswertanzeige zurückzukehren.

#### **4.7 BILDDREHUNG**

Das Messgerät dreht mithilfe des internen Beschleunigungsmessers automatisch die Anzeige, um das leichte Ablesen des Dickenwerts in jeder Ausrichtung  $-0^\circ$ , 90°, 180° und 270° – zu ermöglichen.

#### **Aktivieren oder deaktivieren Sie die automatische Bilddrehung wie folgt:**

- 1 Drücken Sie die '='-Softtaste.
- 2 Markieren Sie mithilfe der  $\bigwedge^2$ -Softtasten ' $\mathbb{Z}_{\mathbb{R}}$ ' und drücken Sie ' $\mathcal{I}'$ ', um zwischen ' $\mathbb{Z}'$ ' (deaktiviert) und ' $\mathcal{I}'$ ' (aktiviert) umzuschalten. Drücken Sie dann die ←-Softtaste, um zur Hauptmesswertanzeige zurückzukehren.

#### **5 ERFASSEN EINES MESSWERTS**

Das Messgerät sollte vor dem Erfassen von Messwerten kalibriert werden, siehe Abschnitt 7 'Kalibrieren des Messgeräts' auf Seite de-6.

#### **Gehen Sie zum Erfassen eines Messwerts wie folgt vor:**

- 1 Halten Sie das Messgerät senkrecht und setzen Sie die Sonde leicht auf die Oberfläche auf.
	- 4 Der Messwert könnte ungenau sein, wenn die Sonde nicht flach auf der Oberfläche aufliegt.
- 2 Die Beschichtungsdicke wird im Display angezeigt.
	- 4 '>1000μm' ('>40mils') weist darauf hin, dass ein Messwert außerhalb des Messbereichs des Geräts liegt.
- 3 Heben Sie die Sonde für weitere Messungen von der Oberfläche ab und setzen Sie sie dann wieder auf die beschichtete Fläche auf.

Das Elcometer 415 kann den aktuellen Messwert zur Berichterstellung mit ElcoMaster<sup>®</sup> gleichzeitig zu einem PC oder Mobilgerät übertragen (nur Modell T), siehe Abschnitt 8 'Daten herunterladen' auf Seite de-8 für weitere Einzelheiten.

Das Elcometer 415 berechnet bei jeder Messwerterfassung Statistikwerte und zeigt sie an, siehe Abschnitt 6 'Statistiken' für Einzelheiten.

#### **6 STATISTIKEN**

Das Elcometer 415 berechnet bei jeder Messwerterfassung die folgenden Statistikwerte und zeigt sie an:

- Anzahl der Messwerte (n:)
- Durchschnittlicher Messwert  $(\overline{X})$ :
- Niedrigster Messwert (Lo:)
- Höchster Messwert (Hi:)

Drücken Sie zum Ein- und Ausblenden der Statistikanzeige die 'n, x...'-Softtaste.

Halten Sie zum Löschen der aktuellen Statistikwerte die 'n, x...'-Softtaste ca. 3 Sekunden gedrückt (während Statistikwerte angezeigt werden). Das Messgerät gibt einen Piepton aus und die Statistikwerte werden auf Null zurückgestellt.

#### **7 KALIBRIEREN DES MESSGERÄTS**

Bei der Kalibrierung wird das Messgerät zur Gewährleistung seiner Genauigkeit auf unterschiedlichen Substrattypen, Formen und unterschiedlich beschaffenen Oberflächen auf bekannte Dickenwerte eingestellt.

Die Wahl der zur Kalibrierung gewählten Methode ist vom Zustand des zu messenden Substrats abhängig. Da das Elcometer 415 spezifisch für die Messung von glatten Beschichtungen auf dünnen Eisenmetallund Nichteisenmetall-Oberflächen konzipiert ist, stehen zwei Optionen zur Verfügung: Nullkalibrierung und Feinkalibrierung.

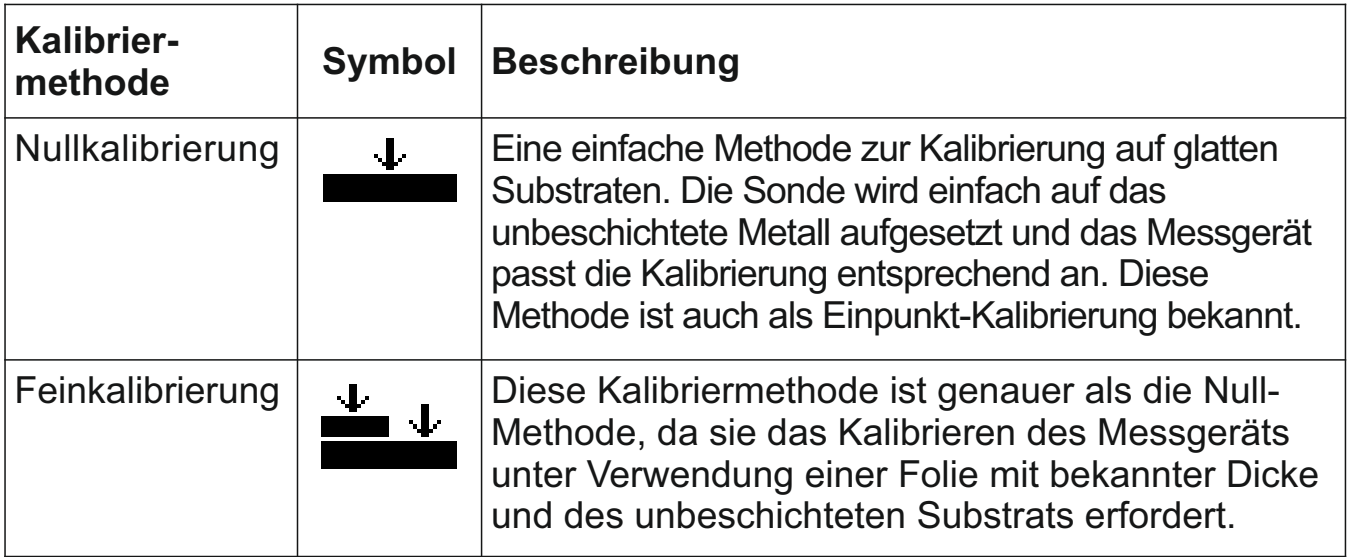

### elcometer **7 KALIBRIEREN DES MESSGERÄTS (Fortsetzung)**

### **7.1 AUSWAHL DER KALIBRIERMETHODE**

- 1 Drücken Sie die '='-Softtaste.
- 2 Markieren Sie mithilfe der  $\hat{\mathbf{\Lambda}}$ -Softtasten ' '  $\hat{\mathbf{\Lambda}}$ ' und drücken Sie ' $\mathfrak{D}'$ , um zwischen der Null- ' $\blacktriangleright$ '(deaktiviert) und Feinkalibrierung ' $\cong$ ' (aktiviert) umzuschalten. Drücken Sie dann die  $\leftarrow$ -Softtaste, um zur Hauptmesswertanzeige zurückzukehren.

#### **7.2 VERWENDUNG DER NULLKALIBRIERUNG**

- 1 Drücken Sie die '<sup>1</sup>-Softtaste.
- 2 Halten Sie das Messgerät senkrecht und setzen Sie die Sonde leicht auf das unbeschichtete Metallsubstrat auf, wenn Sie dazu aufgefordert werden. Auf dem Display wird 'Null' angezeigt und das Messgerät schaltet zur Hauptmesswertanzeige um.

*Hinweis: FNF-Messgeräte müssen zur Gewährleistung genauer Messwerte sowohl im Eisenmetall- als auch im Nichteisenmetallmodus kalibriert werden.*

#### **7.3 VERWENDUNG DER FEINKALIBRIERUNG**

- 1 Drücken Sie die ' $\equiv$  '-Softtaste.
- 2 Halten Sie das Messgerät senkrecht und setzen Sie die Sonde leicht in der Mitte der Folie(n) auf, wenn Sie dazu aufgefordert werden.
	- 4 Bei der Auswahl des Folienwerts sollte eine Dicke gewählt werden, die größer als der erwartete Trockenfilmdickenwert ist, aber nahe bei ihm liegt.
	- 4 Folien können zur Erhöhung des Dickenwerts auch aufeinander gestapelt werden.
- 2 Passen Sie den Wert mithilfe der  $\mathbf{\hat{\mathsf{N}}}$ -Softtasten an und drücken Sie dann ' $\vec{v}$ '.
- 3 Halten Sie das Messgerät senkrecht und setzen Sie die Sonde leicht auf das unbeschichtete Metallsubstrat auf, wenn Sie dazu aufgefordert werden. Auf dem Display wird 'Null' angezeigt und das Messgerät schaltet zur Hauptmesswertanzeige um.

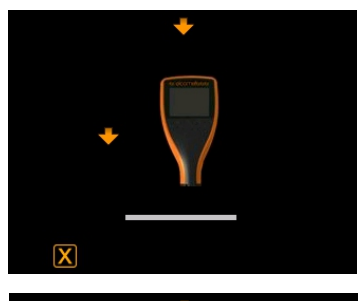

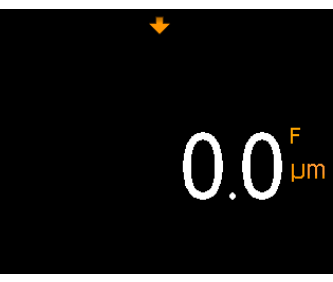

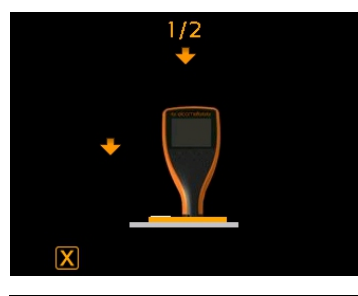

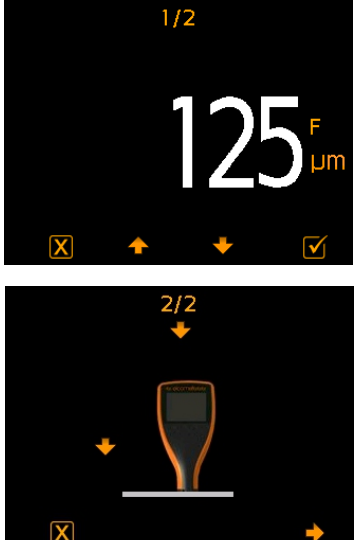

*Hinweis: FNF-Messgeräte müssen zur Gewährleistung genauer Messwerte sowohl im Eisenmetall- als auch im Nichteisenmetallmodus kalibriert werden.*

#### **7 KALIBRIEREN DES MESSGERÄTS (Fortsetzung)**

#### **7.4 PRÜFEN DER MESSGERÄTKALIBRIERUNG**

- 1 Legen Sie eine Kalibrierfolie auf das mitgelieferte Stahl- oder Aluminiumprüfteil.
- 2 Halten Sie das Messgerät senkrecht und setzen Sie die Sonde leicht auf die Folie auf.
- 3 Das Messgerät sollte den größeren der beiden auf dem Folienetikett gedruckten Werte ±1-3% bzw. ±2,5 μm (±0,1 mil) anzeigen.

Falls das Messgerät keinen gültigen Messwert anzeigt, muss es möglicherweise neu kalibriert werden - siehe Abschnitt 7.2 und 7.3.

#### **8 DATEN HERUNTERLADEN**

#### **® 8.1 MIT ELCOMASTER AUF EINEM PC**

Mithilfe von ElcoMaster®, der mit jedem Messgerät gelieferten und bei elcometer.com kostenlos zum Download erhältlichen Software, kann das Elcometer 415 den gerade erfassten Messwert gleichzeitig über USB oder Bluetooth<sup>®</sup> (nur Model T) zur Berichterstellung an einen PC übertragen. Weitere Information zu ElcoMaster<sup>®</sup> finden Sie unter www.elcometer.com.

#### **® 8.2 MIT ELCOMASTER MOBILE APPS - MODELL T**

ElcoMaster<sup>®</sup> Mobile Apps sind die ideale Lösung beim Arbeiten auf der Baustelle oder unterwegs und bieten die folgenden Funktionen:

- Direktes Speichern von Live-Messwerten auf einem Mobilgerät und Ablage in Losen zusammen mit GPS-Koordinaten.
- Einfügen von Fotos der Prüffläche (über die Kamera des Mobilgeräts).
- Zuordnen von Messwerten zu einem Foto oder Diagramm (bei Verwendung der 'Collect Design'-Funktion von ElcoMaster®- siehe Anhang 2 'ElcoMaster<sup>®</sup> Collect Design' auf Seite de-13)
- Inspektionsdaten können zur weiteren Auswertung und zum Erstellen von Berichten vom Mobilgerät auf einen PC überragen werden.

www.elcometer.com Weitere Information zu ElcoMaster<sup>®</sup> Mobile Apps finden Sie unter

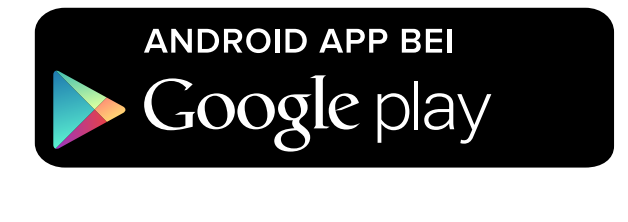

Geeignet für Smartphones und Tablets, die Android 2.1 oder höher verwenden. Laden Sie die App zum Installieren über www.elcometer.com oder Google Play™ Store herunter und folgen Sie den Anleitungen auf dem Bildschirm.

#### elcometer **8 DATEN HERUNTERLADEN (Fortsetzung)**

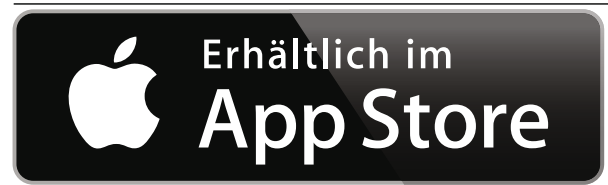

Geeignet für iPhone 6 Plus, iPhone 6, iPhone 5s, iPhone 5c, iPhone 5, iPhone 4s, iPhone 4, iPad Air 2, iPad mini 3, iPad Air, iPad mini 2, iPad (3. und 4. Generation), iPad mini, iPad 2, und iPod touch (4. und 5. Generation). Laden Sie die App über den www.elcometer.com oder den App Store herunter und folgen Sie den Anleitungen auf dem Bildschirm.

### **9 UPGRADE IHRES MESSGERÄTS**

Die Messgerät-Firmware kann mit ElcoMaster<sup>®</sup> auf die jeweils neueste Version aktualisiert werden, sobald sie verfügbar ist. Wenn das Messgerät mit einem PC mit einer Internet-Verbindung verbunden wird, informiert Sie ElcoMaster<sup>®</sup> über etwaige verfügbare Updates.

#### **10 ERSATZTEILE UND ZUBEHÖR**

Die folgenden Ersatz- und Zubehörteile sind bei Ihrem örtlichen Elcometer Händler oder direkt von Elcometer erhältlich:

Kalibrierprüfteil: Aluminium (Nichteisenmetall) T99916901 USB-Kabel T99921325 Folienset: 0 - 1000 μm (0 - 40 mil)<sup>a</sup> 199022255-1 Kalibrierprüfteil: Stahl (Eisenmetall) T99916925 Selbsthaftende Bildschirmschutzfolie, 10er-Pack T99922341 Zertifiziertes Folienset: 0 - 1000 μm (0 - 40 mil)<sup>a</sup> T99022255-1C

#### **Beschreibung Bestellnummer**

#### **11 GARANTIE**

Elcometer 415-Messgeräte sind durch eine einjährige Garantie gegen Fertigungsfehler geschützt, die Kontamination und Verschleiß ausschließt.

Die Garantie kann innerhalb von 60 Tagen ab Kaufdatum unter www.elcometer.com auf zwei Jahre verlängert werden.

 $^{\circ}$  Nennwerte: 25, 50, 125, 250, 500 und 1000 µm (1,0, 2,0, 5,0, 10, 20, 40 mil)

#### **12 TECHNISCHE DATEN**

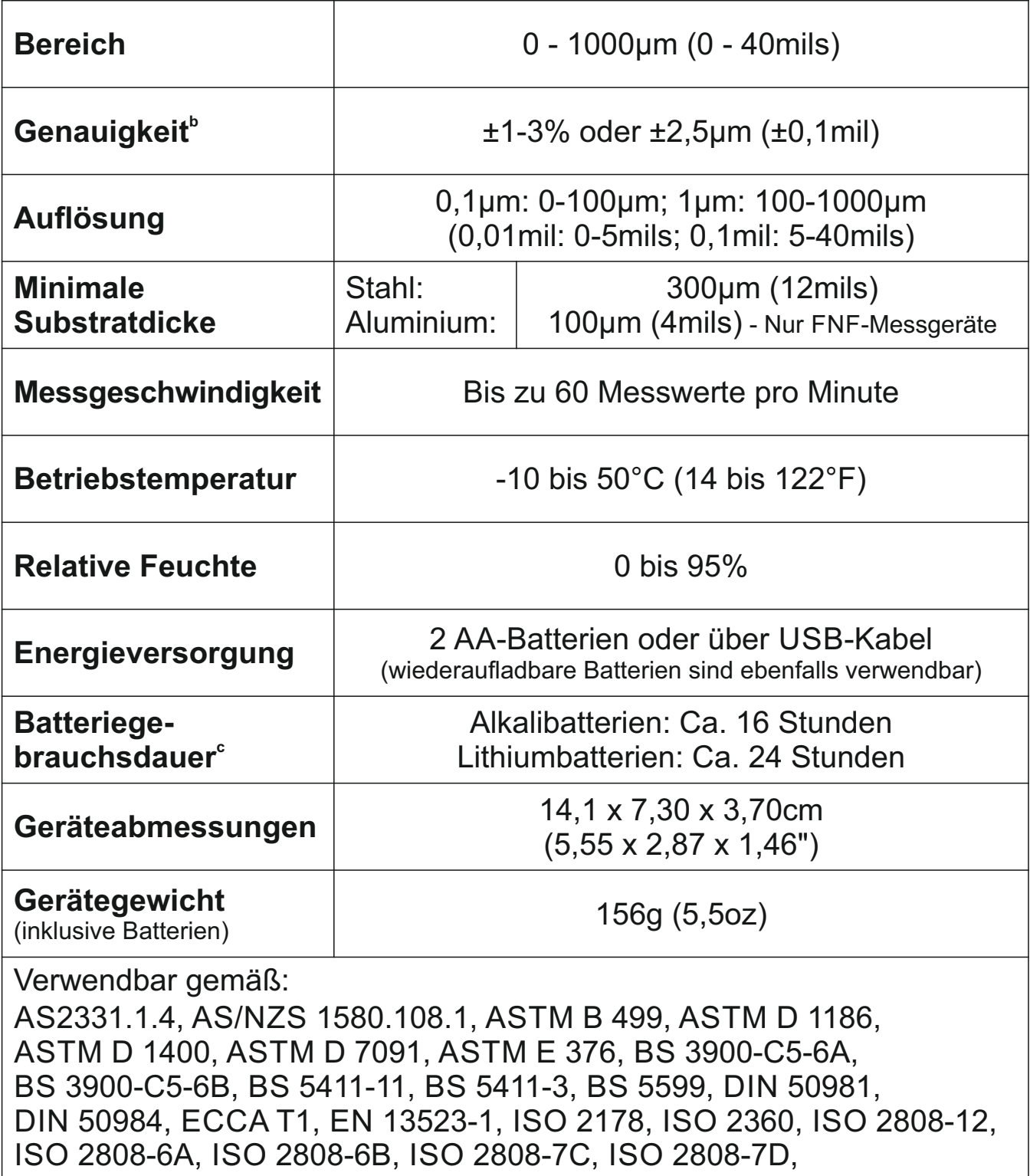

JIS K 5600-1-7, NF T30-124

<sup>b</sup> Eine 2-Punktkalibrierung vorausgesetzt: ±1% bei Kalibrierung nahe der Soll-Schichtdicke bzw. ±3% über den gesamten Messbereich.

 $\textdegree$  Wiederaufladbare Batterien können abweichen.

#### **13 RECHTLICHE HINWEISE UND BEHÖRDLICHE** elcometer

#### Konformitätserklärung:

Das Elcometer 415 Modell B entspricht den Anforderungen folgender EU-Anordnungen:

2014/30/EU Elektromagnetische Verträglichkeit

2011/65/EU Beschränkung der Verwendung bestimmter gefährlicher Stoffe

Das Elcometer 415 Modell T entspricht den Anforderungen folgender EU-Anordnungen:

2014/53/EU Funkanlagen

2011/65/EU Beschränkung der Verwendung bestimmter gefährlicher Stoffe

Konformitätserklärungen können mit folgenden Links heruntergeladen werden:

Modell B: www.elcometer.com/images/stories/PDFs/Datasheets/Declaration\_of\_Conformity/German/DoC\_415C\_B.pdf

Betriebsfrequenzbereich: 2,402 - 2,480 MHz Modell T: www.elcometer.com/images/stories/PDFs/Datasheets/Declaration\_of\_Conformity/German/DoC\_415C\_T.pdf

Maximale Sendeleistung: <4 dBm

Dieses Produkt ist ein ISM-Gerät der Klasse B, Gruppe 1 gemäß CISPR 11.

Produkt der Klasse B: Es ist für den Gebrauch in Wohnbereichen und in Bereichen geeignet, die direkt mit einem Niederspannungs-Stromversorgungsnetz verbunden sind, das Gebäude für den häuslichen Gebrauch versorgt. ISM-Produkt der Gruppe 1: Ein Produkt, in dem beabsichtigt konduktiv gekoppelte Funkfrequenzenergie erzeugt und/oder

verwendet wird, die für die interne Funktion der Ausrüstung selbst erforderlich ist.

Der USB-Anschluss dient nur zur Datenübertragung und darf nicht über einen USB-Netzadapter am Netzstrom angeschlossen werden.

Dieses Gerät ist mit Teil 15 der FCC-Richtlinien kompatibel. Sein Betrieb ist vorbehaltlich der beiden folgenden Bedingungen zulässig: (1) Dieses Gerät darf keine schädlichen Interferenzen verursachen und (2) dieses Gerät muss jegliche empfangene Interferenzen annehmen, einschließlich Interferenzen, die einen unerwünschten Betrieb verursachen können.

Elcometer 415 Modell B: Die rechtlichen Informationen erhalten Sie durch Drücken und Halten der AN/AUS Taste während das Gerät ausgeschaltet ist, bis das Menü erscheint, gefolgt von ' $\frac{1}{2}$ '. Elcometer 415 Modell T: Die FCC-ID und Bluetooth SIG QDID sind durch Drücken von '=", gefolgt von '4<sup>\*</sup>, abrufbar.

HINWEIS: Dieses Gerät wurde getestet und als konform mit den Grenzwerten für ein digitales Gerät der Klasse B gemäß Teil 15 der FCC-Richtlinien befunden. Diese Grenzwerte sind für die Bereitstellung eines angemessenen Schutzes gegen schädliche Interferenzen in häuslichen Einrichtungen ausgelegt. Dieses Gerät erzeugt und verwendet Funkfrequenzenergie und kann diese ausstrahlen. Bei seiner nicht den Anleitungen entsprechenden Installation und Verwendung kann es schädliche Interferenzen der Funkkommunikation verursachen. Es kann jedoch nicht garantiert werden, dass in einer bestimmten Einrichtung keine Interferenzen auftreten werden. Falls dieses Gerät schädliche Interferenzen des Rundfunkoder Fernsehempfangs verursacht, was durch Aus- und Einschalten des Geräts ermittelt werden kann, ist der Benutzer gehalten, zu versuchen, die Interferenzen anhand einer oder mehrerer der folgenden Maßnahmen zu beheben:

- -- Empfangsantenne neu ausrichten oder an einem anderen Ort aufstellen.
- -- Distanz zwischen Gerät und Empfänger vergrößern.
- -- Gerät an eine Steckdose in einem anderen Stromkreis anschließen als dem vom Empfänger verwendeten.
- -- Den Rat des Händlers oder eines erfahrenen Rundfunk-/Fernsehtechnikers einholen.

Zur Erfüllung der FCC-Strahlenbelastungsrichtlinien für mobile und Basisstation-Sendegeräte sollte während des Betriebs ein Abstand von mindestens 20 cm zwischen der Antenne dieses Geräts und Personen eingehalten werden. Zur Gewährleistung der Konformität wird ein Betrieb mit einem geringeren als diesem Abstand nicht empfohlen. Die für diesen Sender verwendeten Antennen dürfen nicht am selben Ort wie eine andere Antenne oder ein anderer Sender platziert oder in Verbindung mit diesen betrieben werden. Nicht ausdrücklich von Elcometer Limited genehmigte Änderungen könnten im Erlöschen der Betriebserlaubnis des Geräts gemäß FCC-Richtlinien resultieren.

Dieses Gerät entspricht der/den lizenzfreien RSS-Norm/en von Industry Canada. Sein Betrieb ist vorbehaltlich der beiden folgenden Bedingungen zulässig: (1) Dieses Gerät darf keine Interferenzen verursachen und (2) dieses Gerät muss jegliche Interferenzen annehmen, einschließlich Interferenzen, die einen unerwünschten Betrieb des Geräts verursachen können. Dieses digitale Gerät der Klasse B entspricht der Norm CAN ICES-3 (B)/NMB-3(B).

und ElcoMaster® sind eingetragene Markenzeichen der Elcometer Limited, Edge Lane, elcometer

Manchester, M43 6BU, Großbritannien und Nordirland.

**B** Bluetooth ist eine Handelsmarke im Eigentum der Bluetooth SIG Inc und lizenziert für Elcometer Limited.

Elcometer 415 Modell T: Geeignet für iPhone 6 Plus, iPhone 6, iPhone 5s, iPhone 5c, iPhone 5, iPhone 4s, iPhone 4, iPad Air 2, iPad mini 3, iPad Air, iPad mini 2, iPad (3. und 4. Generation), iPad mini, iPad 2, und iPod touch (4. und 5. Generation). "Made for iPod", "Made for iPhone" und "Made for iPad" bedeutet, dass elektronisches Zubehör speziell für die Verbindung mit iPod, iPhone respektive iPad konzipiert und vom Entwickler als die Apple-Leistungsstandards erfüllend zertifiziert wurde. Apple ist nicht für den Betrieb dieses Geräts oder seine Konformität mit Sicherheitsund aufsichtsbehördlichen Standards verantwortlich. Beachten Sie bitte, dass sich der Gebrauch dieses Zubehörs in Verbindung mit iPod, iPhone oder iPad auf die Wireless-Leistung auswirken könnte. iPad, iPhone und iPod touch sind in den USA und anderen Ländern eingetragene Markenzeichen der Apple Inc.

App Store ist ein den USA und anderen Ländern eingetragenes Markenzeichen der Apple Inc.

Google Play ist ein Markenzeichen der Google Inc.

Alle anderen Handelsmarken sind anerkannt.

Das Elcometer 415 ist in einem Karton verpackt. Stellen Sie bitte sicher, dass alle Verpackung auf umweltverträgliche Weise entsorgt wird. Lassen Sie sich von Ihrer örtlichen Umweltbehörde weiterberaten.

Hauptniederlassung: Elcometer Limited, Edge Lane, Manchester, M43 6BU, Großbritannien und Nordirland.

#### **14 ANHANG 1: ZUSAMMENFASSUNG DER**

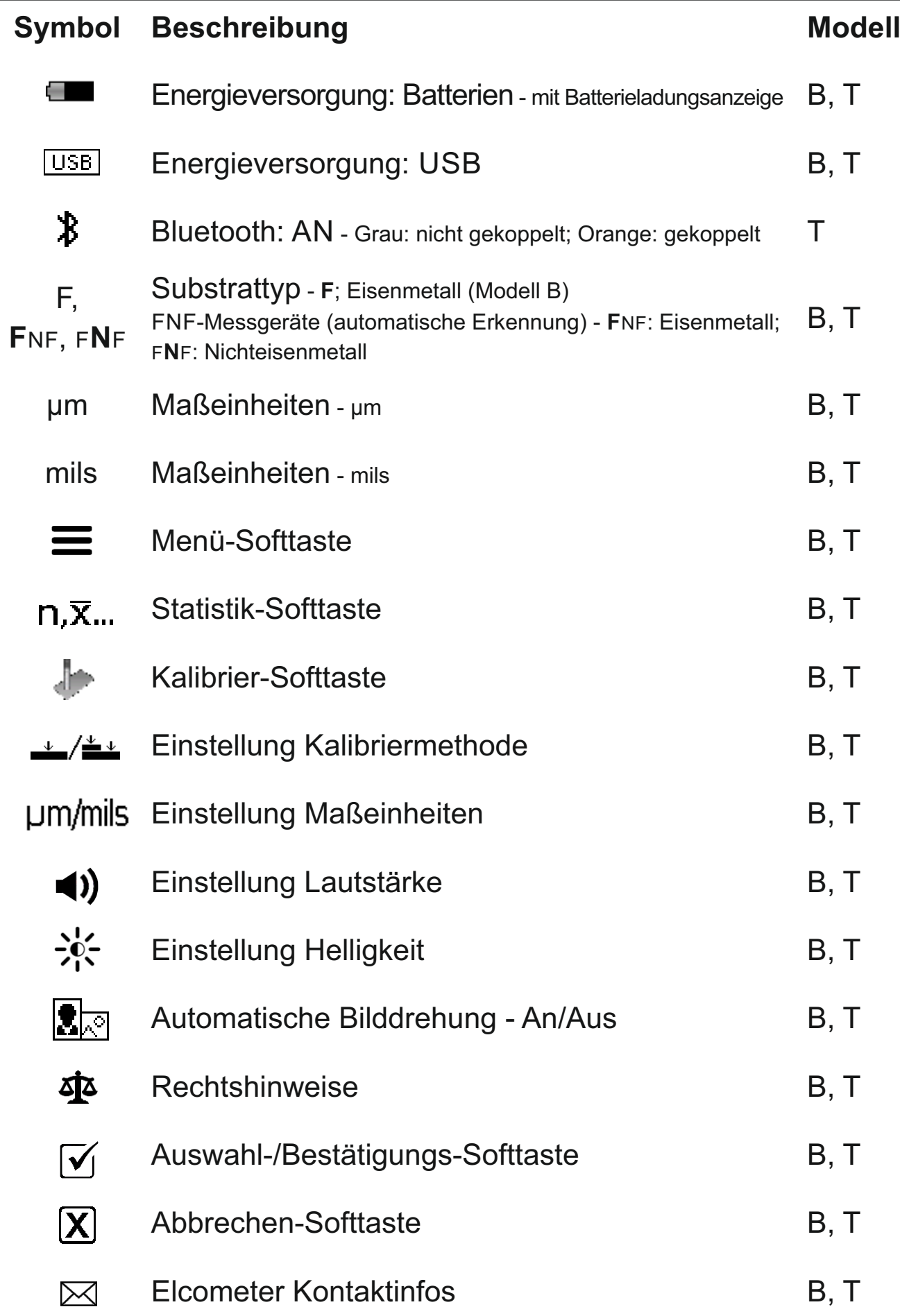

#### **® 15 ANHANG 2: ELCOMASTER COLLECT DESIGN**

Die 'Collect Design'-Funktion von ElcoMaster<sup>®</sup> ermöglicht das Erstellen einer Erfassungsvorlage, die das Prüfpersonal anleitet, wo und in welcher Reihenfolge Messwerte erfasst werden sollen.

Dieses Bild kann anschließend in ElcoMaster<sup>®</sup> auf einem PC als eine Erfassungsanleitung verwendet oder mit der ElcoMaster® Mobile App auf ein Mobilgerät übertragen werden.

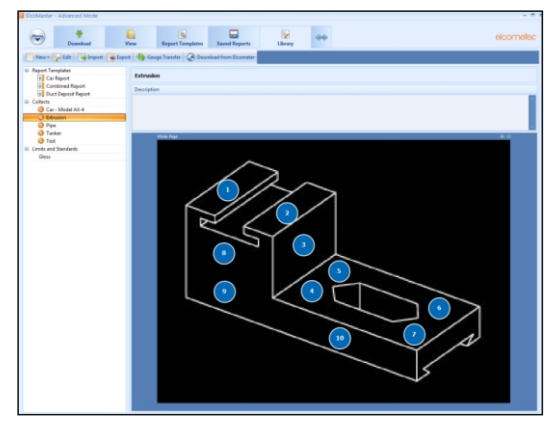

Gehen Sie zum Erstellen eines neuen 'Collect Design' wie folgt vor:

- Fügen Sie das zum Erfassen von Messwerten benötigte Bild ein;
- Legen Sie die Anzahl der zu erfassenden Messwerte fest;
- Geben Sie etwaige relevante Grenzwerte ein:
- Legen Sie fest, ob vor Beginn des nächsten Satzes von Messwerten eine Aufforderung erfolgen soll oder ob automatisch begonnen werden soll;
- Legen Sie fest, ob für jeden Satz von Messwerten ein neues Los erstellt werden soll oder ein einzelnes Los mit mehreren Messwerten erstellt werden soll.

#### **Richten Sie ein neues 'Collect Design' wie folgt ein:**

- 1 Schalten Sie ElcoMaster<sup>®</sup> auf den 'Advanced Mode' um, indem Sie auf den Erweiterungspfeil klicken und 'Advanced Mode' wählen.
- 2 Klicken Sie auf 'Library' $\rightarrow$ 'New' $\rightarrow$ 'Collect Design'.
- 3 Folgen Sie den Aufforderungen auf dem Bildschirm und klicken Sie auf ' Finish', um das Design zu beginnen.
- 4 Ziehen Sie jeden 'Messwert'-Kreis mit der Maus der Reihe nach auf das Bild und passen Sie die Größe nach Bedarf an, um festzulegen, wo und in welcher Reihenfolge jeder Messwert erfasst werden soll.
- 5 Wenn Sie alle Punkte festgelegt haben, klicken Sie auf 'Save' und dann auf die 'x'-Schaltfläche oben rechts, um das Design-Fenster zu schließen.

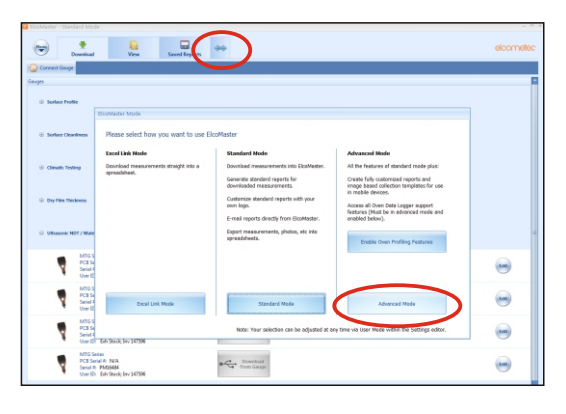

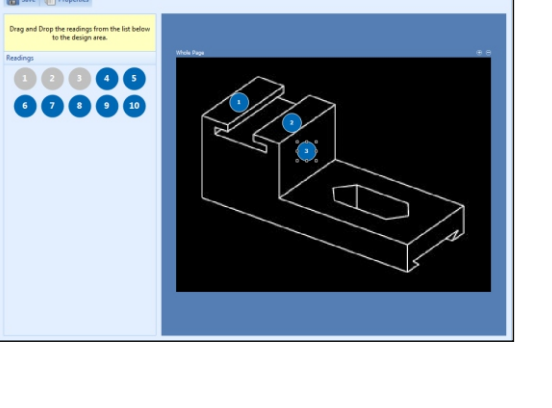

#### **® 15 ANHANG 2: ELCOMASTER COLLECT DESIGN**

#### **Verwenden Sie ein 'Collect Design' wie folgt:**

- 1 Klicken Sie auf die 'View'- Registerkarte und wählen Sie einen Ordner oder ein Projekt.
- 2 Klicken Sie auf 'New' $\rightarrow$ 'Batch Item'→'Dry Film Thickness' und wählen Sie das gewünschte Collect Design. Ein neues Los wird erstellt. Anders als Standardlose hat dieses Los eine zusätzliche Registerkarte mit demselben Namen wie das Collect Design. Klicken Sie auf diese Registerkarte, um Ihr Design anzuzeigen.
- 3 Klicken Sie auf 'Connect Gauge' im 'Live Readings'-Fenster, um die Messwerterfassung zu beginnen.
- 4 Wählen Sie ein Messgerät aus der Liste<sup>†</sup>.
- 5 Wählen Sie die gewünschte Verbindungsmethode.

ElcoMaster<sup>®</sup> verbindet sich mit dem gewählten Messgerät und zeigt anschließend die Messgerätdaten im 'Live Readings'-Fenster an.

Nachdem die Verbindung hergestellt ist, blinken grüne Pfeile um den 'Messwert'-Kreis für die erste Messwerterfassung. Wenn ein Messwert erfasst wurde, ändert sich der 'Messwert'-Kreis, um den gemessenen Wert anzuzeigen<sup>‡</sup>, und die grünen Pfeile bewegen sich zum nächsten Messwert.

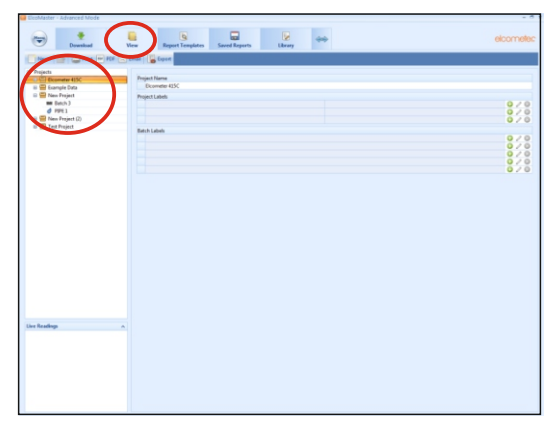

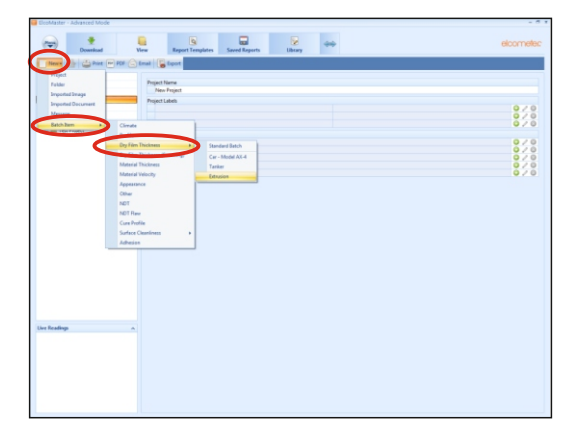

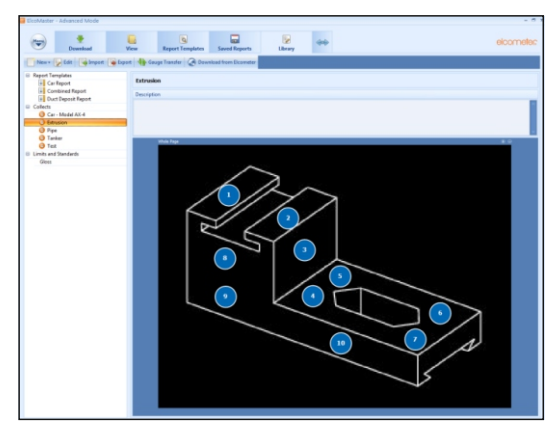

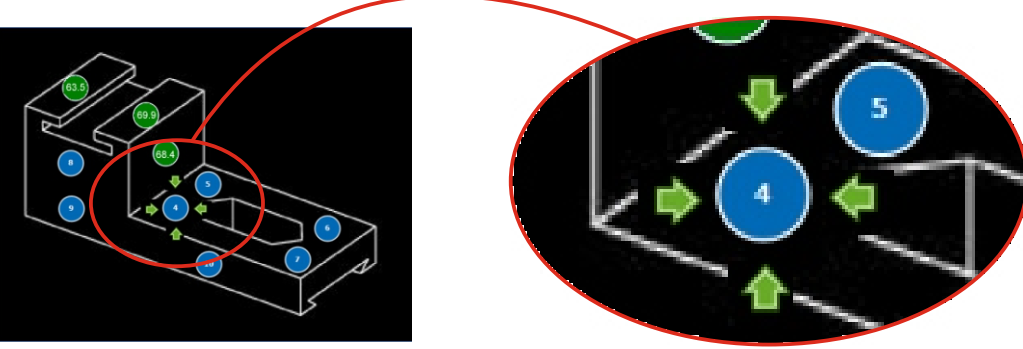

Der 'Messwert'-Kreis wird grün angezeigt, wenn der Messwert innerhalb der festgelegten Grenzwerte liegt oder keine Grenzwerte festgelegt wurden, oder rot, wenn er außerhalb der festgelegten Grenzwerte liegt.  $^{\dagger}$  Das Messgerät muss mit ElcoMaster® verbunden sein, damit es in der Liste angezeigt werden kann.

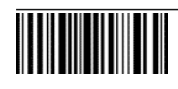

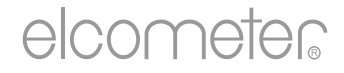

# Guía del usuario Elcometer 415 Medidor de pintura y polvo (para medir superficies lisas)

#### **CONTENIDO**

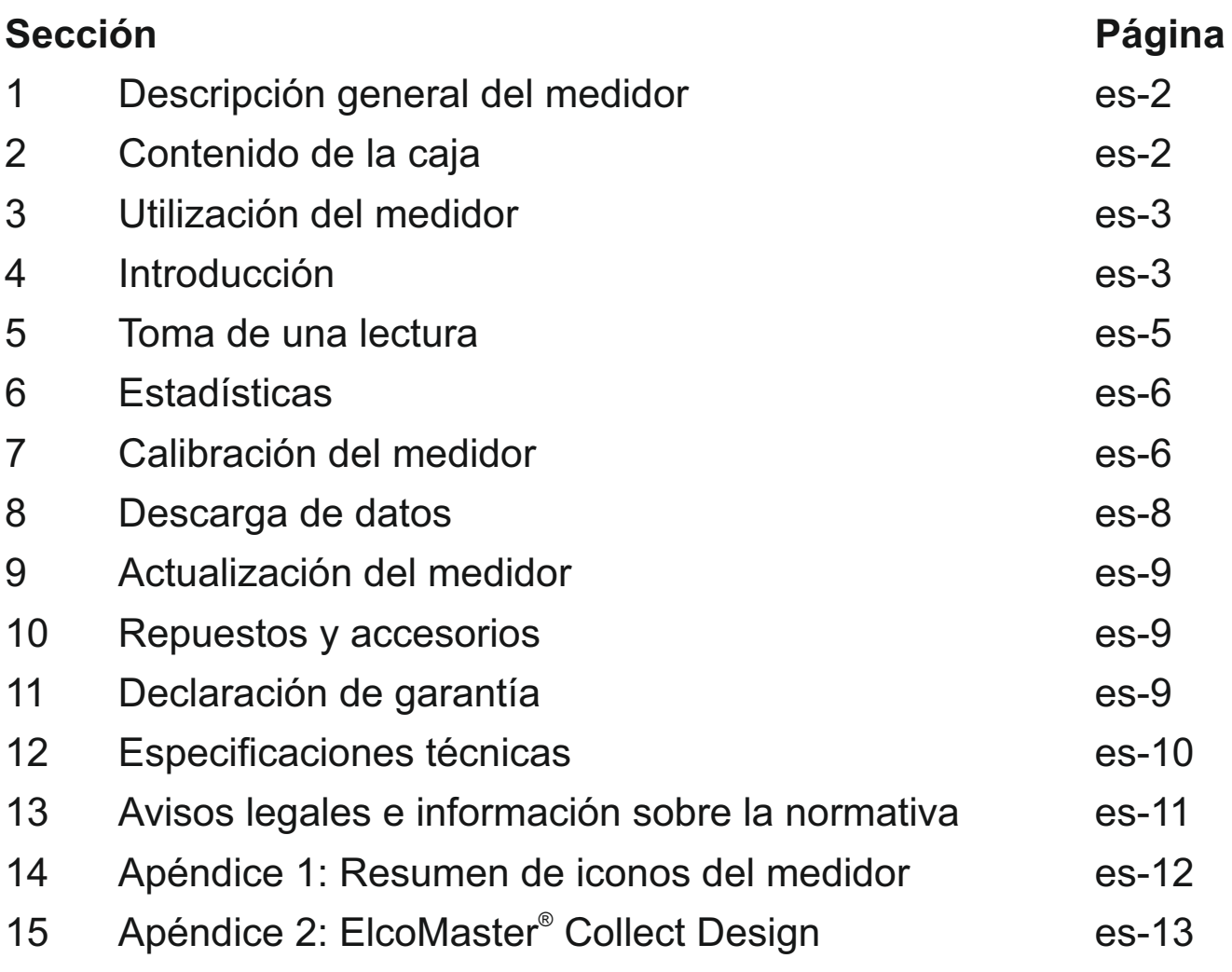

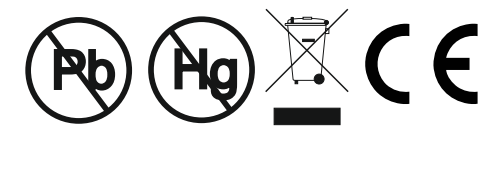

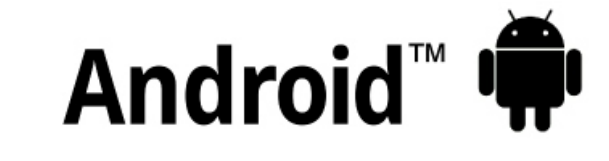

### Made for *ú***iPhone | iPad | iPod**

Para despejar cualquier duda, consulte la versión original en inglés.

Peso del medidor: 156 g (5,5 onzas) incluidas pilas Dimensiones del medidor: 141 x 73 x 37mm (5,55 x 2,87 x 1,46 pulgadas)

© Elcometer Limited 2015 - 2021. Todos los derechos reservados. Este documento ni ningún fragmento del mismo pueden reproducirse, transmitirse, transcribirse, almacenarse (en un sistema de recuperación o de otro tipo) ni traducirse a ningún idioma, en ningún formato ni por ningún medio (ya sea electrónico, mecánico, magnético, óptico, manual o de otro tipo) sin permiso previo y por escrito de Elcometer Limited.

**FC** 

#### **1 DESCRIPCIÓN GENERAL DEL MEDIDOR**

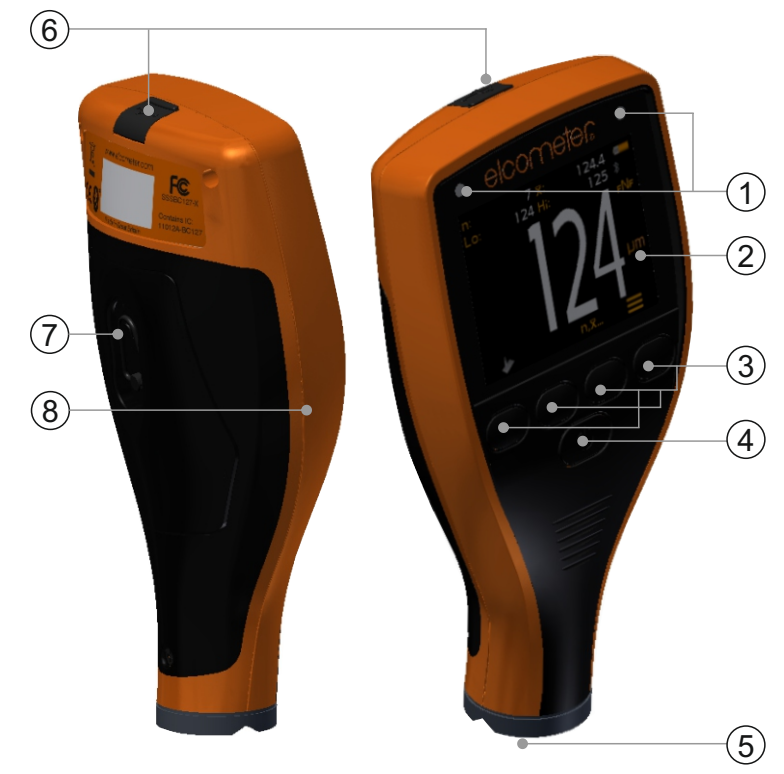

- 1 Indicadores LED: Rojo (izquierdo), Verde (derecho)
- 2 Pantalla Color
- 3 Teclas multifunciones
- 4 Tecla de encendido/apagado
- 5 Sonda integral
- 6 Conector de salida de datos USB (bajo la cubierta)
- 7 Compartimento de pilas (apertura/cierre mediante un ¼ de vuelta)
- 8 Conexión de correa para colgar de la muñeca

#### **2 CONTENIDO DE LA CAJA**

- <sup>&</sup>lt; Medidor de pintura y polvo Elcometer 415
- <sup>&</sup>lt; Pieza de comprobación de calibración; acero
- <sup>&</sup>lt; Pieza de comprobación de calibración; aluminio(solo medidores FNF)
- $\blacksquare$ Juego de láminas<sup>a</sup>
- <sup>&</sup>lt; Protector de pantalla (solo Modelo T)
- <sup>&</sup>lt; Arnés para muñeca
- <sup>&</sup>lt; Cubierta protectora
- <sup>&</sup>lt; 2 pilas AA
- . Software ElcoMaster<sup>®</sup> y Cable USB (solo Modelo T)
- Certificado de prueba
- <sup>&</sup>lt; Guía del usuario

 $^{\circ}$  Valores nominales: 25, 50, 125, 250, 500 y 1000 µm (1,0, 2,0, 5,0, 10, 20, 40 mils)

www.elcometer.com **es-2**

#### **3 UTILIZACIÓN DEL MEDIDOR** elcometer

- a Alimentación: Pilas o USB incluido indicador de duración de pilas
- b Bluetooth activado (solo Modelo T) Gris: no emparejado, Naranja: emparejado
- c Tipo de sustrato **F**: Ferroso; **F**NF: Ferroso; F**N**F: No ferroso
- d Método de Calibración
- e Unidades de medida um, mils
- f Tecla programada Menú
- g Tecla programada Estadísticas (consulte la página es-6)
- h Tecla programada Calibración
- i Estadísticas

### **4 INTRODUCCIÓN**

#### $(i)$  $(a)$ 122.3  $6 \overline{x}$ Ĺо: 122 Hi:  $124$  $\circledR$  $\left( 6\right)$ d $Lm$  $\Theta$  $\mathcal{F}$  $h$  g and  $g$

#### **4.1 ASEGURANDO QUE SU MEDIDOR DISPONGA DEL ULTIMO FIRMWARE Y ACTUALIZANDO SU MEDIDOR**

Para asegurar que su medidor disponga del firmware más actualizado, permitiéndole beneficiarse de las ultimas características y funcionalidad, le recomendamos conectar regularmente el equipo a ElcoMaster<sup>®</sup> y antes de su primer uso.

Simplemente conecte el medidor vía USB a un ordenador conectado a internet y ejecutando ElcoMaster<sup>®</sup> utilizando la función 'Conectar medidor'. Si hay disponible una versión más actualizada del firmware del medidor, la función 'Actualizar medidor' se mostrará a la derecha de los detalles del medidor. Haga clic en 'Actualizar medidor' para instalar el último firmware.

#### **4.2 INSTALACIÓN DE LAS PILAS**

Cada medidor se suministra con 2 pilas AA alcalinas.

Para introducir o sustituir las pilas:

- 1 Levante el pestillo de la tapa del compartimento de las pilas y gírelo en sentido antihorario para retirar la tapa.
- 2 Introduzca 2 pilas asegurándose de que la polaridad sea correcta.
- 3 Vuelva a colocar la tapa y gire el pestillo en sentido horario para cerrarlo.

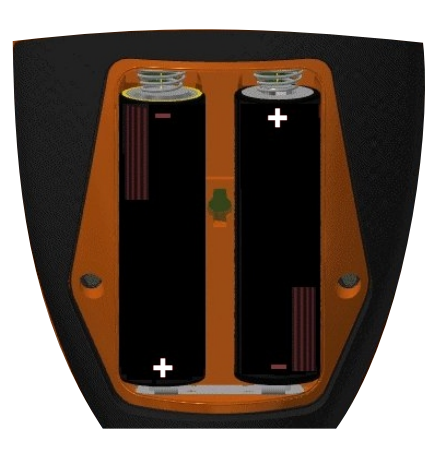
#### **4 INTRODUCCIÓN (continuación)**

El estado de las pilas se indica mediante un símbolo situado en la parte superior derecha de la pantalla ( $\sqrt{2}$ ):

- $\triangleright$  Símbolo de pila llena (naranja) = pilas totalmente cargadas
- 4Símbolo de pila vacía (rojo intermitente) = pilas con el mínimo nivel sostenible

#### **4.3 ENCENDIDO/APAGADO**

**Para encender:** Mantenga pulsado el botón de encendido/apagado hasta que aparezca el logotipo de Elcometer.

hasta que la pantalla quede en blanco. **Para apagar:** Mantenga pulsado el botón de encendido/apagado

*Nota: El medidor se apagará automáticamente después de 1 minuto de inactividad.*

#### **4.4 AJUSTE DEL VOLUMEN DEL PITIDO**

El medidor pita cada vez que se toma una medida. Para ajustar el volumen del pitido:

- 1 Pulse la tecla programada  $\equiv$ .
- 2 Utilice las teclas programadas  $\bigwedge^2$  para resaltar ' $\bigwedge^3$ ' y pulse ' $\bigtriangledown^3$ ' para seleccionar.
- 3 Utilice las teclas programadas  $\bigwedge^2$  para ajustar el volumen y pulse '"' para establecer o 'X' para ignorar los cambios realizados y regresar a la pantalla anterior.

#### **4.5 AJUSTE DEL BRILLO DE LA PANTALLA**

medidor- o puede ajustarlo el usuario en función de las condiciones de El brillo de la pantalla puede ajustarse como ' ' (Automático) -el brillo medición. Para ajustar el brillo de la pantalla: se ajusta automáticamente utilizando el sensor de luz ambiental del

- 1 Pulse la tecla programada  $\equiv$ .
- 2 Utilice las teclas programadas  $\bigwedge^2$  para resaltar ' $\frac{1}{N}$ ' y pulse ' $\vee$ ' para seleccionar.
- 3 Utilice las teclas programadas  $\bigtriangleup \downarrow$  para ajustar el brillo de la pantalla y pulse ' $\vee$ ' para establecer o ' $\mathbb{Z}$ ' para ignorar los cambios realizados y regresar a la pantalla anterior.
	- 4 El ajuste predeterminado es '' (Automático).

## **4 INTRODUCCIÓN (continuación)**

### **4.6 SELECCIÓN DE LA UNIDAD DE MEDIDA**

El Elcometer 415 puede realizar mediciones en μm y mils. Para ajustar la unidad de medida:

- 1 Pulse la tecla programada  $\equiv$ .
- 2 Utilice las teclas programadas  $\bigwedge \psi$  para resaltar 'um/mil' y pulse ' $\mathcal{I}'$  para alternar entre 'μm' y 'mil', seguido de la tecla programada  $\leftarrow$  para regresar a la pantalla de lectura principal.

### **4.7 GIRO DE PANTALLA**

Empleando el acelerómetro interno, el medidor gira automáticamente la pantalla para permitir que el usuario lea fácilmente el valor de espesor en cualquier orientación: 0°, 90°, 180° y 270°.

#### **Para activar/desactivar el giro automático de la pantalla:**

- 1 Pulse la tecla programada  $\equiv$ .
- 2 Utilice las teclas programadas  $\bigwedge^2$  para resaltar ' $\mathbb{R}$ <sup>'</sup>' y pulse 'V' para alternar entre 'X' (desactivado) y 'V' (activado), seguido de la tecla programada  $\leftarrow$  para regresar a la pantalla de lectura principal.

## **5 TOMA DE UNA LECTURA**

El medidor debería calibrarse antes de tomar mediciones; consulte la sección 7, 'Calibración del medidor', en la página es-6.

#### **Para tomar una lectura:**

- 1 Mientras sujeta el medidor perpendicularmente, sitúe suavemente la sonda sobre la superficie.
	- 4 La lectura podría no ser correcta si la sonda no queda plana contra la superficie.
- 2 En la pantalla se mostrará el espesor del revestimiento.
	- 4 '>1000µm' ('>40mils') indica una lectura situada fuera del rango del medidor.
- 3 Para lecturas posteriores, retire la sonda y vuelva a colocarla sobre la superficie revestida.

Empleando ElcoMaster<sup>®</sup>, el Elcometer 415 puede transmitir simultáneamente la lectura en vivo a un PC o dispositivo móvil (Modelo T solamente) para generar un informe; consulte la sección 8, 'Descarga de datos', en la página es-8 para obtener más información.

El Elcometer 415 calcula y muestra valores estadísticos al tomar cada lectura; consulte la sección 6, 'Estadísticas', para más detalles.

## **6 ESTADÍSTICAS**

El Elcometer 415 calcula y muestra los siguientes valores estadísticos al tomar cada medida.

- Número de lecturas (n:)
- Lectura media  $(\overline{X})$ :
- Lectura más baja (Lo:)
- Lectura más alta (Hi:)

programada ' $n, \overline{x}$ ...'. Para mostrar u ocultar las estadísticas de la pantalla, pulse la tecla

Para borrar los valores estadísticos actuales, mantenga pulsada la tecla programada 'n, $\bar{x}$ ...' durante aproximadamente 3 segundos (cuando se muestren estadísticas). El medidor pitará y las estadísticas se pondrán a cero.

## **7 CALIBRACIÓN DEL MEDIDOR**

El ajuste de calibración es el proceso de configuración del medidor con valores conocidos de espesor para garantizar la precisión de diferentes tipos de sustratos, formas y acabados de superficies.

El método de ajuste de calibración elegido depende del estado del sustrato que sea necesario medir. Dado que el Elcometer 415 ha sido específicamente diseñado para medir revestimientos lisos sobre superficies metálicas delgadas tanto ferrosas como no ferrosas, hay disponibles dos opciones de calibración: Calibración cero y Calibración lisa.

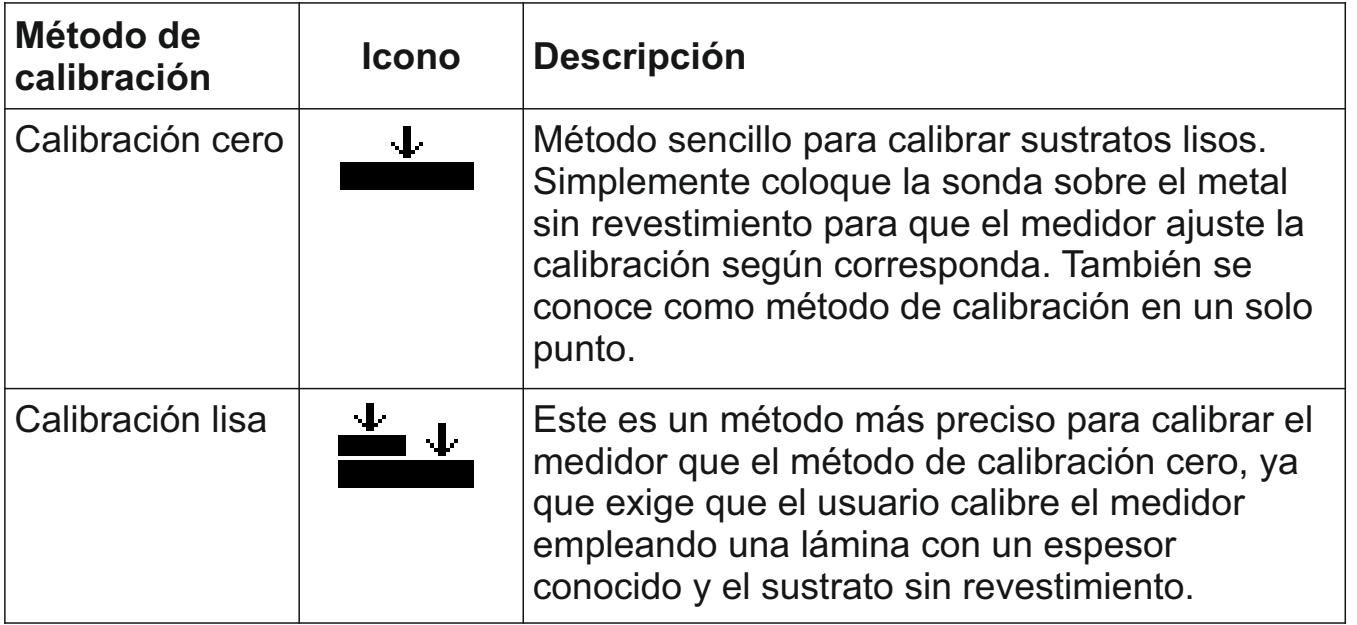

## elcometer **7 CALIBRACIÓN DEL MEDIDOR (continuación)**

## **7.1 SELECCIÓN DEL MÉTODO DE CALIBRACIÓN**

- 1 Pulse la tecla programada  $\equiv$ .
- 2 Utilice las teclas programadas  $\bigwedge \psi$  para resaltar ' $\bigvee \biguplus' \psi$  pulse ' $\mathbb{Z}'$  para alternar entre cero ' $\blacktriangle$ ' y lisa ' $\blacktriangleq$ ', seguido de la tecla programada  $\leftarrow$  para regresar a la pantalla de lectura principal.

## **7.2 UTILIZACIÓN DE LA CALIBRACIÓN CERO**

- 1 Pulse la tecla programada  $'$ .
- 2 Cuando se le indique, mientras sujeta el medidor perpendicularmente, sitúe suavemente la sonda sobre el sustrato metálico no revestido. Aparecerá 'Zero' y el medidor regresará a la pantalla de lectura principal.
- *Nota: Los medidores FNF deben calibrarse tanto en modo ferroso como en modo no ferroso para garantizar la precisión de las lecturas.*

## **7.3 UTILIZACIÓN DE LA CALIBRACIÓN LISA**

- 1 Pulse la tecla programada  $'$
- 2 Cuando se le indique, mientras sujeta el medidor perpendicularmente, sitúe suavemente la sonda sobre el centro de la(s) lámina(s).
	- 4 Al seleccionar el valor de la lámina, el usuario deberá elegir un espesor próximo pero superior al valor esperado de espesor de película seca.
	- 4 Las láminas también pueden apilarse para aumentar el valor de espesor.
- 2 Utilice las teclas programadas  $\bigwedge^2$  para ajustar el valor, seguido de 'Ø' para establecerlo.
- 3 Cuando se le indique, mientras sujeta el medidor perpendicularmente, sitúe suavemente la sonda sobre el sustrato metálico no revestido. Aparecerá 'Zero' y el medidor regresará a la pantalla de lectura principal.

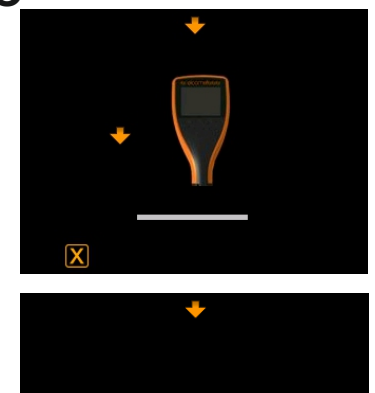

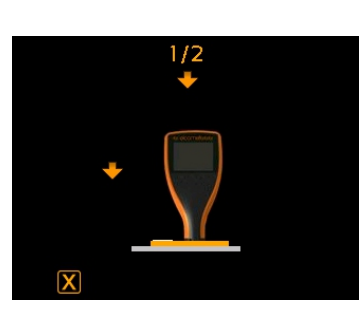

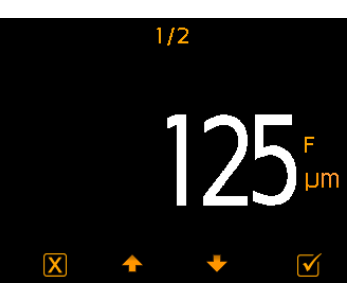

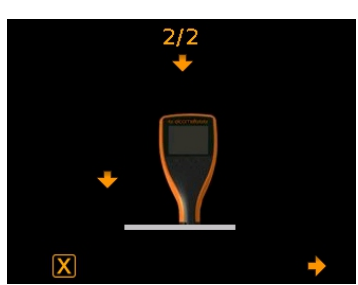

*Nota: Los medidores FNF deben calibrarse tanto en modo ferroso como en modo no ferroso para garantizar la precisión de las lecturas.* 

## **7 CALIBRACIÓN DEL MEDIDOR (continuación)**

#### **7.4 COMPROBACIÓN DE LA CALIBRACIÓN DEL MEDIDOR**

- 1 Coloque una lámina de calibración sobre la pieza de comprobación de acero o aluminio suministrada.
- 2 Mientras sujeta el medidor perpendicularmente, sitúe suavemente la sonda sobre la lámina.
- 3 El medidor deberá mostrar el valor impreso en la etiqueta de la lámina, ±1-3% o ±2,5 μm (±0,1 mil), el que sea mayor.

Si el medidor no muestra una lectura válida, puede que sea necesario recalibrarlo. Consulte las secciones 7.2 y 7.3.

## **8 DESCARGA DE DATOS**

#### **® 8.1 UTILIZACIÓN DE ELCOMASTER EN UN PC**

Al utilizar ElcoMaster<sup>®</sup> -suministrado con cada medidor y disponible como descarga gratuita en elcometer.com- el Elcometer 415 puede transmitir simultáneamente la lectura en vivo a través de USB o Bluetooth<sup>®</sup> (solo Modelo T) a un PC para generar un informe. Para obtener más información sobre ElcoMaster®, visite www.elcometer.com

### **® 8.2 CON APLICACIONES MÓVILES ELCOMASTER - MODELO T**

Las aplicaciones móviles ElcoMaster®, idóneas para su uso en campo o en las instalaciones, permiten a los usuarios:

- Almacenar lecturas en vivo directamente en un dispositivo móvil y guardarlas en lotes junto con coordenadas de GPS.
- Añadir fotografías de la superficie sometida a prueba (a través de la cámara del dispositivo móvil).
- Mapear las lecturas sobre una fotografía o diagrama (al utilizar la función 'Collect Design' en ElcoMaster $^\circ$  - consulte el Apéndice 2, 'ElcoMaster $^\circ$ Collect Design', en la página es-13)
- Los datos de inspección pueden transferirse de móvil a PC para realizar análisis adicionales y generar informes.

ElcoMaster<sup>®</sup>, visite www.elcometer.com Para obtener más información sobre las aplicaciones móviles

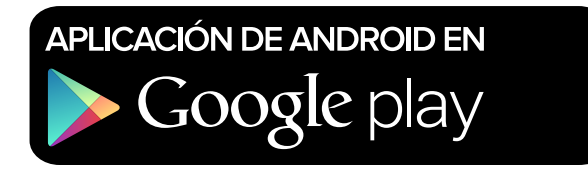

Compatible con smartphones y tablets que ejecuten Android 2.1 o superior. Para instalarla, descárguela de www.elcometer.com o empleando la aplicación Google Play™ Store y siga las instrucciones de la pantalla.

## elcometer **8 DESCARGA DE DATOS (continuación)**

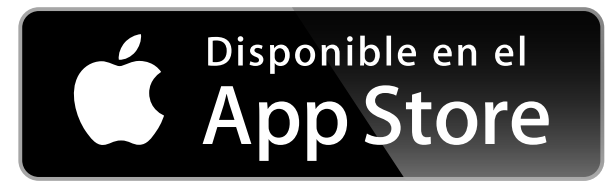

Creado para iPhone 6 Plus, iPhone 6, iPhone 5s, iPhone 5c, iPhone 5, iPhone 4s, iPhone 4, iPad Air 2, iPad mini 3, iPad Air, iPad mini 2, iPad (3ª y 4ª generaciones), iPad mini, iPad 2, y iPod touch (4ª y 5ª generaciones). Para instalarla, descárguela a través de www.elcometer.com o de la App Store y siga las instrucciones de la pantalla.

## **9 ACTUALIZACIÓN DEL MEDIDOR**

El usuario puede actualizar mediante ElcoMaster<sup>®</sup> el firmware a la versión más reciente cuando esté disponible. ElcoMaster® informará al usuario de la existencia de cualquier actualización cuando el medidor se conecte a un PC con conexión a Internet.

## **10 REPUESTOS Y ACCESORIOS**

Los siguientes accesorios y repuestos se encuentran disponibles a través de su distribuidor Elcometer local o directamente de Elcometer.

#### **Descripción** Número de pieza

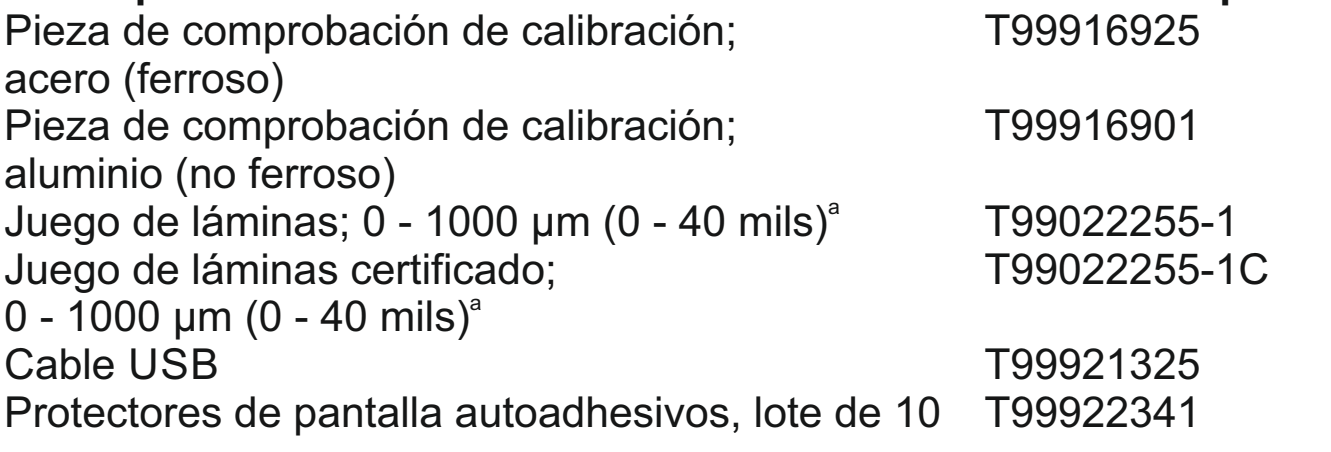

## **11 DECLARACIÓN DE GARANTÍA**

desgaste. Los medidores Elcometer 415 se suministran con una garantía de un año para defectos de fabricación que excluye contaminación y

La garantía puede ampliarse hasta dos años en un plazo de 60 días después de la compra a través de www.elcometer.com.

 $^{\circ}$  Valores nominales: 25, 50, 125, 250, 500 y 1000 µm (1,0, 2,0, 5,0, 10, 20, 40 mils)

## **12 ESPECIFICACIONES TÉCNICAS**

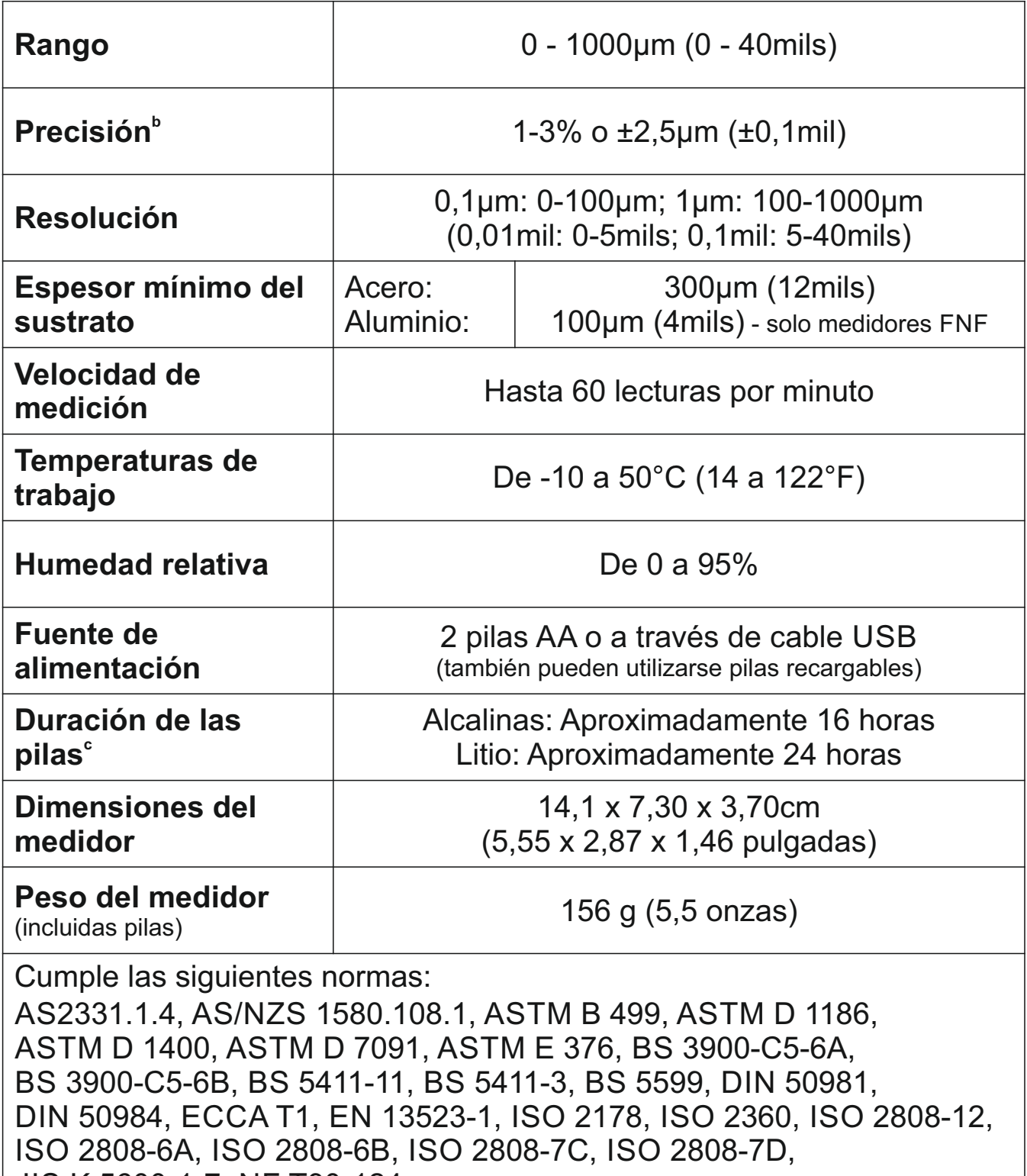

JIS K 5600-1-7, NF T30-124

 $^{\circ}$  Con una calibración en 2 puntos con el espesor esperado dentro del rango la precisión será ±1% dentro de ese rango, si no, será ±3%.

 $\textdegree$  Puede diferir con pilas recargables.

## **13 AVISOS LEGALES E INFORMACIÓN SOBRE LA NORMATIVA**

Declaración de conformidad:

Elcometer 415 Modelo B cumple los requisitos de las siguientes Directivas de la UE:

2014/30/EU Compatibilidad Electromagnética

2011/65/EU Restricciones a la utilización de determinadas sustancias peligrosas

Elcometer 415 Modelo T cumple los requisitos de las siguientes Directivas de la UE:

2014/53/EU Equipos de radio

2011/65/EU Restricciones a la utilización de determinadas sustancias peligrosas

Las Declaraciones de Conformidad pueden descargarse a través de:

Modelo B: www.elcometer.com/images/stories/PDFs/Datasheets/Declaration\_of\_Conformity/Spanish/DoC\_415C\_B.pdf

Modelo T: www.elcometer.com/images/stories/PDFs/Datasheets/Declaration\_of\_Conformity/Spanish/DoC\_415C\_T.pdf

Banda de frecuencias de funcionamiento: 2,402 - 2,480 MHz

Potencia máxima transmitida: <4 dBm

Este producto es un equipo de Clase B, Grupo 1 ISM, conforme a las normas CISPR 11.

Producto de clase B: Es apto para su uso en entornos domésticos y establecimientos conectados directamente a una red de suministro de baja tensión que suministre a edificios dedicados a uso residencial.

Producto de Grupo 1 ISM: Producto que genera y/o utiliza intencionadamente energía de radiofrecuencia de acoplamiento conductivo necesaria para el funcionamiento interno del propio equipo.

El USB es para transferencia de datos solamente y no debe conectarse a la red eléctrica mediante un adaptador de USB/red eléctrica. Este dispositivo cumple los requisitos de la parte 15 de las normas de la FCC. Su utilización está sujeta a las siguientes dos condiciones: (1) Este equipo no puede provocar interferencias nocivas, y (2) este equipo debe aceptar cualquier interferencia recibida, incluidas las interferencias que puedan provocar un funcionamiento no deseado.

Elcometer 415 Modelo B: Se puede acceder a la información sobre la normativa manteniendo pulsado el botón de ENCENDIDO/APAGADO mientras el medidor está apagado hasta que se muestre el menú, seguido de '42'. Elcometer 415 Modelo T: Puede accederse a la ID de FCC y la QDID de Bluetooth SIG pulsando '='s seguida de '4<sup>t</sup>z'.

NOTA: Este equipo ha sido sometido a pruebas que confirman su cumplimiento de los límites para dispositivos digitales de clase B, conforme a la parte 15 de las normas de la FCC. Estos límites están diseñados para proporcionar una protección razonable frente a interferencias dañinas en instalaciones domésticas. Este equipo genera, utiliza y puede irradiar energía de radiofrecuencia, por lo que, si no se instala y utiliza conforme a las instrucciones, puede provocar interferencias dañinas en comunicaciones de radio. No obstante, no existe garantía alguna de que no se produzcan interferencias en instalaciones concretas. En el caso de que este equipo provoque interferencias dañinas en la recepción de radio o televisión, lo que puede determinarse encendiendo y apagando el equipo, el usuario deberá intentar corregir dichas interferencias adoptando una o varias de las siguientes medidas:

- -- Reoriente o cambie de lugar la antena receptora.
- -- Aumente la distancia entre el equipo y el receptor.
- -- Conecte el equipo a una toma de un circuito distinto al del receptor.
- -- Consulte a su proveedor o a un técnico con experiencia en radio / TV para obtener ayuda.

Para cumplir los requisitos de exposición a radiofrecuencias de la FCC para dispositivos móviles y de transmisión de estación base, debe mantenerse una separación mínima de 20 cm entre la antena de este dispositivo y las personas durante su utilización. Para garantizar dicho cumplimiento, no se recomienda su utilización a una distancia inferior a ésta. La(s) antena(s) utilizada(s) para este transmisor no debe(n) situarse ni utilizarse junto a otra antena o transmisor.

Las modificaciones realizadas sin aprobación expresa de Elcometer Limited podrían anular la autorización concedida al usuario para utilizar el equipo conforme a las normas de la FCC.

Este dispositivo cumple la(s) norma(s) RSS de exención de licencia de Industry Canada. Su utilización está sujeta a las siguientes dos condiciones: (1) Este equipo no puede provocar interferencias, y (2) este equipo debe aceptar cualquier interferencia recibida, incluidas las interferencias que puedan provocar un funcionamiento no deseado del dispositivo.

Este aparato digital de Clase B cumple la norma CAN ICES-3 (B)/NMB-3(B).

y ElcoMaster® son marcas comerciales registradas de Elcometer Limited, Edge Lane, Manchester, M43 6BU. Reino Unido elcometer

son marcas comerciales propiedad de Bluetooth SIG Inc para las que se ha concedido **Bluetooth** licencia a Elcometer Limited.

"Made for iPod", "Made for iPhone" y "Made for iPad" indican que un accesorio electrónico ha sido diseñado para conectar específicamente con iPod, iPhone o iPad, respectivamente, y ha obtenido del desarrollador el certificado de cumplimiento de las normas de funcionamiento de Apple. Apple no es responsable del funcionamiento de este dispositivo ni del cumplimiento por parte del mismo de las normas de seguridad y de la normativa. Tenga en cuenta que el uso de este accesorio con iPod, iPhone o iPad puede afectar al rendimiento inalámbrico. Elcometer 415 Modelo T: Creado para iPhone 6 Plus, iPhone 6, iPhone 5s, iPhone 5c, iPhone 5, iPhone 4s, iPhone 4, iPad Air 2, iPad mini 3, iPad Air, iPad mini 2, iPad (3<sup>ª</sup> y 4<sup>ª</sup> generaciones), iPad mini, iPad 2, y iPod touch (4<sup>ª</sup> y 5<sup>ª</sup> generaciones).

iPad, iPhone y iPod touch son marcas comerciales de Apple Inc. registradas en EE.UU. y otros países.

App Store es una marca comercial de Apple Inc. registrada en EE.UU. y otros países.

Google Play es una marca comercial de Google Inc.

Todas las demás marcas comerciales se dan por reconocidas.

El Elcometer 415 se suministra en un paquete de cartón. Asegúrese de que este embalaje se desecha de forma respetuosa con el medio ambiente. Consulte a las autoridades locales en materia medioambiental para obtener información.

Sede central: Elcometer Limited, Edge Lane, Manchester, M43 6BU. Reino Unido

## **14 APÉNDICE 1: RESUMEN DE ICONOS DEL MEDIDOR**

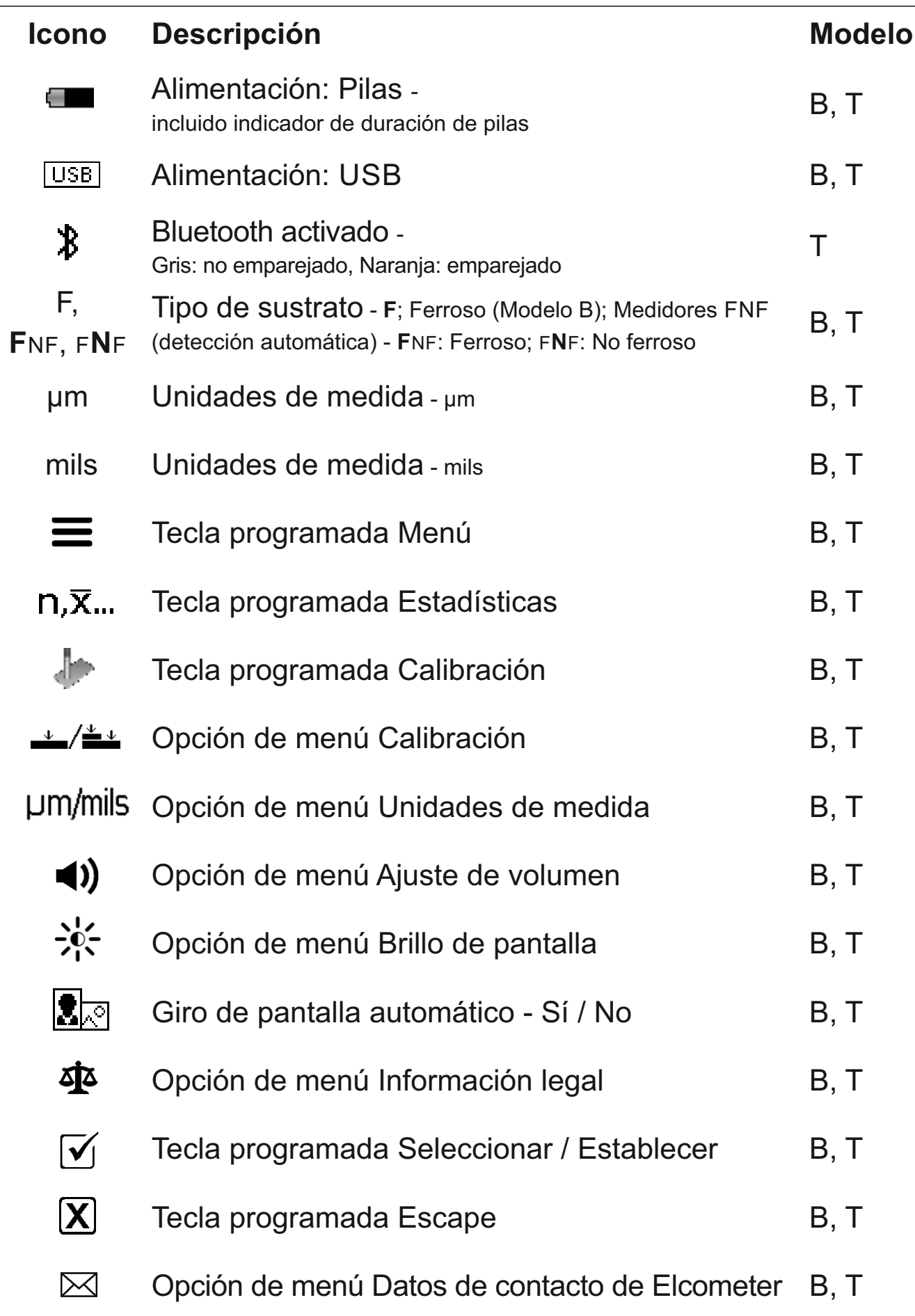

## **® 15 APÉNDICE 2: ELCOMASTER COLLECT DESIGN**

La función 'Collect Design' (diseño de recogida) de ElcoMaster<sup>®</sup> permite a los usuarios establecer una plantilla de recogida para indicar a los inspectores dónde y en qué orden deben tomarse las lecturas.

Esta imagen puede utilizarse como guía de recogida en ElcoMaster<sup>®</sup> en un PC o puede transferirse a un dispositivo móvil empleando la aplicación móvil ElcoMaster<sup>®</sup>.

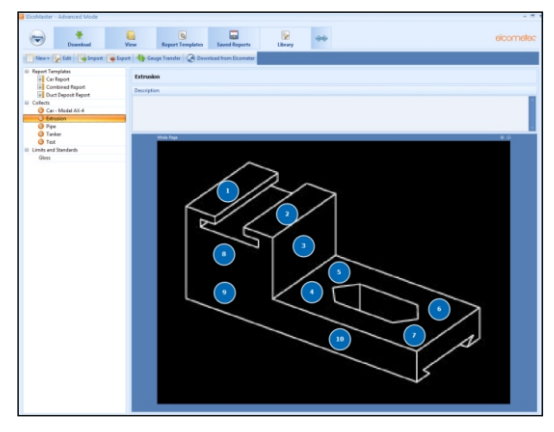

Al crear un nuevo 'Collect Design' (diseño de recogida), el usuario:

- Añade la imagen requerida para la que se desean recoger lecturas;
- **Especifica el número de lecturas que deben tomarse;**
- Introduce cualquier límite que sea pertinente;
- Puede solicitar un mensaje para comenzar el siguiente juego de lecturas o que este comience automáticamente;
- Elige entre crear un nuevo lote para cada juego de lecturas o crear un solo lote con múltiples lecturas.

#### **Para establecer un nuevo 'Collect Design':**

- 1 Cambie ElcoMaster<sup>®</sup> al modo avanzado ('Advanced Mode') haciendo clic en la flecha de ampliación y seleccionando 'Advanced Mode'.
- 2 Haga clic en 'Library' (Biblioteca)→'New' (Nueva)→'Collect Design' (Diseño de recogida).
- 3 Siga las indicaciones de la pantalla y haga clic en 'Finish' (Finalizar) para comenzar el diseño.
- 4 Para indicar en la imagen dónde debe tomarse cada lectura y en qué orden, simplemente haga clic y mantenga pulsado en cada círculo de 'lectura' de uno en uno, arrastre hasta la imagen y ajuste el tamaño según corresponda.
- 5 Cuando haya terminado, haga clic en 'Save' (Guardar) y haga clic en el botón 'x' de la parte superior derecha para cerrar la ventana de diseño.

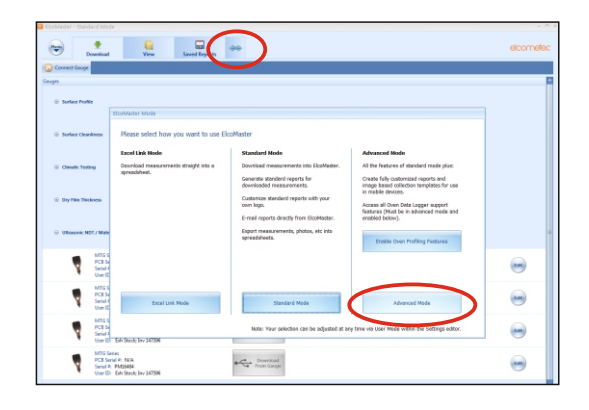

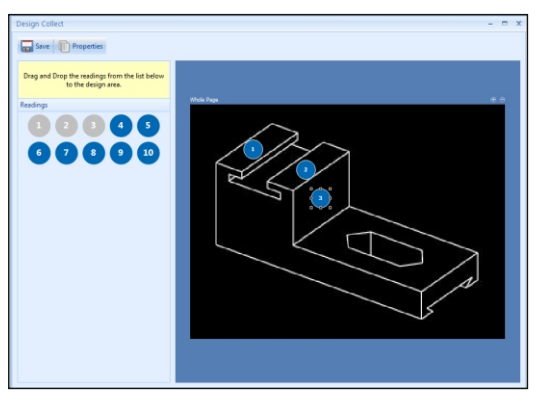

## **® 15 APÉNDICE 2: ELCOMASTER COLLECT DESIGN (cont.)**

#### **Para utilizar un 'Collect Design' (diseño de recogida):**

- 1 Haga clic en la ficha 'View' (Ver) y seleccione una carpeta o proyecto.
- 2 Haga clic en 'New' (Nuevo) $\rightarrow$ 'Batch Item' (Elemento de lote) $\rightarrow$ 'Dry Film Thickness' (Espesor de película seca) y seleccione el diseño de recogida (Collect Design) requerido. Se creará un nuevo lote. A diferencia de los lotes estándar, tendrá una ficha adicional con el mismo nombre que el diseño de recogida (Collect Design); haga clic en ella para mostrar su diseño.
- 3 Para comenzar la recogida, haga clic en 'Connect Gauge' (Conectar medidor) en la ventana 'Live Readings' (Lecturas en vivo).
- 4 Seleccione un medidor de la lista $^{\dagger}$ .
- 5 Seleccione el método de conexión correspondiente.

ElcoMaster<sup>®</sup> enlazará el medidor seleccionado y, cuando esté listo, mostrará la información del medidor en la ventana Live Readings (Lecturas en vivo).

Una vez conectado, parpadearán unas flechas verdes alrededor del primer círculo de 'lectura' a medir. Al realizar una medición, el círculo de 'lectura' cambiará para mostrar el valor medido<sup>‡</sup> y las flechas verdes se trasladarán a la siguiente lectura.

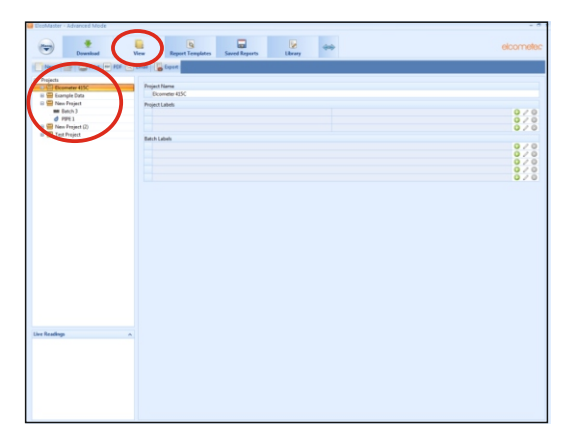

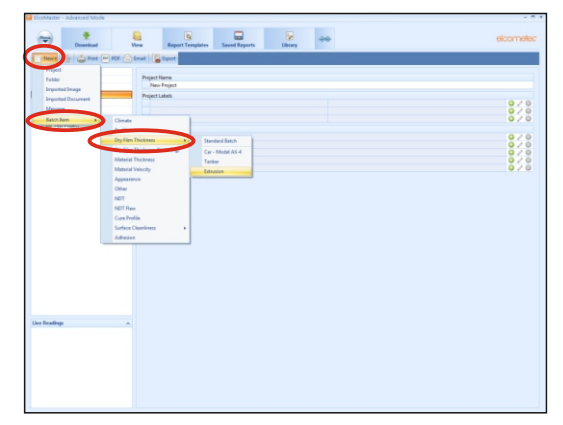

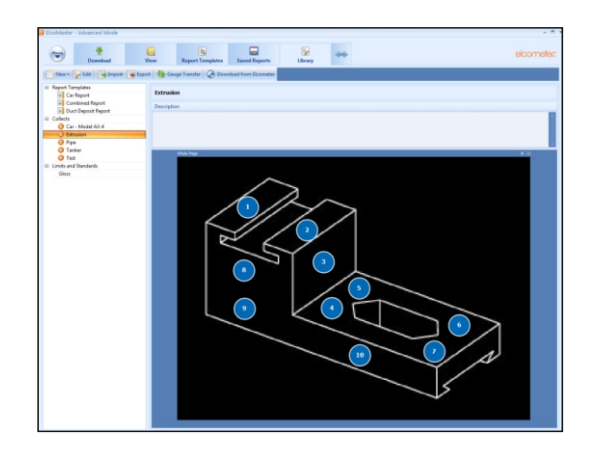

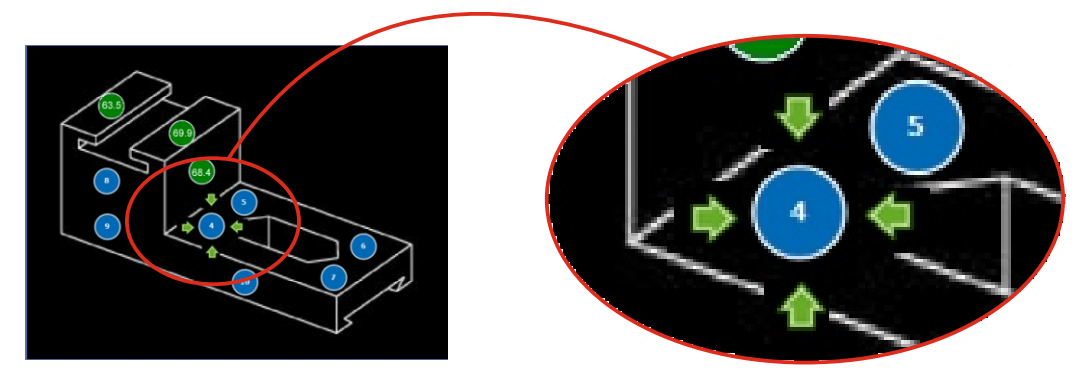

- El medidor debe estar conectado a ElcoMaster® para que aparezca en la lista.
- ‡ El 'círculo de lectura' será verde si la medición está dentro de los límites establecidos o si no se han establecido límites, y rojo si está fuera de los límites establecidos.

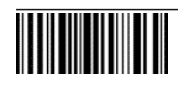

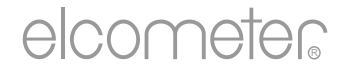

## Elcometer 415 Jauge pour Peinture & Poudre (pour mesurer sur surfaces lisses) Guide d'utilisation

#### **SOMMAIRE**

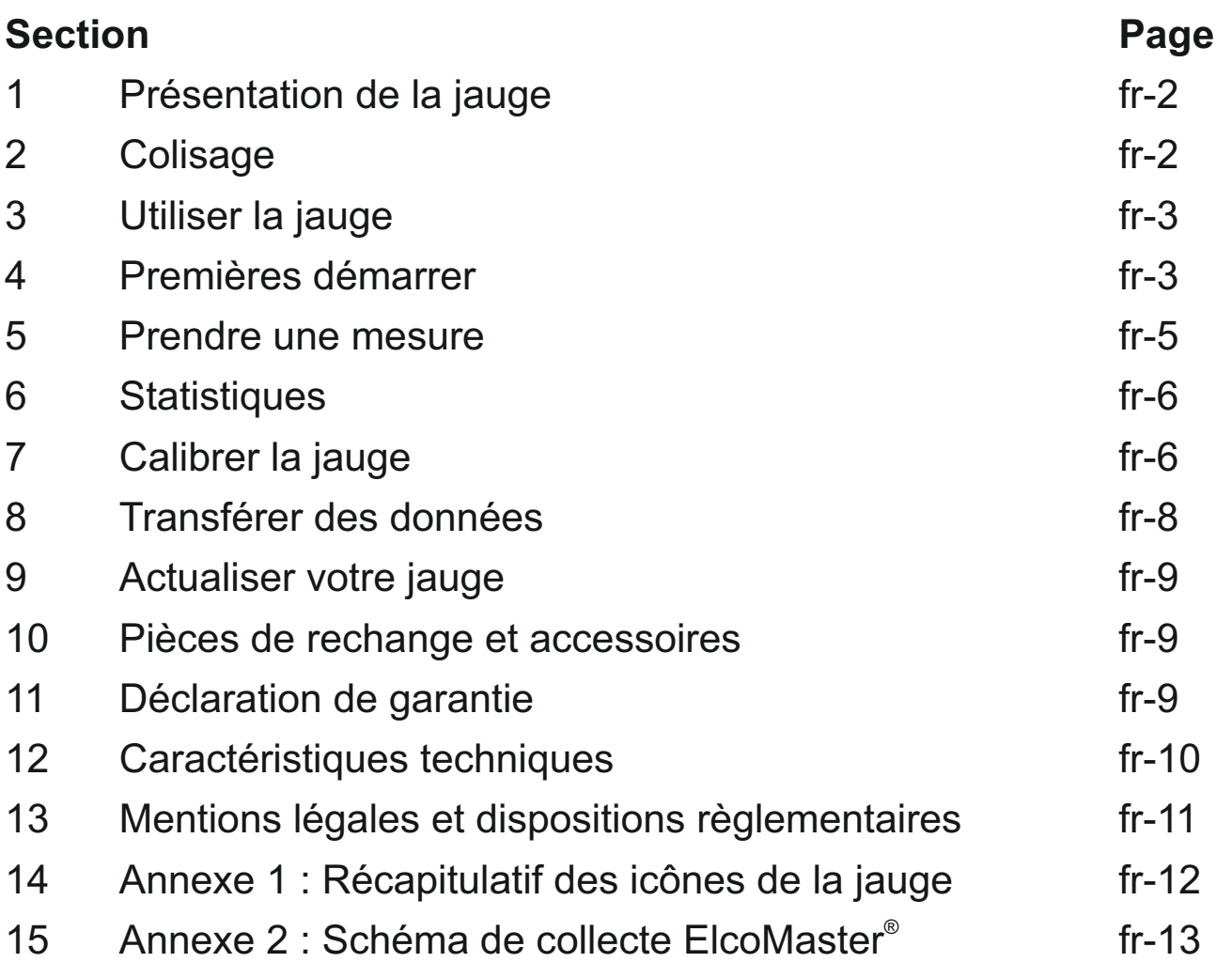

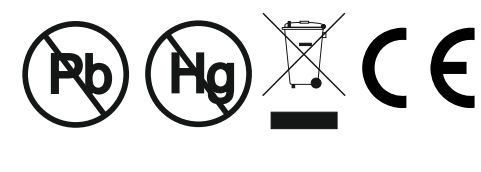

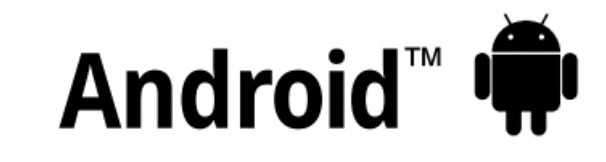

## Conçu pour *ú***iPhone | iPad | iPod**

En cas de doute, merci de vous référer à la version originale anglaise de ce manuel.

Dimensions de la jauge : 141 x 73 x 37mm (5.55 x 2.87 x 1.46")

Poids de la jauge : 156 g (5.5oz) avec piles

© Elcometer Limited 2015 - 2021. Tous droits réservés. Aucune partie de ce document ne peut être reproduite, transmise, transcrite, stockée (dans un système documentaire ou autre) ou traduite dans quelque langue que ce soit, sous quelque forme que ce soit ou par n'importe quel moyen (électronique, mécanique, magnétique, optique, manuel ou autre) sans la permission écrite préalable d'Elcometer Limited.

**FC** 

## **1 PRÉSENTATION DE LA JAUGE**

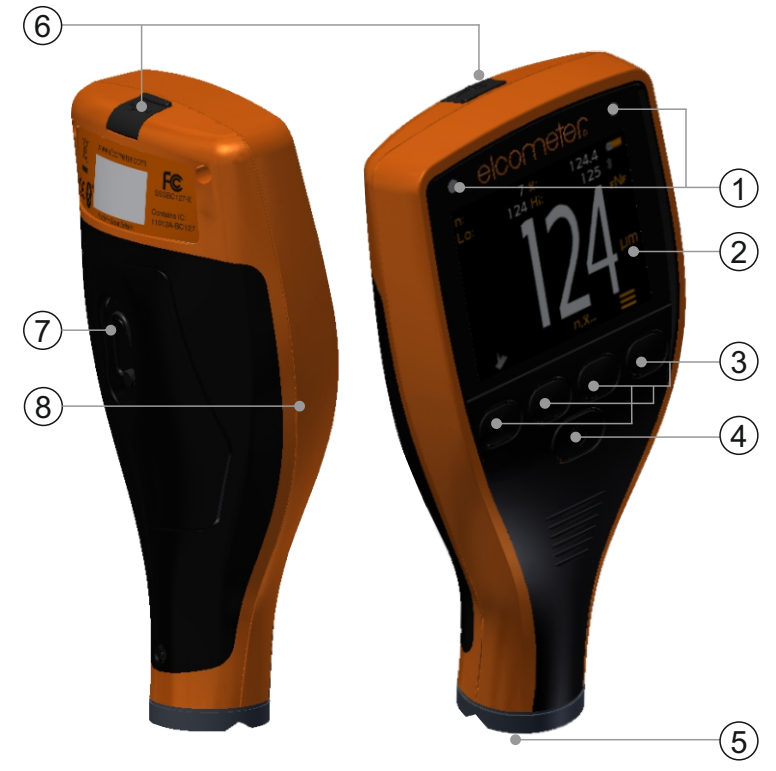

- 1 Indicateurs LED Rouge (gauche), Vert (droite)
- 2 Ecran couleur
- 3 Touches multifonctions
- 4 Touche marche/Arrêt
- 5 Sonde intégrée
- 6 Sortie de données USB (sous le cache)
- 7 Compartiment piles (tournez ¼ de tour pour ouvrir/fermer)
- 8 Fixation dragonne

## **2 COLISAGE**

- <sup>&</sup>lt; Jauge pour Peinture & Poudre Elcometer 415
- <sup>&</sup>lt; Plaque de contrôle de calibration; Acier
- Plaque de contrôle de calibration; Aluminium (jauges FNF uniquement)
- $\blacksquare$ Jeu de cales<sup>a</sup>
- <sup>&</sup>lt; Protection d'écran (Modèle Tuniquement)
- **Dragonne**
- Etui de protection
- 2 x piles AA
- . Logiciel ElcoMaster® & Câble USB (Modèle T uniquement)
- Certificat de test
- <sup>&</sup>lt; Guide d'utilisation

<sup>a</sup> Valeurs nominales : 25, 50, 125, 250, 500 &1000 μm (1.0, 2.0, 5.0, 10, 20, 40mils)

www.elcometer.com **fr-2**

## **3 UTILISER LA JAUGE**

- a Alimentation : piles ou USB indicateur de durée de vie des piles
- b Bluetooth activée (Modèle T uniquement) Gris : non appairé; Orange : appairé
- c Type de subjectile **F**: Ferreux; **F**NF: Ferreux; F**N**F: Non-Ferreux
- d Méthode d'étalonnage
- e Unités de mesure µm, mils
- f Touche Menu
- g Touche Statistiques (voir page fr-6)
- h Touches de calibration
- i Statistiques

# **4 PREMIÈRES DÉMARRER**

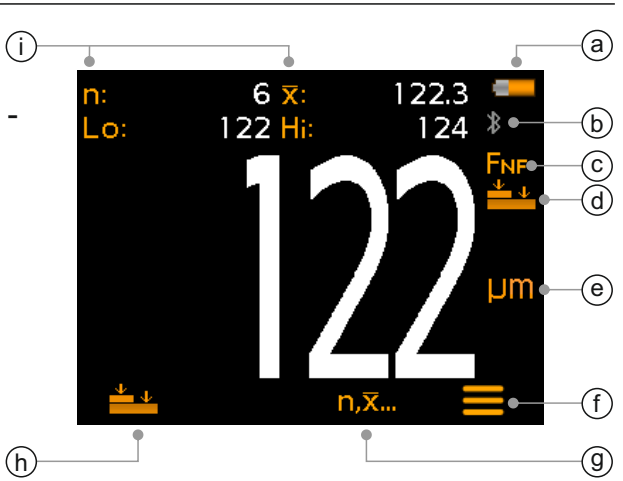

### **4.1 GARANTIR QUE VOTRE JAUGE COMPORTE LE DERNIER FIRMWARE & MISE À JOUR DE VOTRE JAUGE**

Pour vous assurer que votre jauge possède le firmware le plus à jour, afin de bénéficier des dernières caractéristiques et fonctionnalités, nous recommandons de connecter votre jauge à ElcoMaster<sup>®</sup> régulièrement et avant la première utilisation.

Il suffit de connecter la jauge via USB à un ordinateur connecté à Internet avec ElcoMaster® en utilisant la fonction 'Connecter Jauge'. Si une version plus récente du firmware est disponible pour la jauge, le message 'Mise à jour jauge' sera affiché à droite des détails de la jauge. Cliquez sur 'Mise à jour jauge' pour installer le dernier firmware.

## **4.2 MISE EN PLACE DES PILES**

Chaque jauge est livrée avec 2 piles Alcaline AA.

Pour insérer ou remplacer les piles :

- 1 Soulevez le verrou du compartiment piles, et tournez-le dans le sens inverse des aiguilles d'une montre pour retirer le couvercle.
- 2 Insérez les deux piles en respectant la polarité.
- 3 Replacez le couvercle et tournez le verrou dans le sens des aiguilles d'une montre pour le fermer.

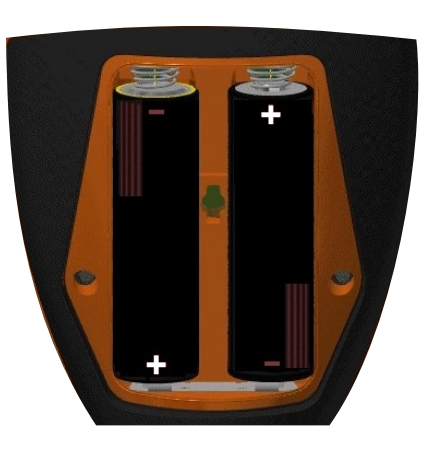

### **4 PREMIÈRES DÉMARRER (suite)**

Le niveau de vie des piles est indiqué par un symbole dans le coin en haut à droite de l'écran ( $\Box$ ):

- 4Symbole plein (orange) : capacité des piles optimale
- $\rightarrow$  Symbole vide (rouge, clignotant) = niveau des piles insuffisant

## **4.3 ALLUMER/ETEINDRE L'INSTRUMENT**

**Pour mettre en marche :** appuyez et maintenez la touche MARCHE/ARRET jusqu'à ce que le logo Elcometer apparaisse.

**Pour éteindre :** appuyez et maintenez la touche MARCHE/ARRET jusqu'à ce que l'écran devienne blanc.

*Note : la jauge s'éteint automatiquement après 1 minute d'inactivité.*

#### **4.4 REGLER LE VOLUME DU BIP SONORE**

La jauge émet un bip à chaque mesure. Pour régler le volume de ce bip :

- 1 Appuyez sur la touche  $\equiv$ .
- 2 Sélectionnez le symbôle ' $\blacklozenge$ ' à l'aide des touches  $\blacklozenge \blacklozenge$  puis appuyez sur 'Ø' pour sélectionner.
- 3 Réglez le volume à l'aide des touches  $\bigwedge^2$  et appuyez sur ' $\vee$ ' pour valider ou 'X' pour annuler les réglages et revenir à l'écran précédent.

## **4.5 REGLER LA LUMINOSITE DE L'ECRAN**

Vous pouvez régler la luminosité en mode automatique 'A' (Auto) - la luminosité s'adapte automatiquement grâce au capteur de lumière ambiante de la jauge. Vous pouvez également la régler en fonction de vos conditions de mesure. Pour régler la luminosité de l'écran :

- 1 Appuyez sur la touche  $\equiv$ .
- 2 Sélectionnez le symbôle ' $\frac{1}{2}$ ' à l'aide des touches  $\bigwedge \psi$  puis appuyez sur 'Ø' pour sélectionner.
- 3 Réglez la luminosité à l'aide des touches  $\bigwedge \psi$  et appuyez sur ' $\mathfrak{D}'$  pour valider ou 'X' pour annuler les réglages et revenir à l'écran précédent.
	- ▶ Par défaut, la luminosité est réglée sur 'A' (Auto).

## **4 PREMIÈRES DÉMARRER (suite)**

## **4.6 SELECTIONNER LES UNITES DE MESURE**

L'Elcometer 415 peut prendre des mesures en µm et en mils. Pour définir l'unité de mesure :

- 1 Appuyez sur la touche  $\equiv$ .
- 2 Utilisez les touches  $\uparrow\downarrow$  pour sélectionner 'µm/mil' et appuyez sur '√' pour passer de 'µm' à 'mil'; appuyez ensuite sur ← pour revenir à l'écran principal.

### **4.7 ROTATION DE L'ECRAN**

Grâce à l'accéléromètre intégré, l'écran de la jauge tourne automatiquement pour une lecture facile des données quelque soit l'orientation - 0°, 90°, 180° & 270°.

#### **Pour activer / désactiver la rotation automatique de l'écran :**

- 1 Appuyez sur la touche  $\equiv$ .
- 2 Utilisez les touches  $\bigwedge^2$  pour sélectionner ' $\mathbb{Z}$  et appuyez sur ' $\mathbb{Z}$ ' pour passer de 'X' (désactivé) à 'V' (activé); appuyez ensuite sur  $\leftarrow$  pour revenir à l'écran principal.

#### **5 PRENDRE UNE MESURE**

La jauge doit être calibrée avant de prendre des mesures, voir Section 7 'Calibrer la jauge' en page fr-6.

#### **Pour prendre une mesure :**

- 1 Placez la sonde sur la surface en maintenant la jauge de manière perpendiculaire.
	- 4 La mesure peut s'avérer imprécise si la sonde ne repose pas à plat sur la surface.
- 2 L'épaisseur de revêtement s'affiche à l'écran.
	- 4 '>1000μm' ('>40mils') indique une mesure hors plage.
- 3 Pour prendre d'autres mesures, soulevez la sonde de la surface et posez-la à nouveau sur la surface revêtue.

Grâce au logiciel ElcoMaster<sup>®</sup>, l'Elcometer 415 peut transmettre les mesures en temps réel vers un PC ou un appareil mobile (Modèle T seulement) pour créer des rapports - Voir Section 8 'Transférer les données' en page fr-8 pour plus d'informations.

L'Elcometer 415 calcule et affiche les valeurs statistiques à chaque nouvelle mesure - Voir Section 6 'Statistiques' pour en savoir plus.

### **6 STATISTIQUES**

L'Elcometer 415 calcule et affiche les valeurs statistiques suivantes à chaque nouvelle mesure :

- Nombre de mesures (n:)
- Valeur moyenne  $(\overline{X})$
- Valeur mini (Lo:)
- Valeur maxi (Hi:)

Pour afficher ou cacher les statistiques de l'écran, appuyez sur 'n, x,..'.

Pour effacer les statistiques en cours, appuyez et maintenez la touche 'n, x...' pendant environ 3 secondes (lorsque les statistiques sont affichées). L'instrument émet un bip et les statistiques sont remises à zéro.

#### **7 CALIBRER LA JAUGE**

Le réglage de la calibration consiste à régler la jauge sur des valeurs d'épaisseurs connues pour garantir la précision sur différents types de substrats, de formes et de finitions de surfaces.

Le choix de la méthode de calibration dépend de l'état du substrat à mesurer. L'Elcometer 415 a été spécialement conçu pour mesurer des revêtements lisses sur des surfaces métalliques fines, ferreuses ou non-ferreuses; il existe donc deux options de calibration : Calibration Zéro et Calibration Lisse.

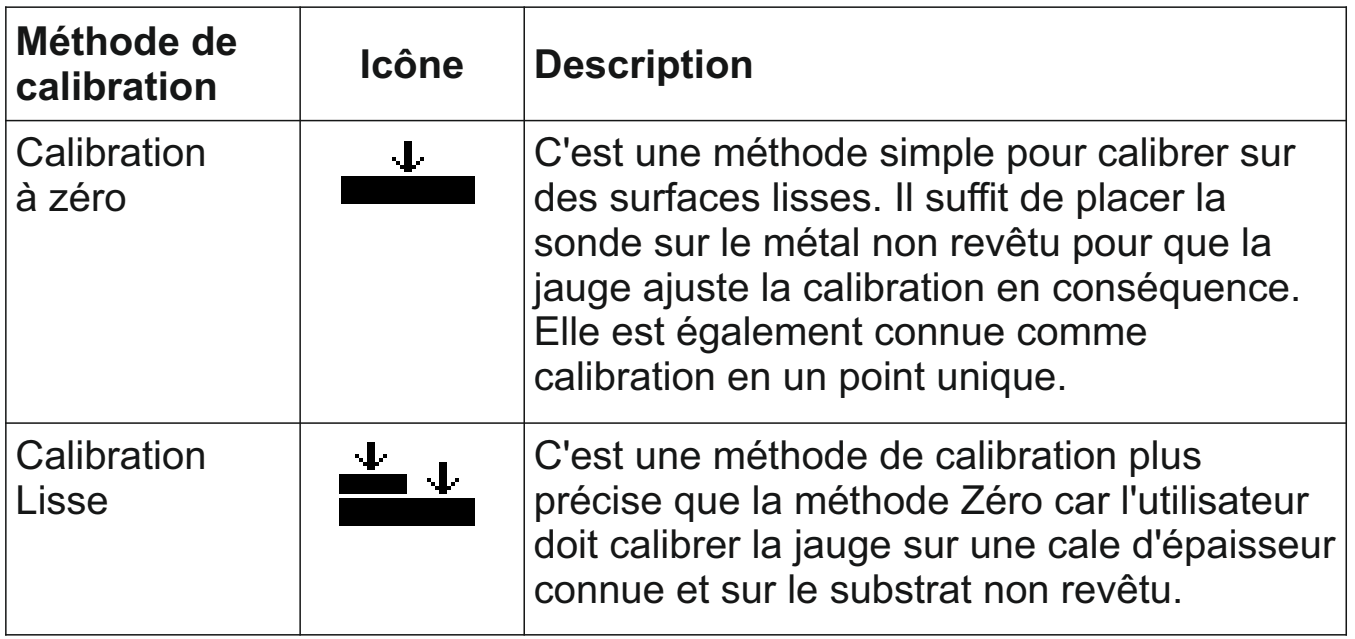

## **7 CALIBRER LA JAUGE (suite)**

## **7.1 CHOISIR LA METHODE DE CALIBRATION**

- 1 Appuyez sur la touche  $\equiv$ .
- 2 Utilisez les touches  $\bigwedge^2$  pour sélectionner ' $\bigvee^2$  et appuyez sur ' $\mathbb{Z}'$  pour passer du symbôle Zéro ' $\stackrel{\cdot}{\bullet}$ ' au symbôle Lisse ' $\stackrel{\cdot}{\bullet}$ '; appuyez ensuite sur ← pour revenir à l'écran principal.

## **7.2 UTILISER LA CALIBRATION À ZERO**

- 1 Appuyez sur la touche  $'$ .
- 2 Lorsque l'instrument vous le demande, maintenez la jauge de manière perpendiculaire et placez doucement la sonde sur le substrat métallique non revêtu. La mention 'Zéro' s'affiche, puis l'instrument revient à l'écran principal.
- *Note : les jauges FNF doivent être calibrées en mode ferreux et non-ferreux pour garantir la précision des mesures.*

## **7.3 UTILISER LA CALIBRATION LISSE**

- 1 Appuyez sur la touche  $'$
- 2 Lorsque l'instrument vous le demande. maintenez la jauge de manière perpendiculaire et placez doucement la sonde au centre de la (ou des) cale(s).
	- ▶ L'épaisseur de la cale doit être proche, tout en étant supérieure, à celle du revêtement à mesurer.
	- 4 Vous pouvez aussi superposer les cales pour augmenter l'épaisseur.
- 3 Ajustez la valeur à l'aide des touches  $\bigwedge^2$ , puis appuyez sur 'Ø' pour confirmer.
- 4 Lorsque l'instrument vous le demande, maintenez la jauge de manière perpendiculaire et placez doucement la sonde sur le substrat métallique non revêtu. La mention 'Zéro' s'affiche, puis l'instrument revient à l'écran principal.
- *Note : les jauges FNF doivent être calibrées en mode ferreux et non-ferreux pour garantir la précision des mesures.*

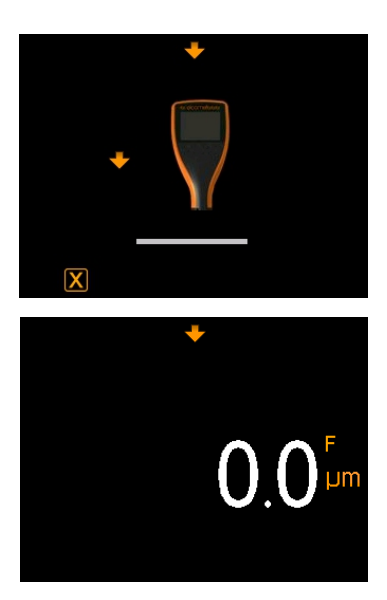

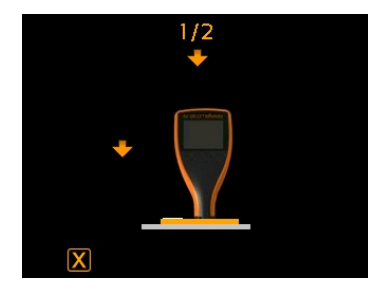

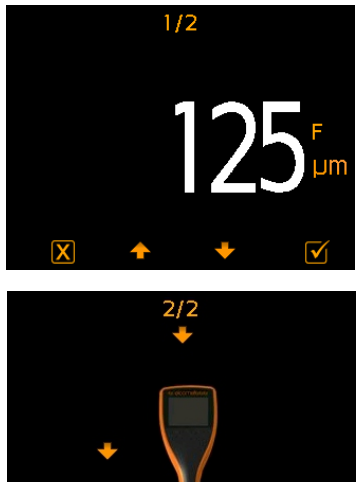

## **7 CALIBRER LA JAUGE (suite)**

#### **7.4 VERIFIER LA CALIBRATION DE LA JAUGE**

- 1 Placez une cale d'épaisseur sur la plaque de contrôle en acier ou aluminium fourni.
- 2 Placez la sonde sur la cale d'épaisseur en maintenant la jauge de manière perpendiculaire.
- 3 La jauge doit indiquer la valeur mentionnée sur la cale ±1-3% ou ±2.5μm (±0.1mil) - selon le meilleur des cas.

Si le résultat affiché par la jauge est incorrect, essayez de recalibrer la jauge- voir Sections 7.2 & 7.3.

## **8 TRANSFÉRER DES DONNÉES**

## **® 8.1 UTILISER ELCOMASTER SUR UN PC**

Grâce au logiciel ElcoMaster<sup>®</sup>- livré avec chaque instrument et téléchargeable gratuitement sur elcometer.com - l'Elcometer 415 peut transmettre simultanément les mesures en temps réel vers un PC via USB ou Bluetooth<sup>®</sup> (Modèle T seulement) pour créer des rapports. Pour plus d'informations sur le logiciel ElcoMaster<sup>®</sup>, rendez-vous sur www.elcometer.com.

## **® 8.2 UTILISER ELCOMASTER MOBILE APPS - MODÈLE T**

Idéal en atelier ou sur chantier; les utilisateurs d'ElcoMaster<sup>®</sup> Mobile App peuvent :

- Stocker les données en temps réel sur votre mobile et les enregistrer dans des lots avec les coordonnées GPS.
- Ajouter des photos de la surface de test (via l'appareil photo de l'appareil mobile).
- Cartographier les mesures sur une photo ou un diagramme (grâce à la fonction 'Schéma de collecte' d'ElcoMaster® - voir Annexe 2 'Schéma de Collecte ElcoMaster<sup>®</sup> en page fr-13).
- Transférer les données d'inspection de votre mobile vers un PC pour analyse ultérieure et édition de rapports.

Pour en savoir plus sur ElcoMaster<sup>®</sup> Mobile Apps, visitez notre site www.elcometer.com

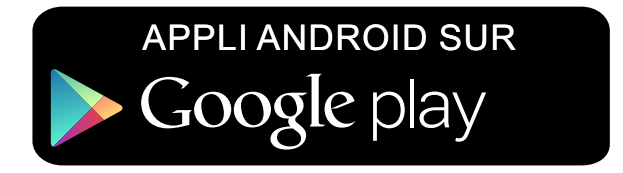

Compatible avec smartphones et tablettes équipés d'Android version 2.1 ou suivantes. Pour l'installation, téléchargez le logiciel via www.elcometer.com ou utilisez Google Play™ Store app, et suivez les instructions à l'écran.

## **8 TRANSFÉRER DES DONNÉES (suite)**

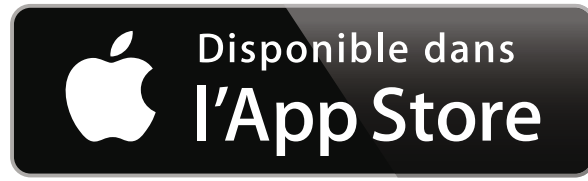

Conçu pour iPhone 6 Plus, iPhone 6, iPhone 5s, iPhone 5c, iPhone 5, iPhone 4s, iPhone 4, iPad Air 2, iPad mini 3, iPad Air, iPad mini 2, iPad (3ème et 4ème génération), iPad mini, iPad 2, et iPod touch (4ème et 5ème génération). Pour l'installation, téléchargez le logiciel via www.elcometer.com ou utilisez Google Play™ Store app, et suivez les instructions à l'écran.

## **9 ACTUALISER VOTRE JAUGE**

Vous pouvez actualiser le logiciel interne de votre jauge avec la dernière version disponible via ElcoMaster®. ElcoMaster® vous informe dès qu'une mise à jour est disponible lorsque votre jauge est connectée à un PC équipé d'une connexion Internet.

## **10 PIÈCES DE RECHANGE ET ACCESSOIRES**

Vous pouvez vous procurer les pièces de rechange et accessoires suivants auprès de votre revendeur Elcometer le plus proche, ou directement chez Elcometer.

Plaque de contrôle de calibration; T99916925 Acier (Ferreux) Aluminium (Non-ferreux) Jeu de cales; 0 - 1000 μm (0 - 40mils)<sup>a</sup> 600 - T99022255-1 Jeu de cales certifiées; 0 - 1000 μm (0 - 40mils)<sup>a</sup> T99022255-1C Câble USB T99921325 Protections d'écran autocollantes, lot de 10 T99922341 Plaque de contrôle de calibration; T99916901

## **Description Contract Contract Contract Contract Contract Contract Contract Contract Contract Contract Contract Contract Contract Contract Contract Contract Contract Contract Contract Contract Contract Contract Contract Co**

## **11 DÉCLARATION DE GARANTIE**

Les jauges Elcometer 415 bénéficient d'une garantie d'un an contre tout défaut de fabrication, à l'exclusion des défauts dûs à la contamination ou l'usure.

Vous pouvez étendre la garantie à deux ans dans les 60 jours suivants la date d'achat via www.elcometer.com.

<sup>a</sup> Valeurs nominales : 25, 50, 125, 250, 500 &1000 μm (1.0, 2.0, 5.0, 10, 20, 40mils)

## **12 CARACTÉRISTIQUES TECHNIQUES**

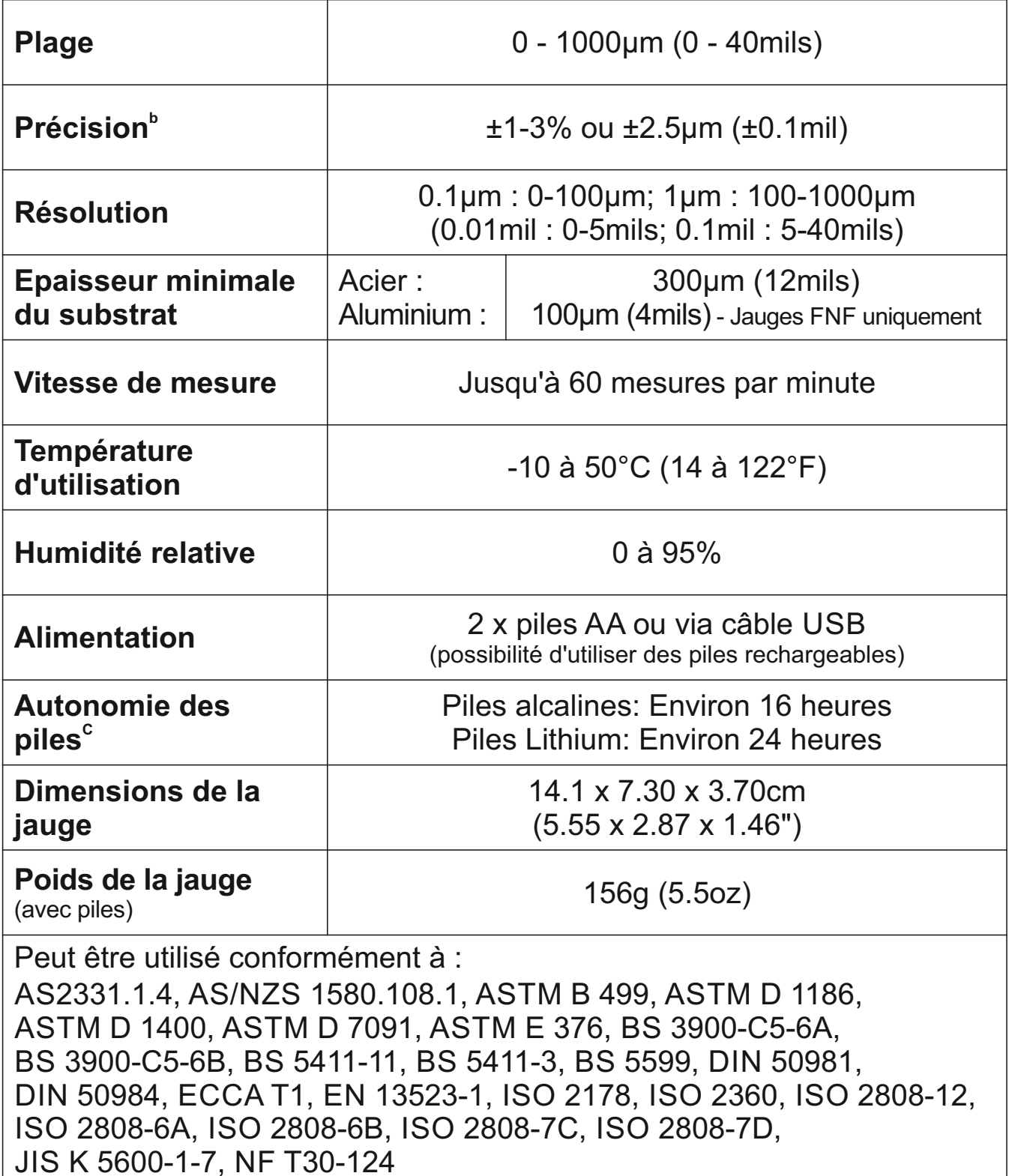

 $^{\circ}$  Lors d'un étalonnage en 2 points : ± 1% lorsque calibré aux alentours de l'épaisseur requise , ± 3 % sur l'ensemble la gamme. C La durée peut varier avec des piles rechargeables.

## **13 MENTIONS LÉGALES ET DISPOSITIONS** elcometer

Déclaration de Conformité :

L'Elcometer 415 modèle B réponds aux exigences des directives UE suivantes :<br>2014/30/ELL Compatibilité électromagnétiques

Compatibilité électromagnétiques

2011/65/EU Limitation de l'utilisation de certaines substances dangereuses

L'Elcometer 415 modèle T réponds aux exigences des directives UE suivantes :<br>2014/53/EU Équipements radioélectriques

Équipements radioélectriques

2011/65/EU Limitation de l'utilisation de certaines substances dangereuses

Les déclarations de conformité sont disponibles au téléchargement à :

Modèle T: www.elcometer.com/images/stories/PDFs/Datasheets/Declaration\_of\_Conformity/French/DoC\_415C\_T.pdf Modèle B: www.elcometer.com/images/stories/PDFs/Datasheets/Declaration\_of\_Conformity/French/DoC\_415C\_B.pdf Bande de fréquence opérationnelle : 2.402 - 2.480 MHz

Puissance maximale émise : <4 dBm

Ce produit est un équipement de Classe B, Groupe 1 ISM conformément au CISPR 11.

Les produits de Classe B peuvent être utilisés dans les établissements domestiques et dans les établissements directement reliés à un réseau basse tension qui alimente des bâtiments à usage domestique.

Produit ISM de Groupe 1 : produit dans lequel on génère et/ou utilise intentionnellement l'énergie radioélectrique nécessaire au fonctionnement interne de l'équipement lui-même.

La prise USB est exclusivement destinée au transfert de données et ne doit pas être branchée sur le secteur via un adaptateur.

Cet équipement est conforme à la section 15 des règlementations de la FCC. L'utilisation de ce dispositif est assujettie aux deux conditions suivantes : (1) cet équipement ne doit pas causer d'interférences et (2) cet équipement doit accepter toutes les interférences, y compris celles qui pourraient provoquer des dysfonctionnements.

Elcometer 415 modèle T: Le FCC ID et Bluetooth SIG QDID sont accessibles en appuyant sur '" yuis sur '42'. Elcometer 415 modèle B : Les informations réglementaires sont accessibles en gardant appuyer le bouton ON/OFF lorsque la jauge est éteinte jusqu'à ce que le menu soit affiché, suivi de '4<sup>1</sup>.

NOTE : cet équipement a été testé et déclaré conforme aux limites pour appareils numériques de Classe B selon la section 15 des règlementations de la FCC. Ces limites sont conçues pour fournir une protection raisonnable contre les interférences nuisibles dans une installation domestique. Cet équipement génère, utilise et peut émettre de l'énergie radioélectrique et, s'il n'est installé et utilisé conformément aux présentes instructions, peut causer des interférences nuisibles aux communications radio. Cependant, rien ne garantit l'absence d'interférences dans une installation particulière. Si cet appareil cause des interférences nuisibles à la réception des signaux de radio ou de télévision, ce qui peut être déterminé en allumant et en éteignant l'appareil, l'utilisateur peut tenter de résoudre le problème de l'une des façons suivantes :

-- Réorienter ou changer l'antenne réceptrice de place.

-- Augmenter la distance séparant l'équipement du récepteur.

-- Raccorder l'équipement à une prise ou à un circuit indépendant de celui sur lequel est connecté le récepteur.

-- Consulter l'installateur ou un technicien spécialisé en radio/télévision pour obtenir de l'aide.

Pour satisfaire aux exigences de la FCC relatives à l'exposition aux radiofréquences (RF) pour les appareils de transmission mobiles et les stations de base, il faut garder une distance de séparation de 20 cm ou plus entre l'antenne de cet appareil et les personnes pendant l'utilisation. Pour garantir la conformité, nous déconseillons d'utiliser l'appareil à une distance inférieure à celle-ci. La ou les antenne(s) utilisée(s) pour cet émetteur ne doivent pas être installée(s) ou utilisée(s) en conjonction avec d'autres antennes ou émetteurs.

Les modifications non expressément approuvées par Elcometer Limited peuvent annuler l'autorisation de l'utilisateur d'utiliser cet appareil selon les règles de la FCC.

Cet équipement est conforme aux normes RSS non soumises à licence d'Industrie Canada. L'utilisation de ce dispositif est assujettie aux deux conditions suivantes : (1) cet équipement ne doit pas causer d'interférences et (2) cet équipement doit accepter toutes les interférences, y compris celles qui pourraient provoquer des dysfonctionnements. Cet appareil numérique de classe B est conforme au CAN ICES-3 (B)/NMB-3(B)

et ElcoMaster® sont des marques déposées d'Elcometer Limited, Edge Lane, Manchester, M43 6BU. Royaume Uni

est une marque détenue par Bluetooth SIG Inc et don't l'autorisation d'utilisation à été donnée à Elcometer **B** Bluetooth<sup>\*</sup> Limited.

Elcometer 415 modèle T: Conçu pour iPhone 6 Plus, iPhone 6, iPhone 5s, iPhone 5c, iPhone 5, iPhone 4s, iPhone 4, iPad Air 2, iPad mini 3, iPad Air, iPad mini 2, iPad (3ème et 4ème génération), iPad mini, iPad 2, et iPod touch (4ème et 5ème génération).

La mention "Made for iPod," "Made for iPhone," et "Made for iPad" signifie qu'un accessoire électronique a été spécialement conçu pour se connecter aux iPod, iPhone, ou iPad et a été certifié par le développeur pour répondre aux normes de rendement Apple. Apple n'est pas responsable du fonctionnement de cet équipement ou de sa conformité aux normes de sécurité et aux dispositions légales. Nous vous informons que l'utilisation de cet accessoire avec un iPod, iPhone, ou iPad peut nuire aux performances de la liaison sans fil.

iPad, iPhone, et iPod touch sont des marques déposées d'Apple Inc., enregistrées aux U.S.A. et dans d'autres pays. App Store est une marque déposée d'Apple Inc., enregistrée aux U.S.A. et dans d'autres pays.

Google Play est une marque déposée de Google Inc.

Toutes les autres marques sont reconnues.

L'Elcometer 415 est livré dans un emballage en carton. Merci d'éliminer tous les emballages de manière écologique. Contactez la déchèterie de votre localité pour plus d'informations sur le recyclage.

Siège Social : Elcometer Limited, Edge Lane, Manchester, M43 6BU. Royaume Uni.

elcometer

## **14 ANNEXE 1 : RÉCAPITULATIF DES ICÔNES DE LA JAUGE**

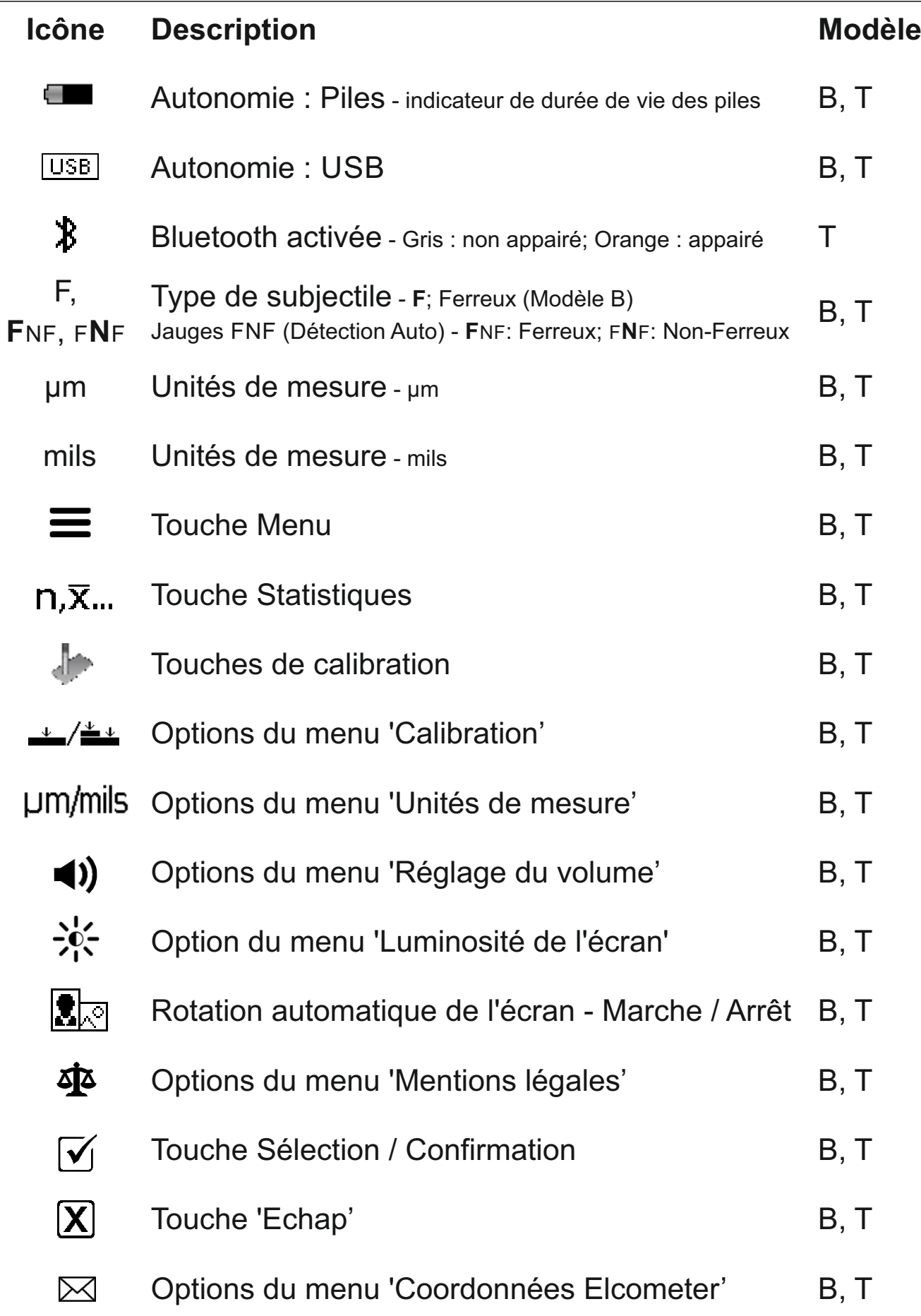

## **® 15 ANNEXE 2 : SCHÉMA DE COLLECTE ELCOMASTER**

La fonction 'Collect design' (schéma de collecte) d'ElcoMaster<sup>®</sup> permet aux utilisateurs de créer un masque de collecte des données pour guider les inspecteurs et leur indiquer où et dans quel ordre les mesures doivent être prises.

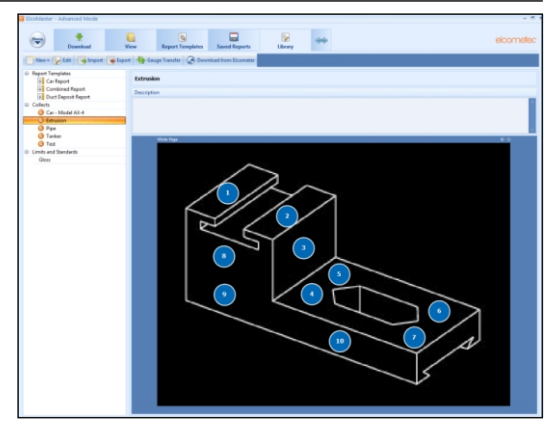

Cette image peut servir de schéma de collecte dans ElcoMaster® sur PC, ou être transférée vers un dispositif mobile à l'aide d'ElcoMaster<sup>®</sup> Mobile App.

Lors de la création d'un nouveau 'Schéma de collecte', l'utilisateur :

- Insère l'image adéquate pour illustrer la collecte de données;
- Indique le nombre de mesures à prendre;
- Entre les limites pertinentes;
- Peut programmer un message avant de débuter une nouvelle série de mesures, ou commencer automatiquement;
- Choisit de créer un nouveau lot pour chaque série de mesures, ou de créer un lot unique avec des mesures multiples.

#### **Pour créer un nouveau 'Schéma de collecte' :**

- 1 Passez ElcoMaster<sup>®</sup> en mode Avancé : cliquez sur la flêche Extension, puis sélectionnez 'Mode Avancé'.
- 2 Cliquez sur 'Bibliothèque' $\rightarrow$ 'Nouveau' $\rightarrow$ 'Schéma de collecte'.
- 3 Suivez les instructions à l'écran, puis cliquez sur 'Terminer' pour commencer la création.
- 4 Pour indiquer sur l'image l'emplacement et l'ordre de prise des mesures, cliquez successivement sur les cercles de mesures, faites-les glisser sur l'image et ajustez leur taille en conséquence.
- 5 Une fois terminé, cliquez sur 'Sauvegarder' puis sur la touche 'x' en haut à droite de l'écran pour fermer la fenêtre de création.

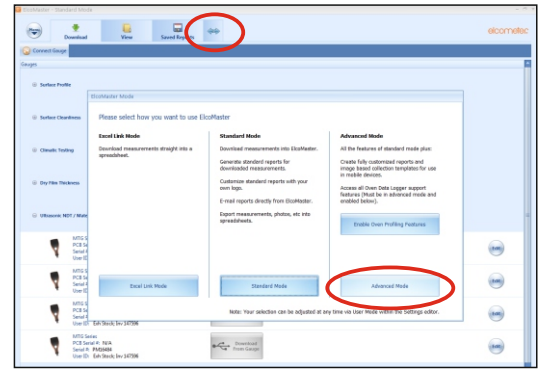

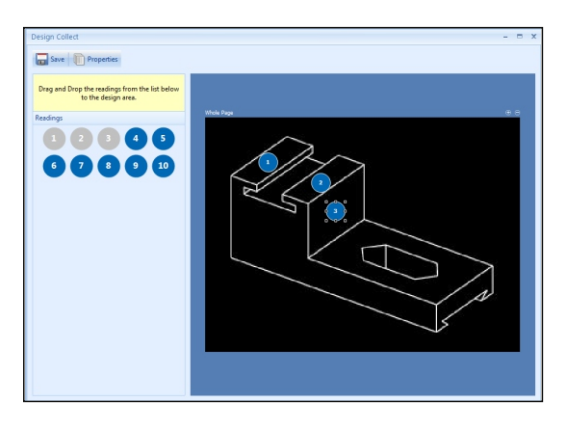

## **® 15 ANNEXE 2 : SCHÉMA DE COLLECTE ELCOMASTER (suite)**

#### **Pour utiliser un 'Schéma de collecte' :**

- 1 Cliquez sur l'onglet 'Affichage', puis sélectionnez un répertoire ou un projet.
- 2 Cliquez sur 'Nouveau' $\rightarrow$ 'Thème du  $\text{lot}'$ <sup>+</sup>Epaisseur de film sec', puis sélectionnez le Schéma de collecte souhaité. Un nouveau lot est alors créé. Contrairement aux lots standard, il possède un onglet supplémentaire portant le même nom que le Schéma de collecte; cliquez sur celui-ci pour voir votre schéma.
- 3 Pour commencer la collecte de données, cliquez sur 'Connecter la jauge' dans la fenêtre 'Mesures en temps réel'.
- 4 Sélectionnez une jauge dans la liste $^\dagger$ .
- 5 Sélectionnez la méthode de connexion appropriée.

ElcoMaster<sup>®</sup> connecte la jauge sélectionnée, puis, lorsqu'il est prêt, affiche les informations relatives à la jauge dans la fenêtre 'Mesures en temps réel'.

Une fois la connexion établie, des flêches vertes clignotent autour du premier cercle de mesure. Une fois la mesure prise, le cercle de mesure change et affiche la valeur mesurée<sup>‡</sup>, et les flêches vertes se déplacent vers la mesure suivante.

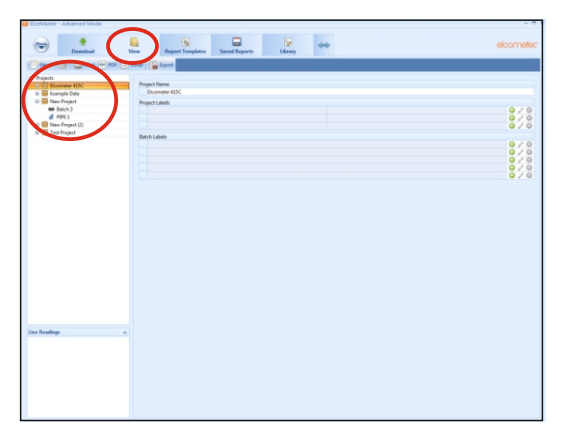

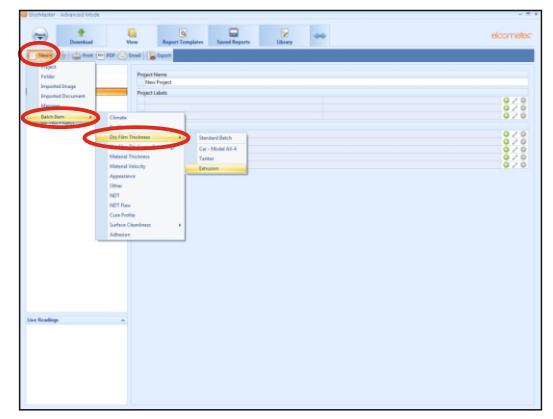

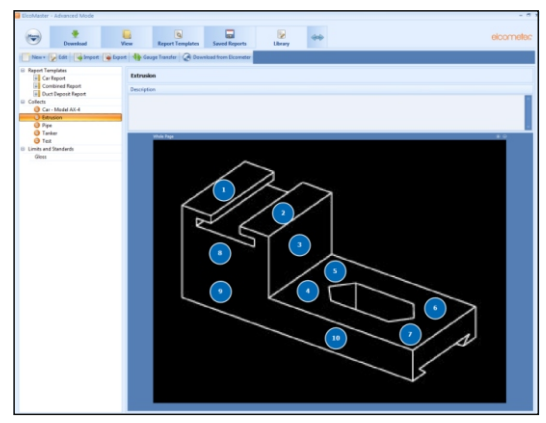

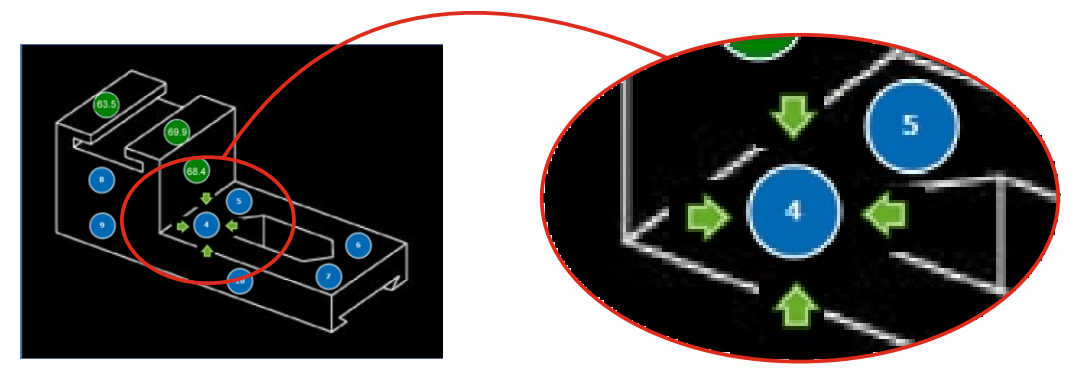

 $^\dagger$  La jauge doit être connectée à ElcoMaster $^\circ$  avant d'apparaitre dans la liste.

‡ Le cercle de mesure est vert si la mesure est dans les limites définies, ou si aucune limite n'est fixée; il est rouge si les valeurs sont en dehors des limites définies.

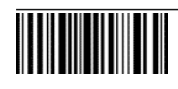

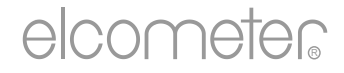

## Elcometer 415 Verf- & poedercoatingmeter (voor metingen op gladde oppervlakken) Gebruikershandleiding

#### **INHOUDSOPGAVE**

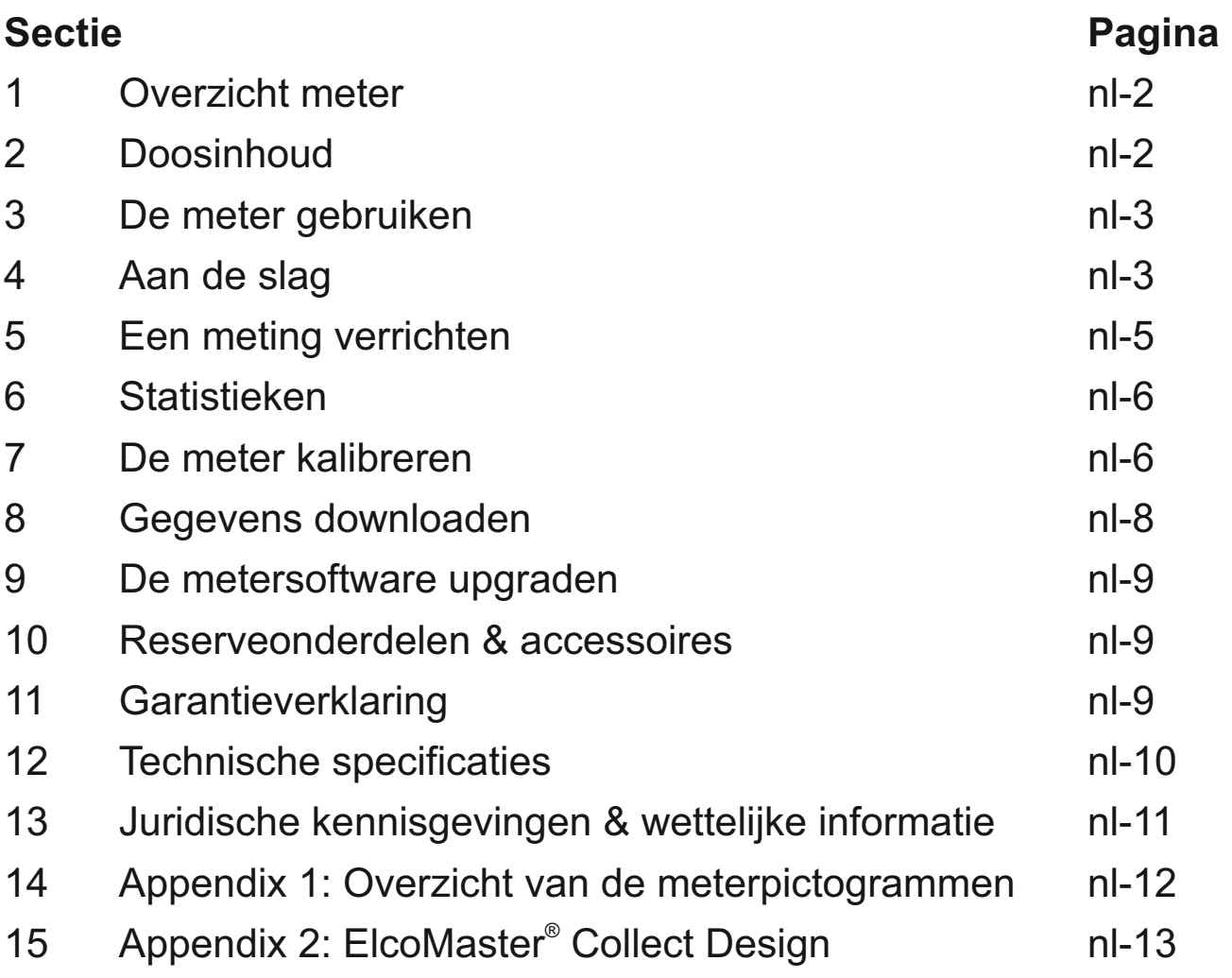

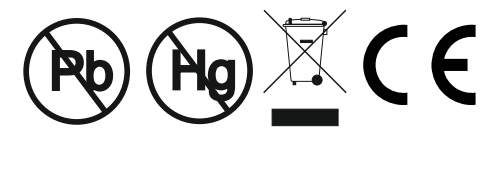

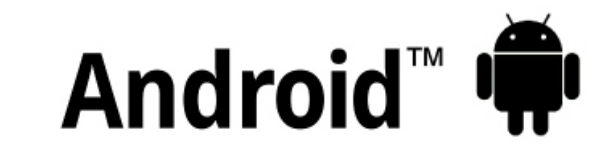

## Made for *ú***iPhone | iPad | iPod**

Raadpleeg de originele Engelse versie om twijfel uit te sluiten.

Afmetingen meter: 141 x 73 x 37mm (5,55 x 2,87 x 1,46")

**FC** 

Gewicht meter: 156 g (5,5 oz.) inclusief batterijen

© Elcometer Limited 2015 - 2021. Alle rechten voorbehouden. Niets van dit document mag worden gereproduceerd, overgedragen, getranscribeerd, opgeslagen (in een retrievalsysteem of anderszins) of vertaald in enige taal, in enige vorm of door enig middel (elektronisch, mechanisch, magnetisch, optisch, handmatig of anderszins) zonder de voorafgaande schriftelijke toestemming van Elcometer Limited.

#### **1 OVERZICHT METER**

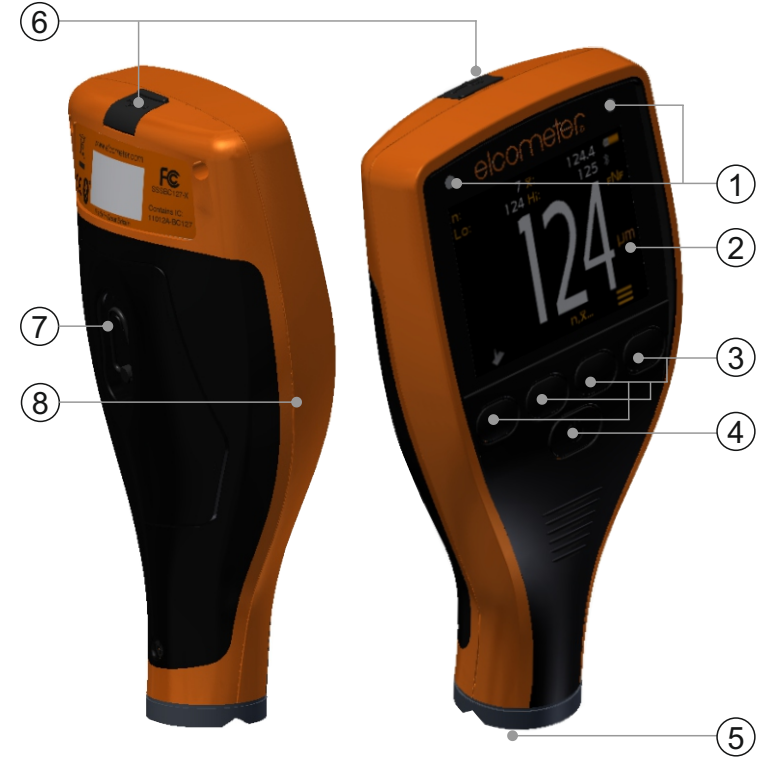

- 1 Indicators met led-licht rood (links), groen (rechts)
- 2 Kleurenscherm
- 3 Multifunctionele Softkeys
- 4 Aan-/uitknop
- 5 Geïntegreerde sonde
- 6 USB-gegevensuitgang (onder kapje)
- 7 Batterijvak (¼ draai open/sluiten)
- 8 Verbindingspunt voor polsband

#### **2 DOOSINHOUD**

- <sup>&</sup>lt; Elcometer 415 verf- & poedercoatingmeter
- <sup>&</sup>lt; Kalibratie-controledeel; staal
- <sup>&</sup>lt; Kalibratie-controledeel; aluminium (alleen FNF-meters)
- $\blacksquare$ Folieset<sup>a</sup>
- Schermbeschermer (alleen Model T)
- <sup>&</sup>lt; Polsband
- <sup>&</sup>lt; Beschermende draagtas
- <sup>&</sup>lt; 2 x AAbatterijen
- . ElcoMaster<sup>®</sup> software & USB-kabel (alleen Model T)
- **Testcertificaat**
- **Gebruikershandleiding**

 $^{\circ}$  Nominale waarden: 25, 50, 125, 250, 500 & 1000 µm (1,0, 2,0, 5,0, 10, 20, 40 mil)

## **3 DE METER GEBRUIKEN**

- a Voeding: Batterijen of USB inclusief indicator voor batterijlevensduur
- b Bluetooth geactiveerd (alleen Model T) Grijs: niet gekoppeld; Oranje: gekoppeld
- c Substraattype **F**: Ferro; **F**NF: Ferro; F**N**F: Non-ferro
- d Kalibratie methode
- e Maateenheden µm, mils
- f Softkey Menu
- g Softkey Statistieken (zie pagina nl-6)
- h Softkey Kalibratie
- i Statistieken

## **4 AAN DE SLAG**

### **4.1 ZORG VOOR DE LAATSTE FIRMWARE OP UW METER & UPGRADE UW METER**

Om te verzekeren dat uw meter de laatste versie van de meter firmware heeft – zodat u gebruik kunt maken van de laatste functies en functionaliteit – adviseren wij dat de meter regelmatig wordt verbonden met ElcoMaster<sup>®</sup> en voordat de meter voor de eerste keer gebruikt wordt.

De meter via USB verbinden met een PC met internet en via ElcoMaster<sup>®</sup> de optie 'Meter Verbinden' selecteren. Als een latere versie van de meter firmware beschikbaar is, zal 'Meter Update' verschijnen aan de rechterkant van meterdetails. Klik op 'Meter Update' om de laatste firmware te installeren.

## **4.2 BATTERIJEN PLAATSEN**

De meters worden geleverd met 2 x AA alkaline batterijen.

Om batterijen te plaatsen of te vervangen gaat u als volgt te werk:

- 1 Trek de vergrendeling van het batterijvakdeksel omhoog en draai deze tegen de klok in om het deksel te verwijderen.
- 2 Plaats 2 batterijen en let daarbij op de polariteit.
- 3 Plaats het deksel terug en draai de vergrendeling met de klok mee om het deksel af te sluiten.

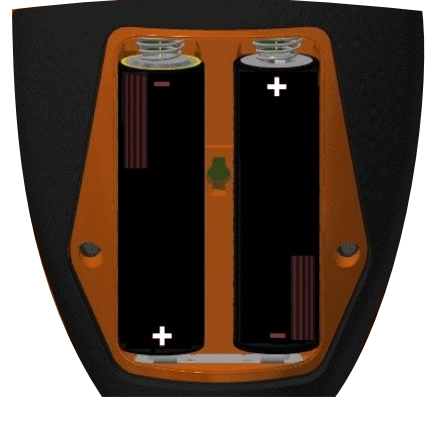

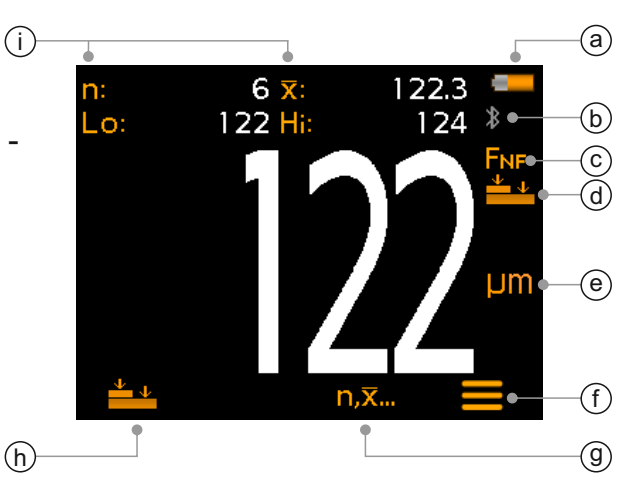

#### **4 AAN DE SLAG (vervolg)**

De staat van de batterijen wordt aangegeven met het batterijpictogram ( $\sqrt{ }$ ) rechtsboven in het weergavescherm:

- 4Vol symbool (oranje) = batterijen vol
- 4Leeg symbool (rood, knipperend) batterijen op laagst mogelijke niveau

#### **4.3 AAN-/UITSCHAKELEN**

**Aanzetten:** Houd de AAN/UIT-knop ingedrukt totdat het Elcometerlogo verschijnt.

**Uitzetten:** Houd de AAN/UIT-knop ingedrukt totdat het scherm uitschakelt.

*Opmerking: De meter schakelt automatisch uit na 1 minuut van inactiviteit.*

#### **4.4 HET PIEPVOLUME INSTELLEN**

De meter piept na elke meting. Het piepvolume instellen:

- 1 Druk op de softkey  $\equiv$ .
- 2 Selecteer ' $\blacklozenge$ ) met de softkeys  $\blacklozenge \blacklozenge$  en druk ter bevestiging op ' $\blacktriangledown$ '.
- 3 Pas het volume aan met de softkeys  $\bigwedge^{\bullet}$  en druk op ' $\mathbb{Z}$ ' om de aanpassingen op te slaan of op ' $\mathbb{Z}$ ' om deze te negeren en terug te gaan naar het vorige scherm.

## **4.5 DE HELDERHEID VAN HET SCHERM INSTELLEN**

De helderheid van het scherm kunt u instellen op 'A' (Auto) zodat de helderheid automatisch wordt aangepast met behulp van de omgevingslichtsensor. Ook kunt u de helderheid zelf aanpassen aan de omstandigheden. De helderheid van het scherm instellen:

- 1 Druk op de softkey  $\equiv$ '.
- 2 Selecteer ' $\frac{1}{2}$ ' met de softkeys  $\bigwedge$  en druk ter bevestiging op ' $\bigvee$ '.<br>3 Pas de schermhelderheid aan met de softkeys  $\bigwedge$  en druk op
- Pas de schermhelderheid aan met de softkeys  $\bigwedge^2$  en druk op ' $\mathbb{Z}'$  om de aanpassingen op te slaan of op ' $\mathbb{Z}'$  om deze te negeren en terug te gaan naar het vorige scherm.
	- ▶ De standaardinstelling is 'A' (Auto).

## **4 AAN DE SLAG (vervolg)**

#### **4.6 EEN EENHEID KIEZEN**

De Elcometer 415 kan metingen tonen in µm en mil. De maateenheid instellen:

- 1 Druk op de softkey  $\equiv$ .
- 2 Selecteer met de softkeys  $\bigwedge'$  'µm/mil' en druk op ' $\vee$ ' om te schakelen tussen 'µm' en 'mil'. Druk vervolgens op de softkey  $\leftarrow$ som terug te keren naar het hoofdscherm.

## **4.7 SCHERMROTATIE**

Met de ingebouwde versnellingsmeter draait de meter automatisch de weergave bij zodat u gemakkelijk de dikte kunt aflezen bij de gewenste oriëntatie van 0°, 90°, 180° of 270°.

#### **Automatische schermrotatie activeren/deactiveren:**

- 1 Druk op de softkey  $\equiv$ '.
- 2 Selecteer met de softkeys  $\bigtriangleup \blacklozenge$  ' $\blacksquare$ ' en druk op ' $\blacktriangledown$ ' om te schakelen tussen 'X' (deactiveren) en 'Ø' (activeren). Druk vervolgens op de softkey  $\leftarrow$  om terug te keren naar het hoofdscherm.

## **5 EEN METING VERRICHTEN**

U moet de meter opnieuw kalibreren voordat u gaat meten, zie Sectie 7 'De meter kalibreren' op pagina nl-6.

#### **Een meting verrichten:**

- 1 Houd de meter loodrecht en plaats de sonde voorzichtig op het oppervlak.
	- $\overrightarrow{P}$  De meting kan onnauwkeurig zijn als u de sonde niet vlak houdt op het oppervlak.
- 2 De laagdikte wordt getoond op het scherm.
	- 4 '>1000μm' ('>40mil') geeft aan dat een meting buiten het bereik valt.
- 3 Om nog een meting te verrichten, haalt u de sonde van het gecoate oppervlak en plaatst u deze vervolgens terug.

De Elcometer 415 kan met ElcoMaster<sup>®</sup> de meting direct overzetten naar een pc of mobiel apparaat (alleen Model T) zodat u er een rapport van kan genereren, zie Sectie 8 'Gegevens downloaden' op pagina nl-8 voor meer informatie.

De Elcometer 415 berekent en toont statistische waarden bij elke meting, zie Sectie 6 'Statistieken' voor meer informatie.

#### **6 STATISTIEKEN**

De Elcometer 415 berekent en toont de volgende statistische waarden bij elke meting:

- $\bullet$  Aantal metingen (n:)
- Gemiddelde meting  $(\overline{X})$ :
- Laagste meting (Lo:)
- Hoogste meting (Hi:)

Druk op de softkey 'n, $\bar{x}$ ...' om de statistieken wel of niet te tonen op het scherm.

Houd de softkey 'n, x...' ongeveer 3 seconden ingedrukt (als de statistieken worden getoond) om de huidige statistische waarden te wissen. De meter piept en de statistieken worden gereset.

## **7 DE METER KALIBREREN**

Door de meter te kalibreren, wordt deze afgesteld op bekende diktewaarden zodat de nauwkeurigheid bij verschillende substraattypen, vormen en afwerkingen wordt gegarandeerd.

De juiste kalibratiemethode hangt af van de conditie van het te meten substraat. Aangezien de Elcometer 415 is ontworpen voor het meten van gladde coatings op dunne ferro en non-ferro metalen oppervlakken, zijn er twee kalibratieopties mogelijk: 1-punts (Zero Calibration) en 2-punts (Smooth Calibration).

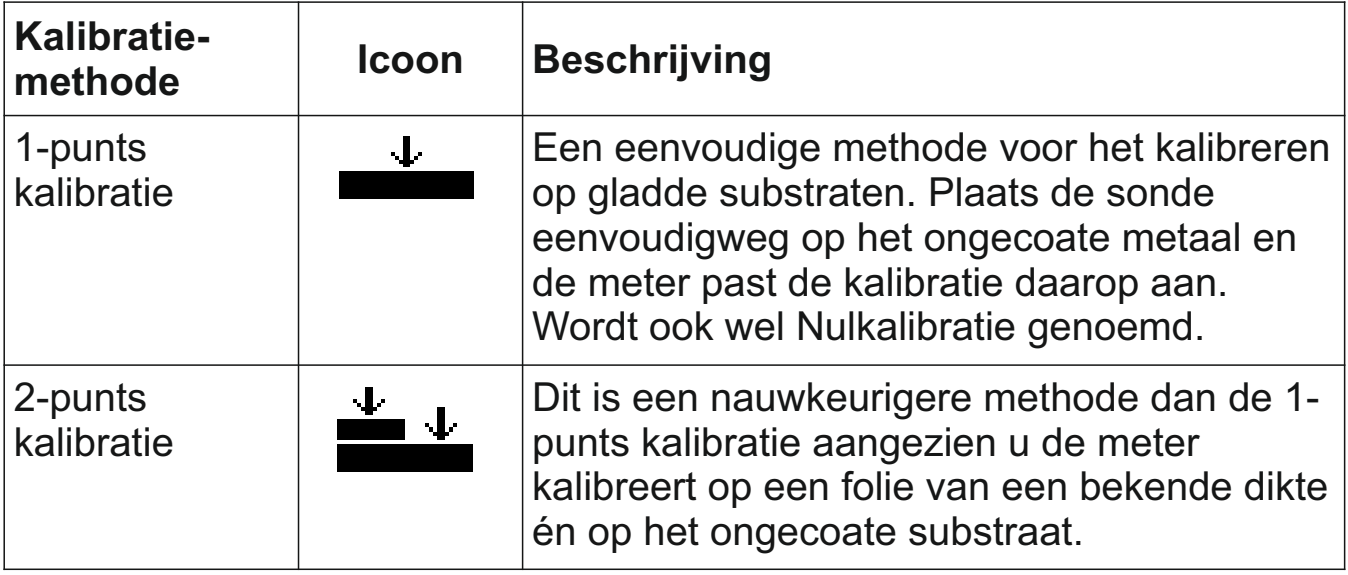

## **7 DE METER KALIBREREN (vervolg)**

## **7.1 EEN KALIBRATIEMETHODE KIEZEN**

- 1 Druk op de softkey  $\equiv$ .
- 2 Selecteer met de softkeys  $\bigwedge^2$  ' $\bigwedge^2$ ' en druk op ' $\bigtriangledown$ ' om te schakelen tussen 1-punts ' - ' en 2-punts '  $\stackrel{\text{d}}{=}$ ' kalibratie. Druk vervolgens op de softkey ← om terug te keren naar het hoofdscherm.

## **7.2 1-PUNTS KALIBRATIE GEBRUIKEN**

- 1 Druk op de softkey  $'$ .
- 2 Wanneer hierom wordt gevraagd, houdt u de meter loodrecht en plaats u de sonde voorzichtig op het ongecoate metalen substraat. De meter toont 'Zero' (nul) en keert terug naar het hoofdscherm.

*Opmerking: Kalibreer FNF-meters in zowel ferro als nonferro modus om de nauwkeurigheid van de metingen te garanderen.* 

## **7.3 2-PUNTS KALIBRATIE GEBRUIKEN**

- 1 Druk op de softkey  $' \stackrel{\ast}{\bullet} \cdot \cdot'$ .
- 2 Wanneer hierom wordt gevraagd, houdt u de meter loodrecht en plaats u de sonde voorzichtig op het midden van de folie(s).
	- Bij het selecteren van de foliewaarde kiest u een nabijgelegen maar hogere diktewaarde dan die van de verwachte drogelaagdikte.
	- 4 U kunt folies ook stapelen om de diktewaarde te verhogen.
- 3 Pas de waarde aan met de softkeys  $\bigwedge^2$ en druk ter bevestiging op ' $\vee$ '.
- 4 Wanneer hierom wordt gevraagd, houdt u de meter loodrecht en plaats u de sonde voorzichtig op het ongecoate metalen substraat. De meter toont 'Zero' (nul) en keert terug naar het hoofdscherm.
- *Opmerking: Kalibreer FNF-meters in zowel ferro als nonferro modus om de nauwkeurigheid van de metingen te garanderen.*

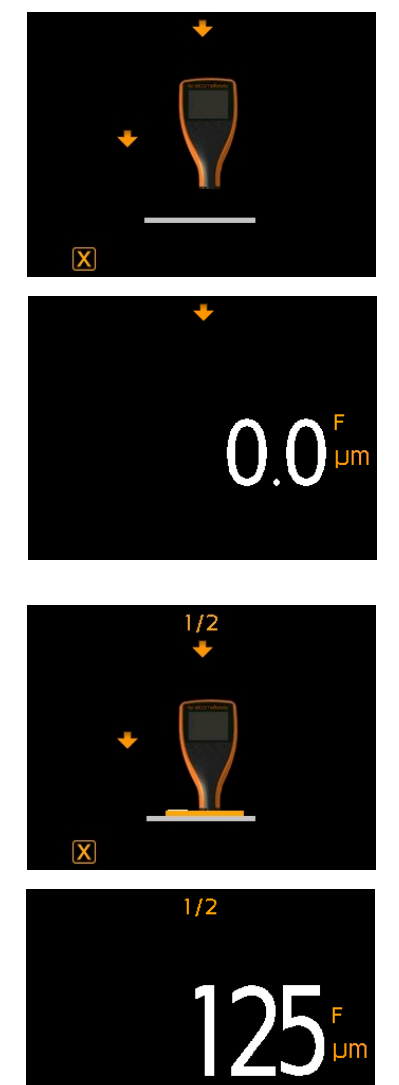

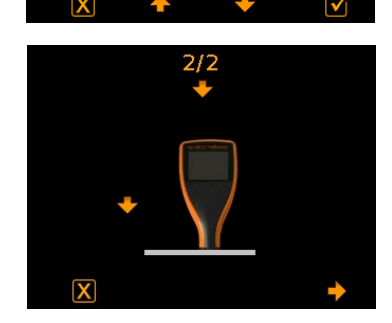
### **7 DE METER KALIBREREN (vervolg)**

#### **7.4 DE METERKALIBRATIE CONTROLEREN**

- 1 Plaats een kalibratiefolie op een meegeleverd stalen of aluminium controledeel.
- 2 Houd de meter loodrecht en plaats de sonde voorzichtig op de folie.<br>3 De meter leest de waarde van het folielabel +1-3% of +2.5 um (+0.1)
- 3 De meter leest de waarde van het folielabel ±1-3% of ±2,5 μm (±0,1 mil) – welke er groter is.

Als de meter geen geldige waarde toont, dient u deze opnieuw te kalibreren – zie Sectie 7.2 & 7.3.

### **8 GEGEVENS DOWNLOADEN**

#### **® 8.1 ELCOMASTER OP EEN PC**

Met het meegeleverde programma ElcoMaster<sup>®</sup> kan de Elcometer 415 via USB of Bluetooth<sup>®</sup> (alleen Model T) direct metingen overzetten naar een pc om er rapporten van te genereren. ElcoMaster® is ook gratis te downloaden via elcometer.com. Ga naar www.elcometer.com voor meer informatie over ElcoMaster<sup>®</sup>.

### **® 8.2 MET DE ELCOMASTER APPS - MODEL T**

Ideaal voor gebruik in het veld of op locatie. Met de ElcoMaster™ App kunt u:

- Realtime metingen direct opslaan op mobiele apparatuur en in groepen opslaan in combinatie met GPS-coördinaten.
- Foto's toevoegen van het testoppervlak (via de camera van het mobiele apparaat).
- Metingen uitzetten op een foto of diagram (bij gebruik van de functie 'Collect Design' in ElcoMaster® – zie Appendix 2 'ElcoMaster® Collect Design' op pagina nl-13).
- De inspectiegegevens van mobiele apparaten overzetten naar een pc om deze verder te analyseren en er rapporten van te maken.

Ga naar www.elcometer.com voor meer informatie over de ElcoMaster<sup>®</sup> Apps

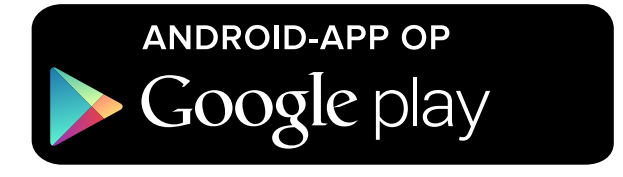

Compatibel met smartphones en tablets die draaien onder Android 2.1 of nieuwer. Installeer de app door deze te downloaden in de Google Play™ Store of via www.elcometer.com en volg de instructies op het scherm.

# **8 GEGEVENS DOWNLOADEN (vervolg)**

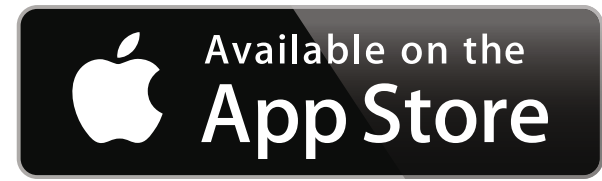

Geschikt voor iPhone 6 Plus, iPhone 6, iPhone 5s, iPhone 5c, iPhone 5, iPhone 4s, iPhone 4, iPad Air 2, iPad mini 3, iPad Air, iPad mini 2, iPad (3e en 4e generatie), iPad mini, iPad 2, en iPod touch (4e en 5e generatie). Installeer de app door deze te downloaden via de App Store of via www.elcometer.com en volg de instructies op het scherm.

# **9 DE METERSOFTWARE UPGRADEN**

Via ElcoMaster® kunt u de firmware van de meter bijwerken naar de ® meest recente versie zodra deze beschikbaar is. ElcoMaster informeert u over updates als de meter is aangesloten op een pc met internettoegang.

# **10 RESERVEONDERDELEN & ACCESSOIRES**

De volgende reserveonderdelen en accessoires zijn verkrijgbaar bij uw Elcometer-leverancier en bij Elcometer zelf.

Folieset; 0 - 1000 μm (0 - 40 mil)<sup>a</sup> 6 T99022255-1 Gecertificeerde folieset; 0 - 1000 μm (0 - 40 mil)<sup>a</sup> T99022255-1C Kalibratie-controledeel; staal (ferro) T99916925 Kalibratie-controledeel; aluminium (non-ferro) T99916901 USB-kabel T99921325 Zelfklevende schermbeschermers, T99922341 verpakking van 10 stuks

### **Beschrijving Community Community Beschrijving Community Community Community Community Community Community Community Community Community Community Community Community Community Community Community Community Community Commu**

# **11 GARANTIEVERKLARING**

Voor Elcometer 415 meters geldt een garantietermijn van een jaar op fabricagefouten, met uitzondering van verontreiniging en slijtage.

U kunt de garantietermijn binnen 60 dagen na aanschaf verlengen tot twee jaar via www.elcometer.com.

<sup>&</sup>lt;sup>a</sup> Nominale waarden: 25, 50, 125, 250, 500 & 1000 μm (1,0, 2,0, 5,0, 10, 20, 40 mil)

### **12 TECHNISCHE SPECIFICATIES**

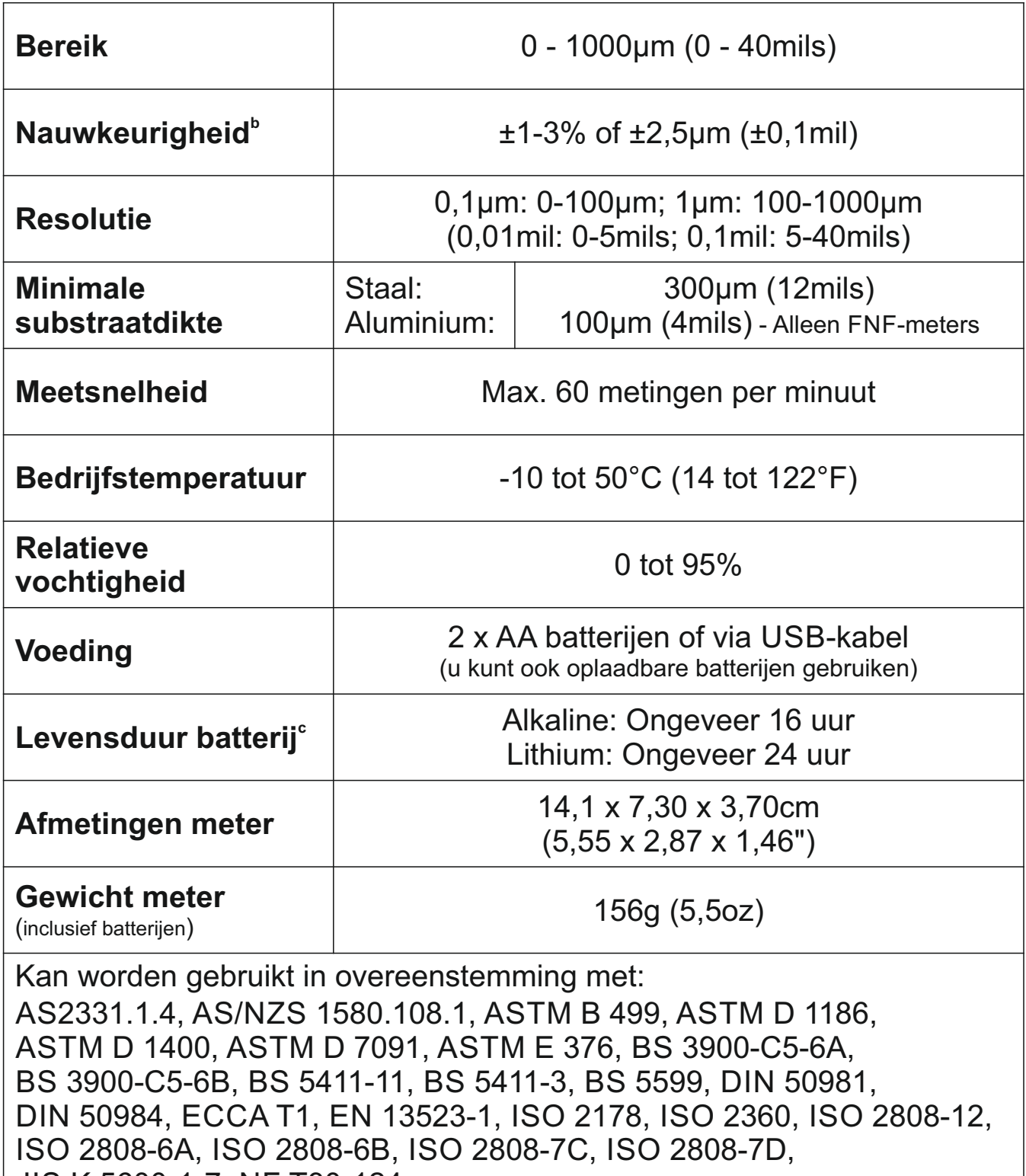

JIS K 5600-1-7, NF T30-124

 $^{\circ}$  Wanneer een 2-punts kalibratie wordt gedaan: ±1% wanneer gekalibreerd dicht bij de vereiste dikte, ±3% over het gehele meetbereik.

 $^{\circ}$  Oplaadbare batterijen kan deze waarde afwijken.

### **13 JURIDISCHE KENNISGEVINGEN & WETTELIJKE INFORMATIE**

Conformiteitsverklaring:

Elcometer 415 Model B voldoet aan de vereisten van de volgende EU Richtlijnen:

2014/30/EU Elektromagnetische Verenigbaarheid

2011/65/EU Beperking voor het gebruik van bepaalde gevaarlijke stoffen

Elcometer 415 Model T voldoet aan de vereisten van de volgende EU Richtlijnen:

2014/53/EU Radioapparatuur

2011/65/EU Beperking voor het gebruik van bepaalde gevaarlijke stoffen

Verklaringen van Conformiteit zijn beschikbaar om te downloaden via:

Model B: www.elcometer.com/images/stories/PDFs/Datasheets/Declaration\_of\_Conformity/Dutch/DoC\_415C\_B.pdf

Model T: www.elcometer.com/images/stories/PDFs/Datasheets/Declaration\_of\_Conformity/Dutch/DoC\_415C\_T.pdf

Operationele frequentieband: 2,402 - 2,480 MHz

Maximale zendvermogen: <4 dBm

CISPR 11 geclassificeerd als Klasse B, Groep 1 ISM apparaat.

Groep 1 ISM producten: producten waarin opzettelijk geleidend gekoppelde radiofrequente energie wordt opgewekt of gebruikt voor de interne werking van het apparaat zelf. Klasse B producten: zijn geschikt voor gebruik in huishoudens en ruimtes die aangesloten zijn op het openbare laagspanningsnetwerk.

De USB-poort is alleen geschikt voor het overdragen van gegevens en mag niet met een adapter op de netvoeding worden aangesloten.

Dit apparaat voldoet aan Deel 15 van de FCC regels. De werking is onderhevig aan de volgende twee voorwaarden: (1) Dit apparaat mag geen kwalijke storingen veroorzaken, en (2) dit apparaat moet storingen qua ontvangst kunnen verwerken, inclusief storingen die zouden kunnen resulteren in het niet behoorlijk functioneren van het apparaat.

Elcometer 415 Model T: De FCC ID en Bluetooth SIG QDID kunt u benaderen door te drukken op '" gevolgd door '42'. Elcometer 415 Model B: De informatie over regelgeving is toegankelijk door te drukken en vasthouden van de AAN / UIT knop

OPMERKING: Dit apparaat is getest en voldoet aan de limieten voor een Klasse B digitaal apparaat, conform Deel 15 van de FCC Regels. Deze limieten zijn ontworpen om een redelijke bescherming te bieden tegen kwalijke storing in een terwijl de meter is uitgeschakeld tot het menu wordt getoond, gevolgd door  $\mathbb{Z}$ .

huisinstallatie. Dit apparaat genereert en gebruikt radiofrequente energie en kan die uitstralen. En als het apparaat niet wordt geïnstalleerd en gebruikt volgens de gebruiksaanwijzing kan het kwalijke storing aan radiocommunicatie veroorzaken. Het is echter geen garantie dat er in bepaalde installaties geen storing kan voorkomen. Als dit apparaat kwalijke storing veroorzaakt aan radio- of televisieontvangst, wat u kunt vaststellen door het apparaat in- en uit te schakelen, wordt u aangeraden om te proberen om de storing te verhelpen d.m.v. een of meerdere van de volgende maatregelen:

-- Herschikken of verplaatsen van de ontvangstantenne.

- -- De afstand tussen het apparaat en de ontvanger vergroten.
- -- Het apparaat aansluiten op een andere elektriciteitsgroep dan die waarop de ontvanger is aangesloten.
- -- De verkoper of een ervaren radio/tv-monteur raadplegen voor assistentie.

Om te voldoen aan de FCC-eisen voor RF-blootstelling bij mobiele en vaste zendapparatuur dient men tijdens bedrijf minimaal 20 cm afstand te houden tot de antenne van dit apparaat. Om naleving te garanderen, raden we u aan deze afstand te respecteren. De antenne(s) die wordt/worden gebruikt voor deze zender niet samenvoegen of gebruiken in combinatie met andere antennes of zenders.

Door modificaties uit te voeren die niet uitdrukkelijk zijn goedgekeurd door Elcometer Limited kan gebruik van het apparaat buiten de FCC-reglementen vallen.

Dit apparaat voldoet aan de licentie-vrijstelling RSS-standaard(en) van Industry Canada. De werking is onderhevig aan de volgende twee voorwaarden: (1) dit apparaat mag geen storingen veroorzaken, en (2) dit apparaat moet storingen kunnen verwerken, inclusief storingen die zouden kunnen resulteren in het niet behoorlijk functioneren van het apparaat.

Dit Klasse B geclassificeerde digitale apparaat voldoet aan de CAN ICES-3 (B)/NMB-3(B) normen.

en ElcoMaster® zijn gedeponeerde handelsmerken van Elcometer Limited, Edge Lane, Manchester, M43 6BU. Verenigd Koninkrijk elcometer.

zijn handelsmerken van Bluetooth SIG Inc waarvoor een licentie is verleend aan **B** Bluetooth<sup>\*</sup> Elcometer Limited.

Elcometer 415 Model T: Geschikt voor iPhone 6 Plus, iPhone 6, iPhone 5s, iPhone 5c, iPhone 5, iPhone 4s, iPhone 4, iPad Air 2, iPad mini 3, iPad Air, iPad mini 2, iPad (3e en 4e generatie), iPad mini, iPad 2, en iPod touch (4e en 5e generatie). Met de uitdrukkingen 'Made for iPod', 'Made for iPhone' en 'Made for iPad' wordt bedoeld dat deze elektronische accessoires speciaal zijn ontworpen voor respectievelijk de iPod, iPhone of iPad en dat de ontwerper verklaart de prestatiestandaarden van Apple te hebben nageleefd. Apple is niet verantwoordelijk voor de werking van dit apparaat of dat het voldoet aan veiligheidsstandaarden en wettelijke standaarden. Let op: als u deze accessoire gebruikt in combinatie met een iPod, iPhone of iPad kan dit de prestaties van de draadloze verbinding beïnvloeden.

iPad, iPhone en iPod touch zijn handelsmerken van Apple Inc., gedeponeerd in de VS en andere landen.

App Store is een handelsmerk van Apple Inc., gedeponeerd in de VS en andere landen.

Google Play is een handelsmerk van Google Inc.

Alle andere handelsmerken zijn het eigendom van hun respectievelijke eigenaars.

De Elcometer 415 is verpakt in karton. Zorg ervoor dat alle verpakking milieuvriendelijk wordt afgevoerd. Neem contact op met de milieuafdeling van uw gemeente voor advies.

Hoofdkantoor: Elcometer Limited, Edge Lane, Manchester, M43 6BU. Verenigd Koninkrijk

## **14 APPENDIX 1: OVERZICHT VAN DE**

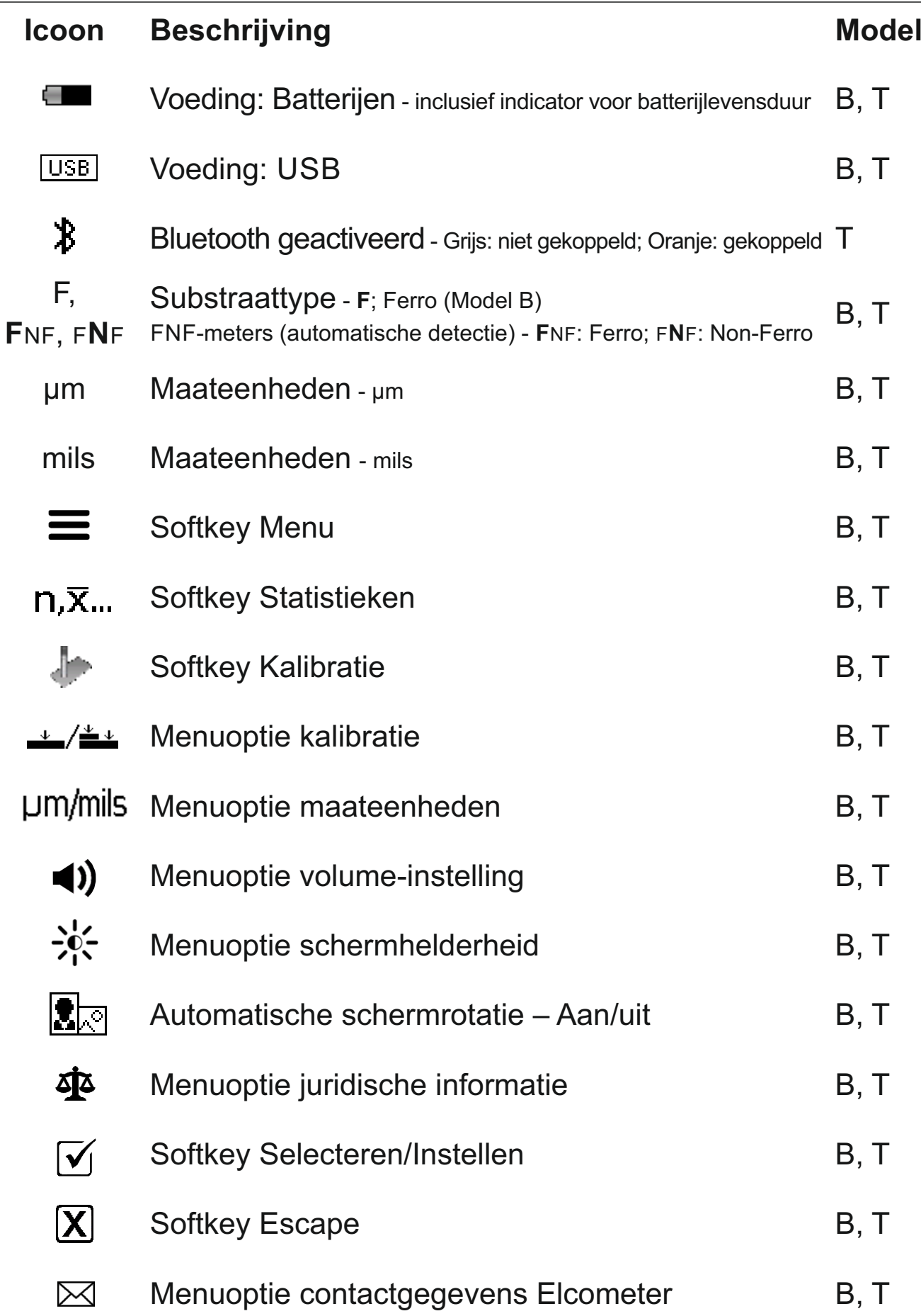

# **® 15 APPENDIX 2: ELCOMASTER COLLECT DESIGN**

Met de functie 'Collect Design' in ElcoMaster<sup>®</sup> kunt u een collectiesjabloon aanmaken om inspecteurs te instrueren over de locatie en volgorde van metingen.

Deze afbeelding kunt u gebruiken als een collectiegids in ElcoMaster<sup>®</sup> op een pc of overzetten naar een mobiel apparaat met de ElcoMaster® app.

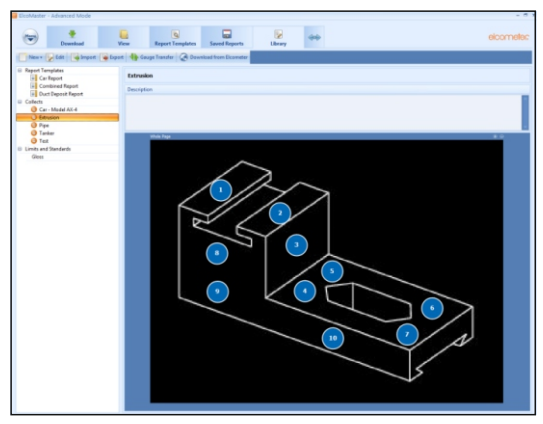

Bij het aanmaken van een nieuw 'Collect Design' kunt u:

- Een afbeelding toevoegen om metingen voor te verzamelen;
- Het aantal metingen specificeren dat moet worden uitgevoerd;
- Alle relevante grenzen invoeren;
- Verzoeken om de volgende set metingen te starten of deze automatisch starten;
- Kiezen om een nieuwe groep aan te maken voor elke set metingen of een enkele groep aanmaken met meerdere metingen.

### **Een nieuw 'Collect Design' aanmaken:**

- 1 Schakel ElcoMaster<sup>®</sup> naar Geavanceerde Modus door te klikken op het pictogram van de uitvouwpijlen en 'Geavanceerde Modus' te kiezen.
- 2 Klik op 'Library'<sup>→</sup>'New'<sup>→</sup>'Collect Design'.
- 3 Volg de aanwijzingen op het scherm en klik op 'Voltooien' om het nieuwe 'Collect Design' te starten.
- 4 Om in de afbeelding aan te geven waar de meting moet worden verricht en in welke volgorde, sleept u eenvoudigweg een 'metingcirkel' naar de afbeelding en past u de afmeting ervan aan.
- 5 Als u klaar bent, klikt u op de knop 'Save' (Opslaan) en op de 'x' in de rechterbovenhoek om het venster te sluiten.

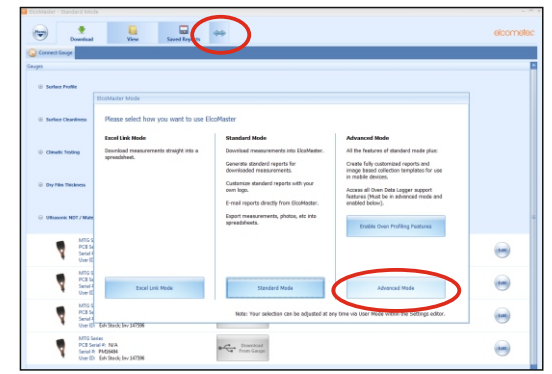

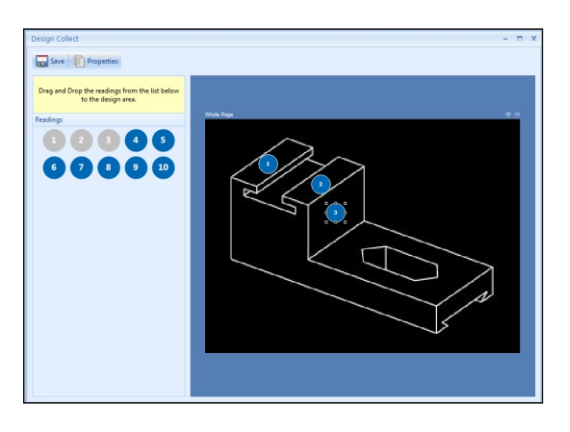

# **® 15 APPENDIX 2: ELCOMASTER COLLECT DESIGN (vervolg)**

#### **Een 'Collect Design' gebruiken:**

- 1 Klik op de tab 'View' en selecteer een map of project.
- 2 Klik op 'New' $\rightarrow$ 'Batch Item' $\rightarrow$ 'Dry Film Thickness' en selecteer het gewenste Collect Design. Er wordt een nieuwe groep aangemaakt. In tegenstelling tot gewone groepen heeft deze groep een extra tab met dezelfde naam als het Collect Design. Klik op deze tab om het Collect Design te tonen.
- 3 Om metingen te verzamelen, klikt u op 'Connect Gauge' (meter verbinden) in het venster 'Live Readings'.
- 4  $\,$  Kies een meter uit de lijst $^\dagger$ .
- 5 Kies de relevante verbindingsmethode.

ElcoMaster<sup>®</sup> koppelt de geselecteerde meter en, indien gereed, toont de meterinformatie in het venster Live Readings.

Eenmaal verbonden, knipperen er groene pijlen rond de eerste 'metingcirkel' waar gemeten moet worden. Nadat een meting is verricht, verandert de 'metingcirkel' in de gemeten waarde<sup>‡</sup>, en gaan de groene pijlen naar de volgende meting.

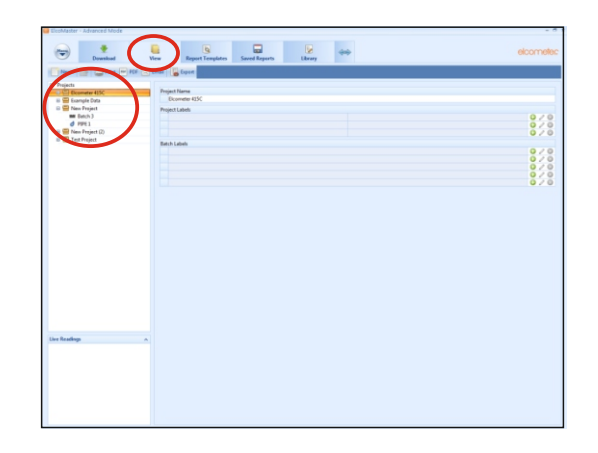

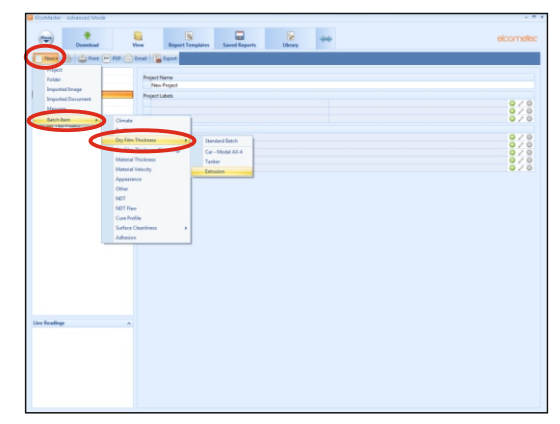

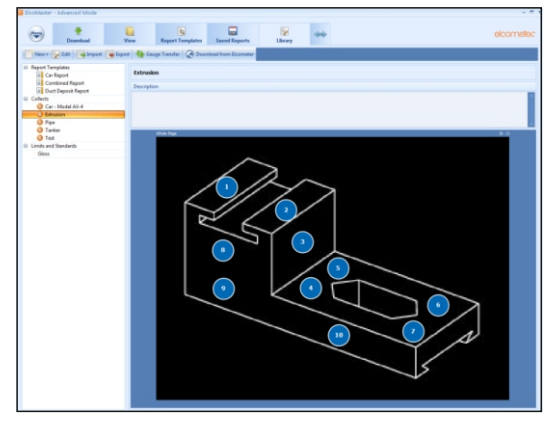

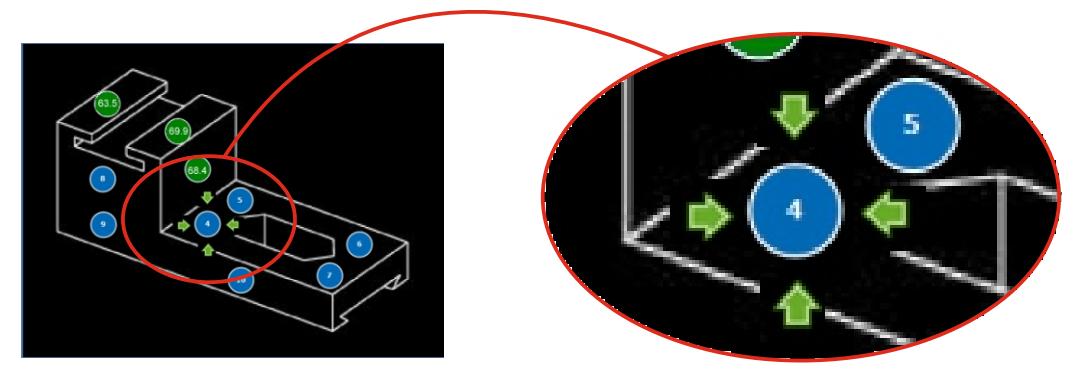

 $\dagger$  De meter moet verbonden zijn met ElcoMaster® om te worden weergegeven in de lijst.

‡ De 'metingcirkel' wordt groen weergegeven als de meting binnen de grenzen valt of als er geen grenzen zijn ingesteld, en rood als de meting buiten de grenzen valt.

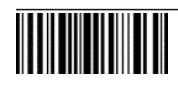

# 用户手册 Elcometer 415 油漆和粉末涂层测厚仪

(用于测量光面)

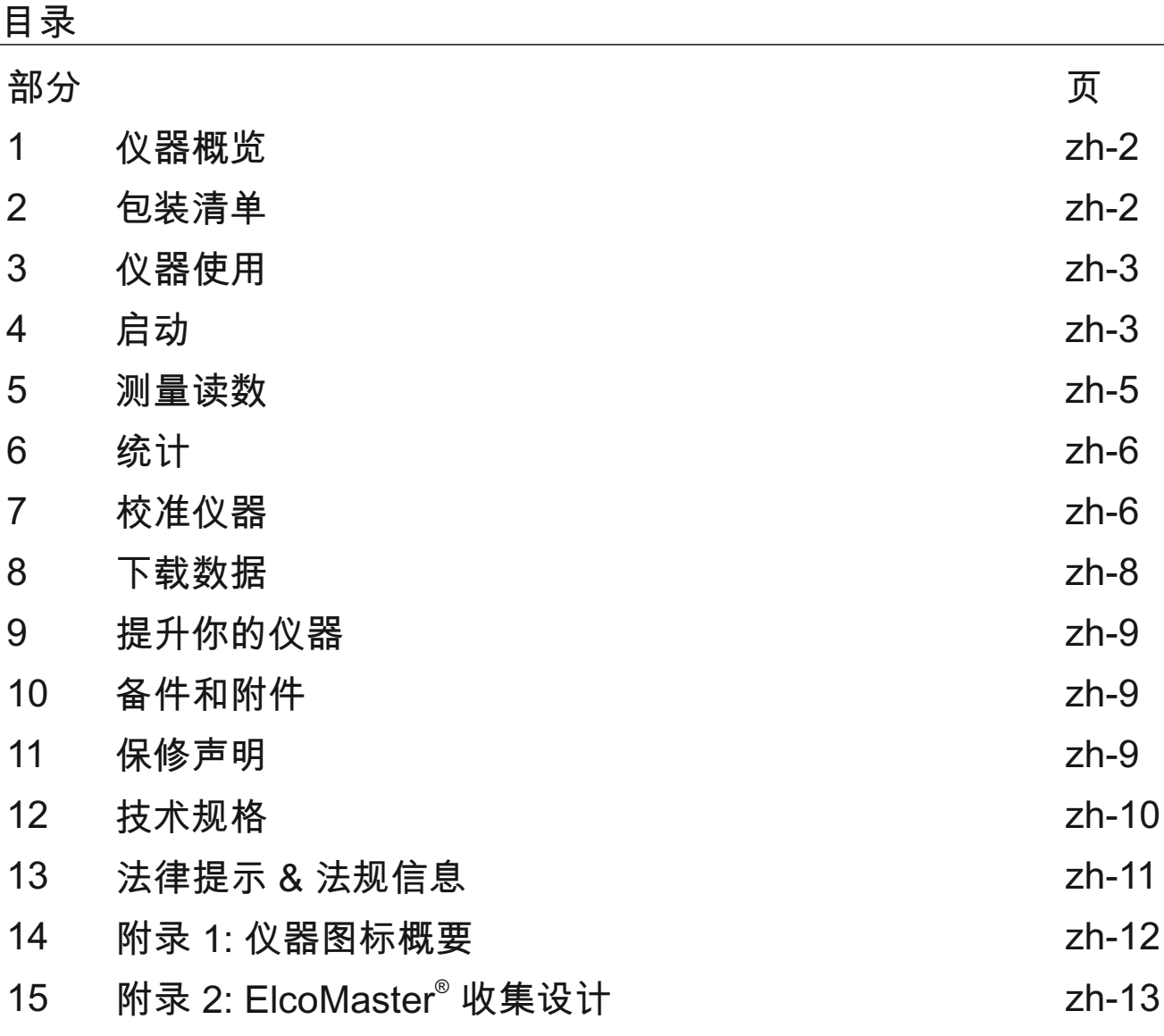

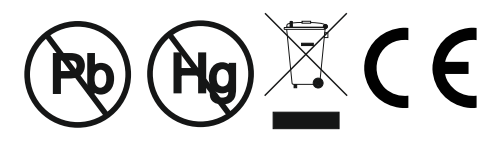

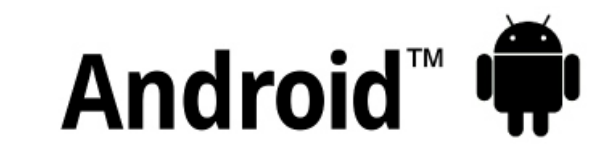

Made for *«***iPhone** | iPad | iPod

避免疑议, 请参考英文版本.

**FC @** 

仪尺寸 : 1141 x 73 x 37mm (5.55 x 2.87 x 1.46")

仪器重量: 156g (5.5oz) 包括电池

© Elcometer Limited 2015 - 2021. 公司保留所有权利. 本文献任何部分都不得复制, 传输, 存储(在检索或其他), 或者 在没有Elcometer Limited事先书面许可的情况下以任何方式(电子, 机械, 磁性, 光学, 手动或其他)译成任何语言.

#### 1 仪器概览

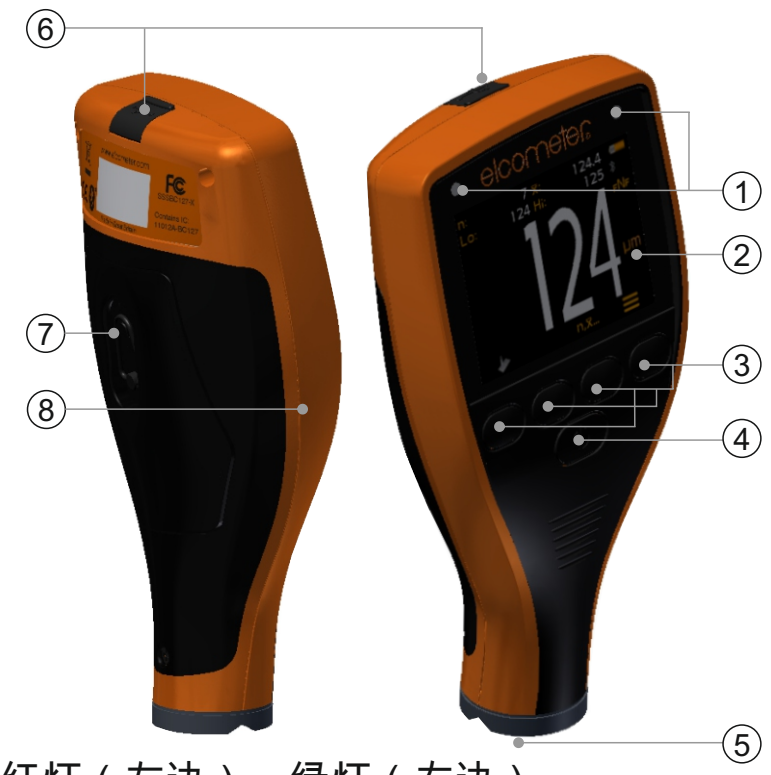

- 1 LED指示灯-红灯(左边),绿灯(右边)
- 2 彩屏显示
- 3 多功键
- 4 开/关键
- 5 整体式探头
- 6 USB数据输出插孔 (在机盖下方)
- 7 电池舱(¼转开/关)
- 8 腕带连接
- 2 包装清单
- <sup>&</sup>lt; Elcometer 415 油漆和粉末涂层测厚仪
- 校准检查片; 钢铁
- 校准检查片; 铝(只有FNF仪器)
- $-\widehat{\mathbf{E}}$ 膜片
- 屏幕保护贴 (仅限T型号)
- 手腕线
- 保护套
- <sup>&</sup>lt; 2 x AA电池
- ElcoMaster<sup>®</sup> 软件 & USB线 (仅限T型号)
- <sup>&</sup>lt; 检验证书
- <sup>&</sup>lt; 用户手册

<sup>a</sup> 名义值: 25, 50, 125, 250, 500 &1000µm (1.0, 2.0, 5.0, 10, 20, 40mils)

www.elcometer.com **zh-2**

### **3** 仪使用

- a 电源:电池或USB 包括电池使用寿命指示图标
- b 蓝牙开启 (仅限T型号) 灰色:不配对;橙色:配对
- c 基体类型 F: 铁基; FNF: 铁基; FNF: 非铁基
- d 校准方法
- e 测量单位 um, mils
- f 菜单按键
- g 统计按键 (见第zh-6页)
- h 校准按键
- i 统计
- **4** 启动

 $\bigcap$  $(a)$  $6 \overline{x}$ 122.3  $\circledb$ Lo: 122 Hi:  $124 *$ ์ c d $\Theta$ μm  $\mathcal{F}$  $h$  g

为确保您的仪器拥有最新的固件,让您从最新的特性和功能中受益,我 们建议仪器定期连接到ElcoMaster®和第一次使用前. 4.1 确保您的仪器具有最新的固件和升级你的仪器

只需使用"连接仪器"功能,通过 USB连接仪器至 ElcoMaster  $^{\circ}$  互联网连接 的电脑. 如果仪器固件的后续版本可以提供, "更新仪器"将显示在仪器详 细资料右侧 . 点击"更新仪器"来安装最新的固件.

#### **4.2** 配电池

个仪提供了2 x AA碱性电池.

要插入或更换电池:

- 1 提起在电池舱的锁存,逆时针旋转,取下盖 **+板**.
- 2 插入2块电池,同时确保极性正确.
- 3 重新装上盖,旋转锁存顺时针关闭.

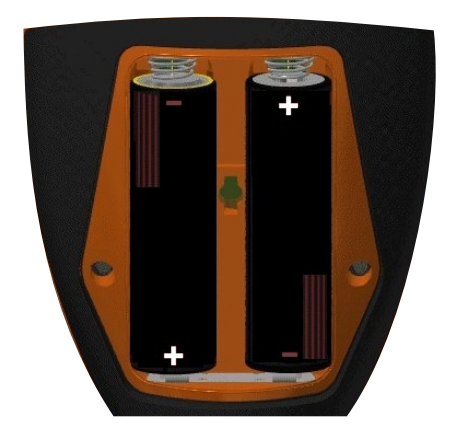

**4** 启动(续前节)

电池状态是由在显示屏的右上方电池符号([ )表示:

- ▶ 满符号 ( 橙色)=电池满
- ▶ 空符号(红色,闪烁)=电池以最低的可持续水平

#### **4.3** 启动开/关

要打开:按住开/关 按钮, 直到显示易高标识或按探头到任何坚硬的表面, 仪器会自动打开.

要关闭:按住开/关按钮, 直到屏幕变为空白.

注:该仪器将在1分钟静止状态后自动关闭.

#### **4.4** 设蜂鸣音量

每次测量, 该仪器会发出蜂鸣声. 要设置蜂鸣音量:

- 1 按' $\equiv$ ' 键.
- 2 使用 个↓ 键来突出 '◀•)' 然后按 '☑' 选择.
- 3 使用 个↓ 键来调节音量, 然后按 '∑' 来设置或 '⊠' 忽略所作的任何 更改. 并返回到上一画面.

#### **4.5** 设屏幕

屏幕亮度可以被设置为'囚'(自动) - 亮度是使用仪器的环境光传感器自 动调节- 或者可以由用户来设置以适应测量条件. 要设置屏幕亮度:

- 1  $\ddot{\mathbf{x}}$  ' $\equiv$ ' 键.
- 2 使用 个 $\bigtriangledown$  键来突出 '※' 然后按 '☑' 选择.
- 3 使用 个↓ 键来调整屏幕亮度, 然后按 '☑' 来设置或 '⊠' 忽略所作的 任何更改, 并返回到上一画面.
	- ▶ 默认设置为 'A' (自动).

**4** 启动(续前节)

**4.6** 选择测量单

Elcometer 415可以在um 和mils测量. 要设置测量单位:

- 1 按' $\equiv$ ' 键.
- 2 使用 个↓ 键 突出 'µm/mil' 然后按 'Ø' 在'µm' 和'mil'之间交替, 接着按 ← 键返回到主屏幕上.
- **4.7** 屏幕转

使用内部的加速度计, 测量仪会自动旋转显示, 以允许用户在任何方向 容易地读取厚度值- 0°, 90°, 180°及270°.

要启用/禁用自动屏幕旋转:

- 1 按'三'键.
- 2 使用 个↓ 键 突出 '■ ''《 放后按 ' `⊿' 在 ' `⊠' (禁用)和 ' `☑' (启用)之间交替, 接着按 ← 键返回到主屏幕上.

#### **5** 测量读

该仪器应当在采取读数之前进行校准, 见第zh-6页第7节"校准仪器".

采取读数:

- 1 在拿着仪器垂直时, 轻轻地将探头放置在表面上.
	- ▶ 如果探头未保持平贴在表面上, 读数可能不准确的.
- 2 涂层厚显示在屏幕上.
	- ▶ '>1000µm' ('>40mils')显示读数在仪器范围外.
- 3 对于后续的读数, 提起探头, 然后再放到涂层的表面.

使用 ElcoMaster<sup>®</sup> 易高415可同时传输现场读数到电脑或移动设备(仅限 T型号) 用于生成报告, 见第zh-8页第8节'下载数据 '更多信息.

在采取每个读数时, Elcometer 415计算并显示统计值, 见第6节"统计"了 解详细信息.

**6** 统计

在采取每个读数时, Elcometer 415计算并显示以下统计值:

- 读数数目 (n:)
- 平均读数 (X:)
- 最低读数 (Lo:)
- 最高读数 (Hi:)

要显示或隐藏屏幕上的统计数据, 按 'n,x...' 键.

要清除当前的统计值, 按住 'n,x...' 键约3秒钟(显示统计时). 该仪器会 发出蜂鸣声和统计将重置为零.

#### 7 校准仪器

校准调整是在设置仪器厚度的已知值的过程, 以确保在不同基体类型, 形 状和表面光洁度的准确性.

选择的校准调整方法取决于要测量基体的状态, 由于易高415是专门用于 在薄铁基和非铁基金属表面测量光滑涂层, 两个校准可供选择;零点校准 和平滑校准.

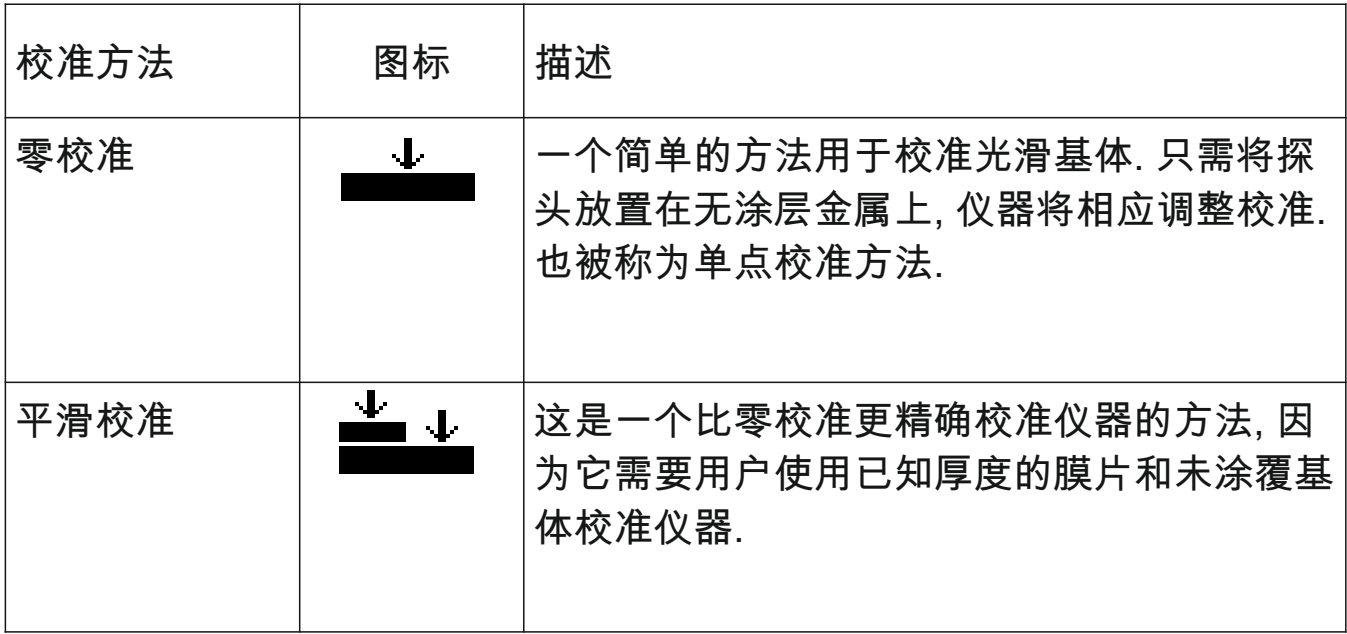

- 7 校准仪器 (续前节)
- **7.1** 选择
- 1 按' $\equiv$ ' 键.
- 2 使用 个业 键 突出 '▲/▲▲' 然后按 '∇' 在零 '▲' 和平滑 '▲▲' 之间交 替, 接着按 ← 键返回到主屏幕上.
- **7.2** 使用
- 1 按'上'键.
- 2 出现提示时, 在拿着仪器垂直时, 轻轻地将 探头放置在未涂覆基体上. '零'将被显示, 并 日仪器将返回到主屏幕.
- 注意: FNF仪器必须在铁基和非铁基模式进行校准, 以确保读数的准确 性.
- **7.3** 使用平
- 1 按'≛±'键.
- 2 出现提示时, 在拿着仪器垂直时, 轻轻地将探头 放置在膜片中心.
	- ▶ 当选择膜片值时, 用户应该选择的厚度接近但大 干预期的干膜厚度值.
	- ▶ 膜片也可堆叠以增加厚度的值.
- 3 使用 个 毕 键调整值,接着 '凶' 来设置.
- 4 出现提示时, 在拿着仪器垂直时, 轻轻地将 探头放置在未涂覆基体上. '零'将被显示, 并 日仪器将返回到主屏幕.
- 注意: FNF仪器必须在铁基和非铁基模式进行校准, 以确保读 数的准确性.

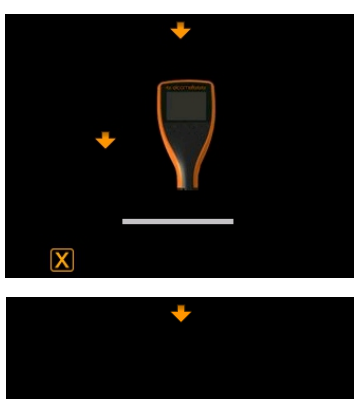

![](_page_87_Picture_18.jpeg)

![](_page_87_Picture_19.jpeg)

![](_page_87_Picture_20.jpeg)

#### **7** 校准仪器 (续前节)

#### **7.4 检查仪器校准**

- 1 将校准膜片放置到提供的钢或铝检查片上.
- 2 在拿着仪器垂直时, 轻轻地将探头放置在膜片.
- 3 该仪器应读取印在膜片标签上±1-3%或±2.5µm(±0.1mil)的值 以 较高者为准.

如果仪器不显示有效的读数, 它可能需要重新校准 - 见第7.2和7.3节.

#### **8** 载据

#### **® 8.1** 在电脑上使用 **ELCOMASTER**

使用 ElcoMaster® - 与每个仪器提供和可从elcometer.com免费下载-易高 415可以通过USB或Bluetooth<sup>®</sup> 蓝牙(仅限T型号)同时发送现场读数到电 脑生成报告. 有关 ElcoMaster®更多信息访问www.elcometer.com

**8.2 使用ELCOMASTER**®手机应用程序 - 型号 T 在实地或现场很理想, 使用ElcoMaster<sup>®</sup>Mobile App用户可以:

- 存储实时读数直接到移动设备上, 并将它们保存到批次连同全球定 统坐标.
- 添加测试表面的照片(通过移动设备的相机).
- 地图读数到照片或图表(使用ElcoMaster®的"收集设计"功能时 在 zh-13页,见附录2的"ElcoMaster<sup>®</sup>收集设计")
- 检测数据可从手机传送到电脑进行进一步的分析和报告.

有关 ElcoMaster<sup>®</sup> 移动应用程序更多信息,访问www.elcometer.com

![](_page_88_Picture_16.jpeg)

兼容智能手机和运行 Android2.1或以上的平板电脑。 使用Google Play™ Store应用程 序下载安装,并按照屏幕上的说 明.

#### **8** 载据(续前节)

![](_page_89_Picture_2.jpeg)

这是为 iPhone 6 Plus, iPhone 6, iPhone 5s, iPhone 5c, iPhone 5, iPhone 4s, iPhone 4, iPad Air 2, iPad mini 3, iPad Air, iPad mini 2, iPad (第3和第4代), iPad mini, iPad 2, 和iPod touch (第4和第 5代)制成。通过 www.elcometer.com载或通过 App Store下载安装,然后按照屏 幕上的说明.

#### **9** 提升你的仪

通过ElcoMaster®仪器的固件用户可以升级到最新版本. 当仪器连接到拥 有互联网的电脑,  $E$ lcoMaster  ${}^{\circ}$ 将通知您任何的更新.

#### **10** 备件和附件

下面的备件和附件可从当地易高供应商或直接从易高可供.

校准检查片; 钢铁(铁基) T99916925 一套膜片; <sup>a</sup> 0 - 1000µm (0 - 40mils) T99022255-1 认证膜片; 0 - 1000μm (0 - 40mils)<sup>a</sup> T99022255-1C 自粘屏幕保护贴, 10片装 T99922341 描述 しょうしょう しゅうしゃ しゅうしょう お件编号 校准检查片; 铝(非铁基) T99916901 USB线 T99921325

#### **11** 保声明

Elcometer 415仪器都有对制造缺陷保修一年, 不包括污染和磨损.

保修可以通过www.elcometer.com被延长至两年在60天购买内.

<sup>a</sup> 名义值: 25, 50, 125, 250, 500 &1000µm (1.0, 2.0, 5.0, 10, 20, 40mils)

#### **12** 技术规格

![](_page_90_Picture_145.jpeg)

AS2331.1.4, AS/NZS 1580.108.1, ASTM B 499, ASTM D 1186, ASTM D 1400, ASTM D 7091, ASTM E 376, BS 3900-C5-6A, BS 3900-C5-6B, BS 5411-11, BS 5411-3, BS 5599, DIN 50981, DIN 50984, ECCA T1, EN 13523-1, ISO 2178, ISO 2360, ISO 2808-12, ISO 2808-6A, ISO 2808-6B, ISO 2808-7C, ISO 2808-7D, JIS K 5600-1-7, NF T30-124

<sup>b</sup> 当受制于两点校准:±1%当校准接近所要求的厚度, ±3%横跨整个范围.

 $\textdegree$ 可再充电电池可能会有所不同.

#### 13 法律提示 & 法规信息

2011/65/EU 限制使用某些有害物质 型号 B: www.elcometer.com/images/stories/PDFs/Datasheets/Declaration\_of\_Conformity/Chinese/DoC\_415C\_B.pdf 操作频段: 2.402 - 2.480 MHz 2014/53/EU 无线电设备 型号 T: www.elcometer.com/images/stories/PDFs/Datasheets/Declaration\_of\_Conformity/Chinese/DoC\_415C\_T.pdf 根据CISPR 11, 该产品是B级, 第1组ISM设备. 符合性声明: Elcometer 415 型号B符合以下欧盟指令的要求 第1组ISM产品:A类产品产生的/或使用的导电耦合射频能量, 是设备内部本身运作所必需的. 2011/65/EU 限制使用某些有害物质 2014/30/EU 电兼性 该仪器符合FCC第15部分规定. 操作服从于以下两种情况, (1)仪器可能不会造成有害干扰, (2)仪器必须能承受任何 接受到的干扰, 包括干扰可能产生不希望有的操作. 最大传输功率: <4 dBm B级产品: 为国内机构所使用, 直接连接到为作住宅用的建筑物提供的低压供电网络. 注:该仪器已经被检测过并且能满足B类数字式装置的极限。依据联邦委员会第15部分规定。这些极限的设计提供 了合理的保护来抵抗住宅安装中的有害干扰, 器产生,使用中的辐射无线电射频能量,如果不遵照指令安装和使用, 可能会造成对无线电通讯的有害干扰。然而,也不能保证在特定的装置中不会产生干扰。如果仪器对无线电或电视 符合性声明可通过以下网址下载: Elcometer 415型号T: FCC ID 和蓝牙SIG QDID可以通过按'=' 跟着'  $\Phi$ '来进入. Elcometer 415 型号T符合以下欧盟指今的要求 Elcometer 415型号B: 监管信息可以通过仪器关闭时按住开/关按钮,直到显示菜单然后按'变'访问. USB是用于数据传输而不可被通过USB电源活配器连接到电源。

器接收产生有害干扰, 可以决定关闭仪器再打开, 鼓励用户通过以下一种或者多种方法努力去排除干扰:

-- 调整或迁移接收天线.

-- 扩大仪器和接收器的间隔.

-- 仪器插进电路插座进行连接与仪器和接收器的连接是不同的.

-- 咨询经销商或者无线电技术人员来得到帮助.

为了满足移动设备和基站发射设备的FCC RF规定要求, 应保持该装置的天线和操作过程中人与人之间的20厘米以 上的间距.为确保合规性, 不建议操作在比这个距离更近. 天线用于此发射器不得在同一地点或与任何其他天线或发 射器一起工作.

在FCC规定下, 条款修改没有很明显地被 Elcometer有限公司支持,可能使用户操作仪器的权利失效.

此设备符合加拿大工业部豁免牌照的RSS标准(s). 操作服从于以下两种情况, (1)仪器可能不会造成有害干扰, (2)仪 器必须能承受任何接受到的干扰, 包括干扰可能产生不希望有的操作.

B类数字设备符合CAN ICES-3 (B)/NMB-3(B)规定。

。 和 ElcoMaster<sup>®</sup>是Elcometer公司的注册商标, Edge Lane, 曼彻斯 , M43 6BU,英国.

83 Bluetooth 商标 所有权归Bluetooth SIG公司所有, Elcometer公司得到Bluetooth SIG公司授权使用.

Elcometer 415型T: 这是为 iPhone 6 Plus, iPhone 6, iPhone 5s, iPhone 5c, iPhone 5, iPhone 4s, iPhone 4, iPad Air 2, iPad mini 3, iPad Air, iPad mini 2, iPad (第3和第4代), iPad mini, iPad 2, 和iPod touch (第4和第5代)制 成。通过www.elcometer.com下载或通过App Store下载安装,然后按照屏幕上的说明。

"Made for iPod" ,"Made for iPhone"及"Made for iPad"的意思是一个电子附件为专门连接到iPod,iPhone或iPad设 计,分别和已经由开发者认证符合Apple性能标准.Apple不负责本装置或其符合安全和监管标准的操作. 请注意, 在 iPod,iPhone或iPad上使用此配件可能会影响无线性能.

iPad, iPhone和iPod touch是苹Apple Inc公司的注册商标,在美国和其他国家注册.

App Store是 Apple Inc 公司的商标, 在美国和其他国 注册.

Google Play 是 Google Inc 公司的商标.

所有商标也都得到注册许可.

易高415是装在一个纸箱包装. 请确保所有包装以环境敏感的方式处理. 请咨询当地环境局为进一步指导.

总司: Elcometer公司的注册标, Edge Lane, 曼彻斯 , M43 6BU,英国.

**14** 附录 1: 仪器图标概要

![](_page_92_Picture_149.jpeg)

# <u> 15 附录 2: ELCOMASTER<sup>®</sup> 收集设计</u>

在 ElcoMaster®的"收集设计"功能允许用户 建立一个集合模板, 指导检查员何地, 以何 种顺序, 采取读数.

这个图像可以被用来在PC上的 ElcoMaster<sup>®</sup>作为集合指南或可转移到使用 ElcoMaster®移动应用程序的移动设备.

当创建一个新的'收集设计"用户:

- 添加所需的图像到采集读数对;
- 指定要采取读数的数目;
- 输入任何有关限值;
- 可以要求提示开始下一组读数或自动开始;
- 选择创建一个新数据组给各组读数或创建一个数据组有多个读数.

要建立一个新的"收集设计":

- 1 通过单击展开箭头切换 ElcoMaster<sup>®</sup>到"Advanced Mode"并 选择"Advanced Mode".
- 2 点击 'Library'→'New'→'Collect Design'.
- 3 按照屏幕上的提示, 点击"Finish"开始 设计.
- 4 为了表明在图像上, 其中每个读数应 以何种顺序采取, 只需点击并按住每 个'reading'圈子来拖动到图像, 并相 应地调整大小.
- 5 完成后点击 'Save' 然后点击右上角 的 'x' 按钮, 关闭设计窗口.

![](_page_93_Picture_16.jpeg)

![](_page_93_Picture_17.jpeg)

![](_page_93_Picture_18.jpeg)

#### <u>15 附录 2: ELCOMASTER<sup>®</sup> 收集设计(续前节)</u>

使用"收集设计"

- 1 点击"View"选项, 选择一个件夹或 项目.
- 2 点击 'New'→'Batch Item'→'Dry Film Thickness' 并选择所需的收集设计. 新数据组将被创建, 不像标准的数据 组, 将具有相同的名称作为收集设计 一个额的选项, 点击这个现你的 设计.
- 3 要开始收集, 在"Live readings"窗口 中点击"Connect Gauge".
- 4 从列表中选择一个仪器†.
- 5 洗择相关连接方法.

ElcoMaster® 将链接选定的仪器, 当准备好, 显示实时读数窗内的仪器信息.

一旦连接, 绿色箭头将闪烁围绕第一'读数 '圈子来测量. 当采取读数时, "读数"圆圈将 变为显示测量值±, 绿色箭头将移动到下一 个读数.

![](_page_94_Picture_10.jpeg)

![](_page_94_Figure_11.jpeg)

![](_page_94_Picture_12.jpeg)

![](_page_94_Picture_13.jpeg)

 $^{\dagger}$  仪器必须在出现列表中之前连接到ElcoMaster $^{\circ}$ 。

 $^{\mathrm{+}}$  如果测量是在设定限制内或者没有设置任何限制, 在'读数圈'将是绿色. 如果在设限之外是红色 的.

![](_page_95_Picture_1.jpeg)

# Elcometer 415 ペイント&粉体塗装膜厚計 (平滑な表⾯⽤) ユーザーガイド

![](_page_97_Picture_216.jpeg)

![](_page_97_Picture_1.jpeg)

![](_page_97_Picture_2.jpeg)

Made for *ú***iPhone | iPad | iPod** 

不明な点がある場合は、英語版の取扱説明書を確認してください。

- ⼨法: 141 x 73 x 37mm (5.55 x 2.87 x 1.46インチ)
- 重量: 156g (5.5オンス)、電池を含む
- © Elcometer Limited 2015 2021. All rights reserved. の文書の一部または全部を、Elcometer Limitedの事前の書面 <u>Internative Influence</u><br>による許可なく、いかなる形式や方法(電子的、機械的、磁気的、工学的、手動を問わず)によっても、複 製、転送、保管(検索可能なシステムかどうかを問わず)、または他の⾔語に翻訳することを禁じます。

**FC E** 

![](_page_98_Picture_2.jpeg)

- 1 LEDランプ 赤 (左)、緑 (右)
- 2 カラー液晶画面
- 3 多機能ソフトキー
- 4 電源ボタン
- 5 内蔵プローブ
- 6 データ出力用USB端子 (カバーの下)
- 7 電池収納部(¼回転で開閉)
- 8 リストバンド取付部
- **2** 梱包内容
- <sup>&</sup>lt; Elcometer 415ペイント&粉体塗装膜厚計
- 精度チェック用プレート:鋼鉄
- 精度チェック用プレート: アルミニウム (FNFモデルのみ)
- 校正用フォイルセット<sup>a</sup>
- <sup>&</sup>lt; スクリーンプロテクター(モデルTのみ)
- <sup>&</sup>lt; リストバンド
- パッド入り収納ケース
- <sup>&</sup>lt; AA電池2本
- $\blacksquare$ ElcoMaster<sup>®</sup> ソフトウェア & USBケーブル (Model T only)
- <sup>&</sup>lt; 検査証明書
- <sup>&</sup>lt; ユーザーガイド

<sup>a</sup> 定格値: 25、50、125、250、500、1000µm (1.0、2.0、5.0、10、20、40mil)

www.elcometer.com **jp-2**

**3** 画⾯表⽰と機能

- a 電源:電池またはUSB 電池残量も表示
- b Bluetooth(モデルTのみ)- ペアリングして いるときはオレンジ、していないときはグレー
- c 素地の種類-**F**:磁性⾦属、**F**NF:磁性⾦属、 F**N**F:⾮磁性⾦属
- d 調整方法
- e 測定単位 µm、mils
- f メニューソフトキー
- g 統計ソフトキー (jp-6ページ参照)
- h 調整ソフトキー
- i 統計値

#### **4** 使い始める前に

ゲージのファームウェアが最新版かどうかを確認する為に、最初の使 用の前、また定期的にElcoMaster®に接続することを推奨します。 **4.1** ゲージのファームウェアが最新版か確認し、アップグレードする

USBまたはBluetooth<sup>®</sup>で、起動中のElcoMaster<sup>®</sup>にゲージを接続するだ けです。より新しいファームウェアがある場合、接続したゲージの詳 細の右側に、「計器を更新します」という表示が現れます。クリック して最新版のファームウェアをインストールしてください。

**4**.**2** 電池の装着

どちらのモデルにも、AAアルカリ電池が2本 付属しています。

電池を装着するには:

- 1 電池収納部の掛け⾦を上げて反時計回り に回し、カバーを外します。
- 2 電池を2本挿入します。このとき、電池の向 き(プラスとマイナス)に注意してくださ い。
- 3 カバーを元どおり取り付け、掛け金を時計 回りに回して閉じます。

![](_page_99_Picture_20.jpeg)

**jp-3** www.elcometer.com

![](_page_99_Picture_22.jpeg)

**4** 使い始める前に(続き)

電池の残量は、本体の画面の右上隅にある電池型アイコン(I)を 見るとわかります。

- ▶ 電池アイコンの中身がオレンジ色: 残量が十分あります。
- ▶ 空の電池アイコンが赤で点滅:残量が少なくなっています。

#### **4.3** 電源の⼊/切

電源を⼊れるには:電源ボタンを押したまま、Elcometerのロゴが表 ⽰されるのを待ちます。

電源を切るには: 電源ボタンを押したまま、画面が暗くなるまで待ち ます。

注:何も操作しないまま*1*分経つと、電源が⾃動的に切れます。

**4.4** ビープ音の音量の設定

膜厚値が測定されるたびにビープ音が鳴ります。ビープ音の音量を設 定するには:

- 1 '〓'ソフトキーを押します。
- 2 个レソフトキーを使って い' を強調表示してから ' ' を選択します。
- 3 个レソフトキーを使って音量を調節します。その音量に設定する には 'Ø' を押します。変更を取り消して元の画面に戻るには · 図を押します。

#### **4.5** 画⾯の明るさの設定

画面の明るさを'囚'(自動)に設定することも、測定環境に合わ せて手動で設定することもできます。「自動」にすると、内蔵されて いる環境光センサーが機能し、画⾯の明るさが⾃動的に調節されま す。画面の明るさを手動で設定するには:

- 1 '■'ソフトキーを押します。
- 2 ←→ソフトキーを使って '※' を強調表示してから 'Ø'を選択します。
- 3 ヘレソフトキーを使って、画面の明るさを調節します。その明る さに設定するには''を押します。変更を取り消して元の画 面に戻るには 'X' を押します。
	- 初期設定は 'A' (自動) です。

**4** 使い始める前に(続き)

**4.6** 測定単位の選択

Elcometer 415の測定単位は、µmまたはmilです。測定単位を設定するに は:

- 1 '■'ソフトキーを押します。
- 2 个↓ソフトキーを使って [µm/mil] を強調表示し、'☑' を押 して [µm] と [mil] のいずれかに設定します。 ← ソフトキー を押して、メインの読み取り画⾯に戻ります。
- **4.7** 画⾯の回転

本体に加速度センサーが内蔵されているので、値が⾒やすくなるよう に、本体の向きに合わせて⾃動的に画⾯が0°、90°、180°、または 270°回転します。

画面の自動回転機能を有効または無効にするには:

- 1 ' ■' ソフトキーを押します。
- 2 个レソフトキーを使って ' a'を強調表示し、' b' を押して ' X' (無 効)と 'Ø' (有効) のいずれかに設定します。←ソフトキーを押 して、メインの読み取り画面に戻ります。

#### **5** 測定

測定を開始する前に、膜厚計を調整する必要があります。詳しくは、 jp-6ページのセクション7「調整」を参照してください。

#### 測定するには:

- 1 膜厚を測定したい場所に膜厚計を垂直にゆっくり置きます。
	- ▶ プローブが膜面に対して斜めになっていると、読み取り値が不正確にな る可能性があります。
- 2 膜厚の測定値が画面に表示されます。

▶ 「>1000µm」 (>40mils)と表示された場合は、膜厚が測定範囲外です。

3 続けて測定するには、一旦プローブを表面から離し、1回目と同 じ要領で、測定箇所に膜厚計を置きます。

ElcoMaster®を使うと、Elcometer 415から測定と同時に読み取り値を PCまたはモバイルデバイス(モデルTのみ)に送信して、報告書作成 に使用できます。詳しくは、jp-8ページのセクション8「データのダウ ンロード」を参照してください。

1回読み取るたびに、画面に統計情報が表示されます。詳しくは、セ クション6「統計値」を参照してください。

**6** 統計値

Elcometer 415で膜厚を1回読み取るたびに、画面に次の統計値が表示 されます。

- 読み取り値の数 (n:)
- 読み取り値の平均 (X:)
- 最小読み取り値 (Lo:)
- 最大読み取り値 (Hi:)

統計値の表示と非表示を切り替えるには、 'n.x..' ソフトキーを押し ます。

現在の統計値をクリアするには、統計値を表示しているときに、 'n, x...' ソフトキーを約3秒間押したままにします。ビープ音が鳴 り、統計値がゼロにリセットされます。

**7** 調整

調整とは、素地や形状、仕上げの異なる塗装⾯で正確な測定値が得ら れるように、既知の膜厚値を基に膜厚計を調節するプロセスです。

調整⽅法は、測定する塗装⾯の下地によって異なります。Elcometer 415は磁性金属性金属の滑らかな下地に塗られた薄い塗膜 の測定用なので、「ゼロ点調整」と「フォイルによる調整」の2通り の方法があります。

![](_page_102_Picture_149.jpeg)

**7** 調整(続き)

**7.1** 調整⽅法の選択

- 1 '■'ソフトキーを押します。
- 2 ←レソフトキーを使って '▲/▲'を強調表示し、'Ø'を押して '▲' (ゼロ点)または ' <u>▲</u>' (フォイル)を選択します。←ソフト キーを押して、メインの読み取り値画⾯に戻ります。
- **7.2** ゼロ点調整の実施
- 1 ' \*' ソフトキーを押します。
- 2 メッセージが表示されたら、未塗装の金 属下地の上に膜厚計を垂直にゆっくり置 きます。画面にゼロ (0.0) と表示された 後、メインの読み取り値に戻ります。
- 注:FNFモデルでは、磁性⾦属モードと⾮磁性⾦属モード の両方で調整してください。
- **7.3** フォイルによる調整の実施
- 1 ' ▲' ソフトキーを押します。
- 2 メッセージが表示されたら、フォイルの中央 に膜厚計を垂直にゆっくり置きます。
	- ▶ 使用するフォイルは、測定する製品の予想され る乾燥膜厚値より厚く、且つ一番近い厚さのも のを選択してください。
	- ▶ フォイルを積み重ねることもできま す。
- 3 个レソフトキーを使って値を調節し、 'Ø' を押して設定します。
- 4 メッセージが表示されたら、未塗装の金属 下地の上に膜厚計を垂直にゆっくり置きま す。画面にゼロ (0.0) と表示された後、 メインの読み取り値に戻ります。
- 注: FNFモデルでは、磁性金属モードと非非磁性金属ード の両方で校正してください。

![](_page_103_Picture_17.jpeg)

![](_page_103_Picture_18.jpeg)

![](_page_103_Picture_19.jpeg)

![](_page_103_Picture_20.jpeg)

#### **7** 調整(続き)

**7.4** 調整後の精度のチェック

- 1 付属している精度チェック用プレート(鋼鉄またはアルミニウム) の上に調整用フォイルを載せます。
- 2 フォイルの上に膜厚計を垂直にゆっくり置きます。
- 3 表示される測定値とフォイルに記載されている厚さとの誤差が、 ±1~3%、または±2.5µm (±0.1mil) のいずれか大きい方の範囲内 でなければなりません。

この範囲内に収まっていない場合は、膜厚計を調整し直してください (セクション7.2および7.3を参照)。

**8** データのダウンロード

#### **8.1 PC**でのElcoMaster®の使用

ElcoMaster<sup>®</sup>を使うと、Elcometer 415で測定中に読み取り値をUSBまた はBluetooth<sup>®</sup> (モデルTのみ)接続でPCに送信して、報告書の作成に利 ⽤できます。このソフトウェアは、Elcometer 415に付属しています が、www.elcometer.comから無料でダウンロードすることもできます。 詳しくは、www.elcometer.comをご覧ください。

**® 8.2 ElcoMaster** モバイルアプリの使⽤-モデルT

ElcoMaster®モバイルアプリは、検査現場での使用に最適です。次の機 能が搭載されています。

- 膜厚計で読み取った値を直接モバイルデバイスに送信して、 GPSの値と共にバッチとして保存する。
- モバイルデバイスのカメラで撮影した試験面の写真を追加する。
- コレクトデザイン機能を使用して、読み取り値を地図や写真、図表に 関連付ける (jp-13ページの付録2「ElcoMaster®コレクトデザイン」を参照)。
- 分析や報告書作成用に、モバイルデバイスにあるデータをPCに転 送する。

ElcoMaster® モバイルアプリについて詳しくはwww.elcometer.comをご 覧ください。

![](_page_104_Picture_17.jpeg)

Android 2.1以上のスマートフォン とタブレットに対応。インストー ルするには、www.elcometer.comか ら、またはGoogle Play™ Storeア プリを使ってダウンロードし、画 面に表示される指示に従います。

# elcometer **8** データのダウンロード(続き)

![](_page_105_Figure_1.jpeg)

iPhone 6 Plus、iPhone 6、iPhone 5s、iPhone 5c、iPhone 5、iPhone 4s、iPhone 4、iPad Air 2、iPad mini 3、iPad Air、iPad mini 2、iPad(第3、 4世代)、iPad mini、iPad 2、iPod touch(第4、5世代)に対応。イ ンストールするには、 www.elcometer.com、またはApp Storeからダウンロードして、画 面に表示される指示に従います。

**9** ファームウェアのアップグレード

ElcoMaster® を使って、膜厚計のファームウェアを最新バージョンに アップグレードすることができます。インターネットに接続している PCでElcoMaster®を実行し、膜厚計を接続すると、新バージョンがリ リースされているかどうかがわかります。

**10** 交換部品とアクセサリー

次の部品とアクセサリーを、最寄りの代理店またはElcometerから直 接お求めいただけます。

精度チェック用プレート: T99916901 アルミニウム (非磁性金属) 説明 コード番号 精度チェック⽤プレート:鋼鉄(磁性⾦属) T99916925 校正用フォイルセット、0~1000μm (0~40mil) <sup>a</sup> T99022255-1 粘着式スクリーンプロテクター10個入り T99922341 USBケーブル T99921325 証明書付き校正用フォイルセット、 T99022255-1C 0 $\sim$ 1000μm(0 $\sim$ 40mil) $^{\circ}$ **11** 保証規定

Elcometer 415には、汚染と摩耗を除く、製造上の欠陥のみを対象と した1年間の保証が付いています。

保証期間の延長は、購入後60日以内に、www.elcometer.comでお申込 みください。

<sup>a</sup> 定格值: 25, 50, 125, 250, 500 &1000µm (1.0, 2.0, 5.0, 10, 20, 40mils)

**12** 仕様

![](_page_106_Picture_188.jpeg)

DIN 50984, ECCA T1, EN 13523-1, ISO 2178, ISO 2360, ISO 2808-12, ISO 2808-6A, ISO 2808-6B, ISO 2808-7C, ISO 2808-7D,

JIS K 5600-1-7, NF T30-124

<sup>C</sup> 充電池では、これと異なる場合があります。

<sup>■</sup> フォイルを用いての調整を行った場合: 測定する膜厚と近い厚さのフォイルで調整を行った場合は±1%、 測定範囲全体では±3%

#### **13** 関連する法律と規制について

#### 適合宣言:

Elcometer 415モデルBは以下のEU指令に適合しています:

2014/30/EU 電磁両立性

2011/65/EU 電気·電子機器における特定有害物質の使用制限

Elcometer 415モデルTは以下のEU指令に適合しています:

2014/53/EU ラジオ·通信端末設備

2011/65/EU 電気·電子機器における特定有害物質の使用制限

適合宣言は以下のリンクよりダウンロードできます:

モデルT: www.elcometer.com/images/stories/PDFs/Datasheets/Declaration of Conformity/Japanese/DoC\_415C\_T.pdf モデルB: www.elcometer.com/images/stories/PDFs/Datasheets/Declaration of Conformity/Japanese/DoC\_415C\_B.pdf

#### 使⽤する周波数帯:2,402 - 2,480 MHz

#### 最⼤送信出⼒:<4 dBm

本製品は、CISPR 11規格のグループ1、クラスBのISM装置に当てはまります。

グループ1のISM装置:装置内部の機能で必要とする無線周波エネルギーを意図的に生成したり使用したりします。 クラスBに分類される装置:家庭での使用、および住宅用の低電圧配線網に直接接続される施設での使用に適しています。

USB接続は、データ転送⽤のみに使⽤し、USB電源アダプタを使ってコンセントに接続しないでください。

本装置は、FCC規制の第15部に準拠しています。本装置は、次の2つの条件の元で使用するものとします。(1)本装置が千 渉を引き起こさない。(2)本装置の望ましくない動作の原因となる干渉も含み、どのような干渉も受け入れる。

Elcometer 415モデルT: FCC IDとBluetooth SIGのQDIDは、' (な)の順に押すと表示されます。

Elcometer 415モデルB: 規制情報にアクセスするには、電源オフの状態で、電源ボタンを押し続けてください。メニュー画面 が表示され、続いて'42'が表示されます。

注:本装置は、FCC規制の第15部に従って検査され、クラスB、デジタル装置の限度値を満たしていることが確認されてい ます。これらの限度値は、装置の家庭での使用による有害な干渉を妥当な範囲に抑えるために設定されています。本装置 は、電磁波を生成、使用し、外部に放射します。そのため、取扱説明書どおりに設置して使用しないと、無線通信障害を引 き起こす可能性があります。ただし、ある決まった⽅法で設置すると⼲渉が発⽣しないという保証はありません。本装置が 原因で、ラジオやテレビの受信障害が発生していると思われる場合は、本装置の電源を入れたり切ったりして確かめてくだ さい。本装置が受信障害を引き起こしている場合は、次のことを試してください。

-- アンテナの位置や向きを変えます。

-- ラジオやテレビから離れた場所に本装置を設置します。

-- ラジオやテレビを接続している電気回路(コンセント)とは別の回路に本装置を接続します。

-- 販売代理店または電気通信技術者に相談します。

携帯機器や基地局による無線周波数(RF)電磁波の放射に関するFCCの規制によって、このような装置の運転中はアンテナ を周囲の人から20cm以上離さなければならないと定められています。必ず、この規制に従ってください。本装置用のアンテ ナを他のアンテナや送信機と同じ場所に設置したり、同時に使⽤したりしないでください。

Elcometer Limitedによって明示的に認められていない改変を本装置に加えると、FCC規制に従って本装置

を操作する権利を失うことがあります。

本装置は、カナダ産業省ライセンス免除技術基準(RSS)に準拠しています。本装置は、次の2つの条件の元で使用するものとします。 (1) 本装置が千渉を引き起こさない。(2)本装置の望ましくない動作の原因となる千渉も含み、どのような千渉も受け入れる。

クラスBのデジタル装置に分類され、CAN ICES-3 (B)/NMB-3(B)に準拠しています。

と ElcoMaster®は、Elcometer Limitedの登録商標です。所在地: Edge Lane, Manchester, M43 6BU. United Kingdom elcometer

は、Bluetooth SIG Incが所有する商標です。Elcometer Limitedにライセンス付与され **B** Bluetooth<sup>®</sup> ています。

Elcometer 415モデルT: iPhone 6 Plus、iPhone 6、iPhone 5S、iPhone 5C、iPhone 5、iPhone 4S、iPhone 4、iPad Air 2、iPad Air、iPad(第3、4世代)、iPad mini 3、iPad mini 2、iPad mini、iPad 2、iPod touch(第4、5世代) に対応しています。

上記の「対応」とはの該当するモデルをiPod、iPhone、またはiPadに接続するためのアクセサリーがあり、Appleによる性能 基準を満たしていることが開発者によって承認されているという意味です。Appleは、本製品の動作、および本製品が安全基 準や規制に準拠しているかどうかについて一切責任を負いません。iPod、iPhone、またはiPadと上述のアクセサリーの使用 によって、無線通信が影響を受けることがあります。

iPad、iPhone、iPod touchは、⽶国および他の国におけるApple Inc.の登録商標です。

App Storeは、⽶国および他の国におけるApple Inc.の登録商標です。

Google Playは、Google Inc.の商標です。

その他の商標については、その旨が記されています。

Elcometer 415は、段ボール箱に梱包されています。包材は、環境保全に配慮した方法で破棄してください。詳しくは、地方 ⾃治体等の適切な機関にお問い合わせください。

本社: Elcometer Limited, Edge Lane, Manchester, M43 6BU, United Kingdom.
**14** 付録**:** 画⾯に表⽰されるアイコン

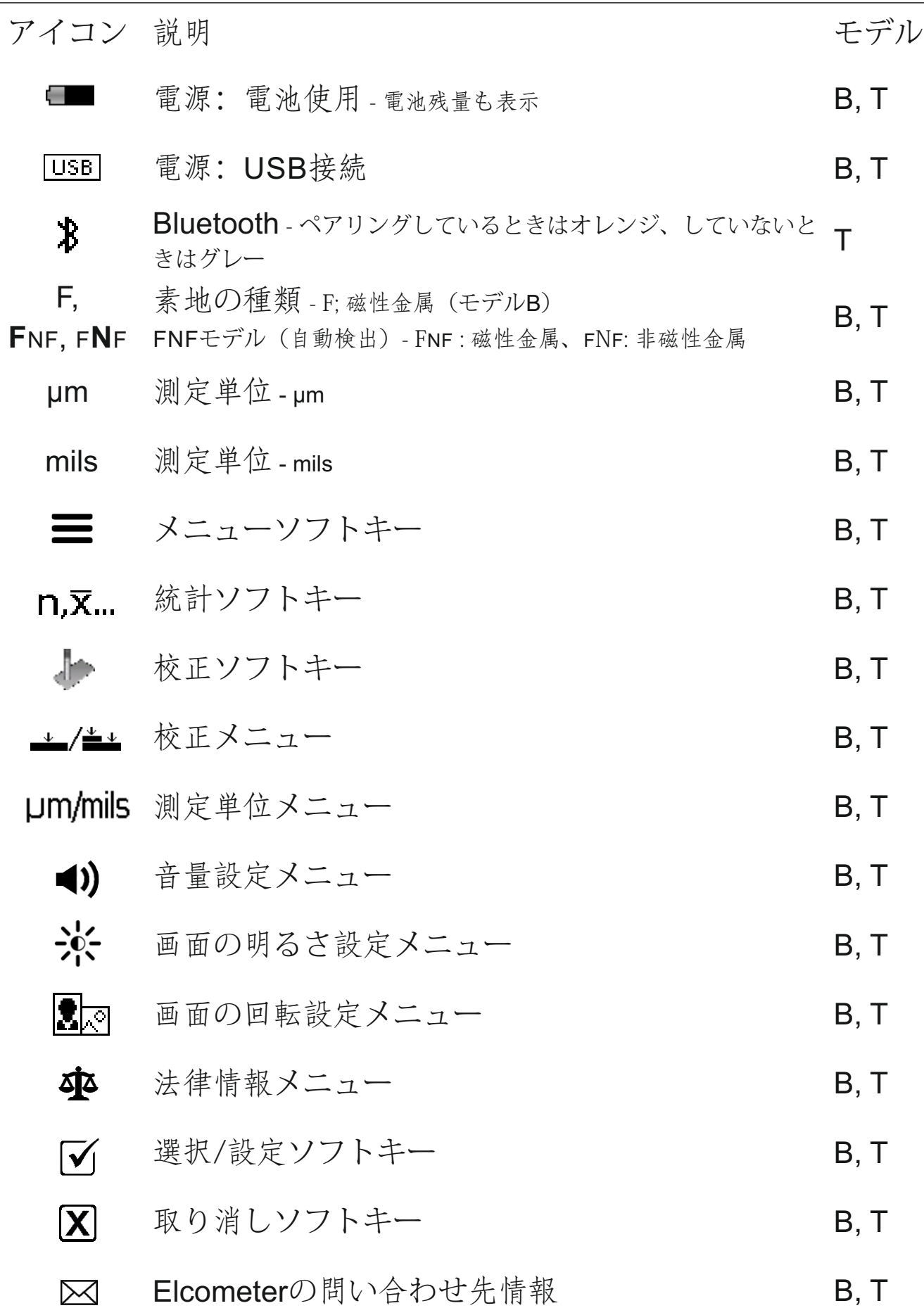

## **® 15** 付録 **2: ElcoMaster** コレクトデザイン

ElcoMaster®のコレクトデザイン機能は、ど の場所をどのような順番で測定するかを示 すデータ収集テンプレートを設定する機能 です。

このテンプレートは、PCのElcoMaster®で 使用することも、ElcoMaster®モバイルアプ リを使ってモバイルデバイスに転送するこ ともできます。

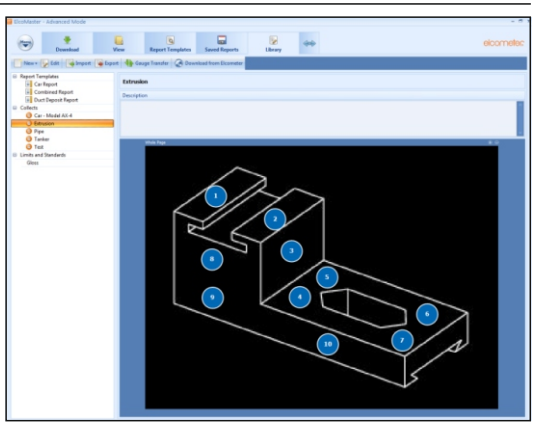

新しいコレクトデザイン画像を作成するときに、次の操作を行えます。

- 測定箇所を指定する。
- 読み取る順番を指定する。
- 測定に関連する制限値を入力する。
- 次の測定に移るときにメッセージを表示するか、自動的に進行させ る。
- 読み取り値のヤットごとに新しいバッチを作成するか、すべての読 み取り値を単一のバッチに含める。

新しいコレクトデザイン画像を設定するには:

- 1 ElcoMaster<sup>®</sup>画面上端の双方向矢印を クリックして「アドバンスモード」を 選択し、アドバンスモードに切り替え ます。
- 2 「ライブラリ]→ [新] → [コレクト デザイン] の順にクリックします。
- 3 画面に表示される指示に従って操作 を進め、[完了]をクリックして設 定を開始します。
- 4 測定箇所と測定順を指定するには、 左側の「読取値]の下にある番号入 りの丸をクリックして画像内の測定 箇所にドラッグし、必要に応じてサ イズを調節します。
- 5 作業がすべて終わったら、[保 存] をクリックし、右上隅の [x] ボ タンをクリックしてウィンドウを閉 じます。

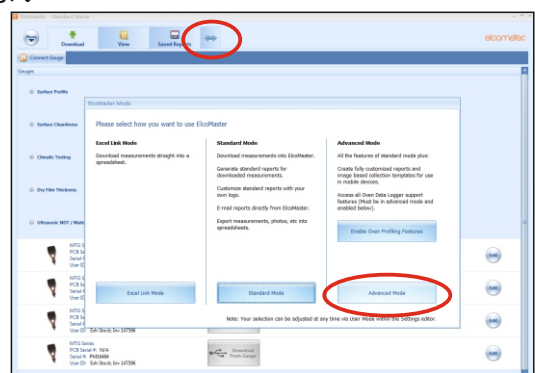

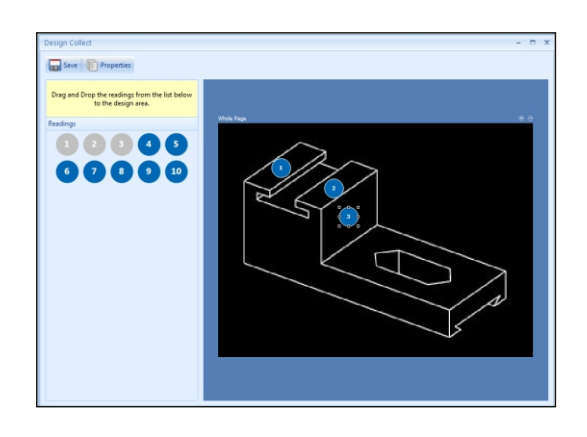

## **® 15** 付録 **2: ElcoMaster** コレクトデザイン(続き)

設定したコレクトデザイン画像を使用する には:

- 1 [ビュー(見る)] タブをクリックし、 フォルダかプロジェクトを選択します。 2 「新規]→「バッチアイテ
	- ム]→「乾燥膜厚]の順にクリック し、必要なコレクトデザイン画像を選 択します。新しいバッチが作成され ます。標準のバッチとは異なり、コ レクトデザイン画像と同じ名前のタ ブが追加されています。このタブを クリックして画像を表⽰します。
- 3 測定を開始するには、[ライブ測 定]ウィンドウの「ゲージを接続し ます]をクリックします。
- 4 リスト†から、使用するゲージを選 択します。
- 5 適切な接続方法を選択します。

ElcoMaster®と測定装置がリンクされ、 「ライブ測定]にゲージの情報が表示さ れます。

接続が確立すると、1番目の測定箇所を 示す丸の周りで緑の矢印が点滅します。 その場所での測定が終わると、丸の中に 読み取り値+が表示され、緑の矢印が次の 測定箇所に動きます。

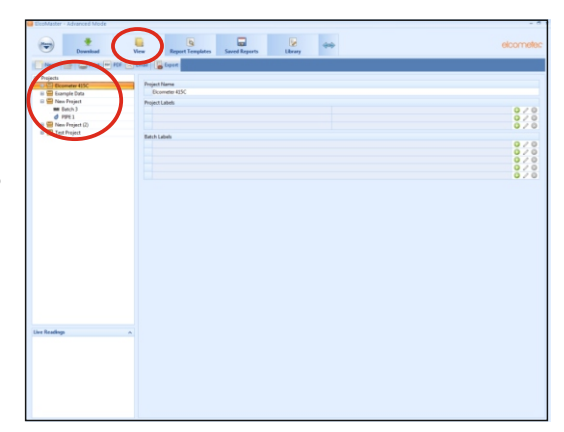

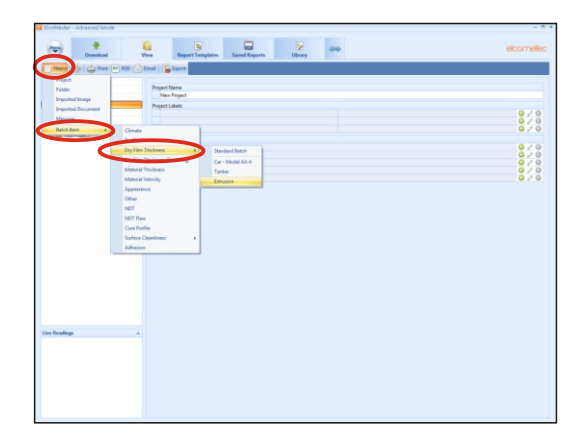

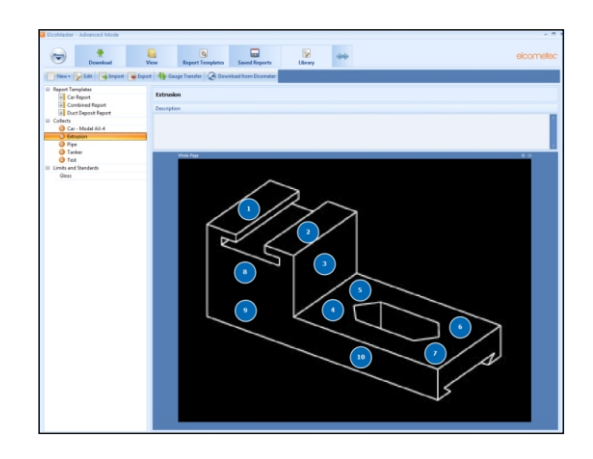

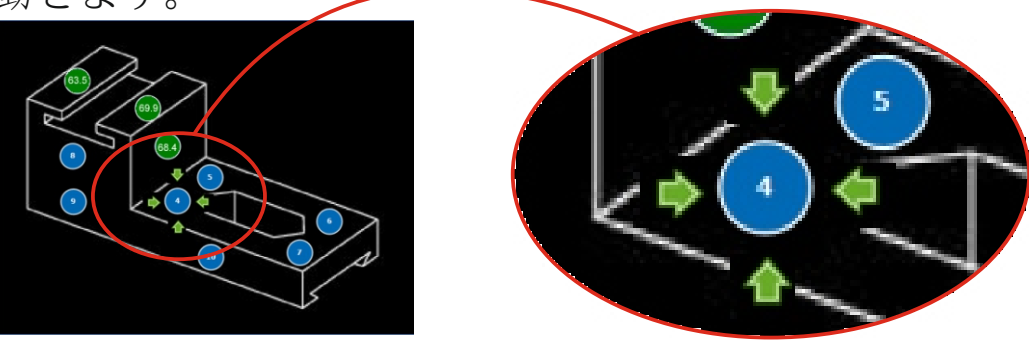

<sup>†</sup>測定装置がリストに表示されるようにするには、ElcoMaster®に接続しておく必要があります。 ‡ 測定箇所を⽰す丸は、読み取り値が設定済みの制限範囲内に収まっている場合は緑に、範囲外の場合は⾚に なります。

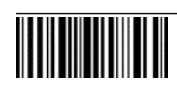